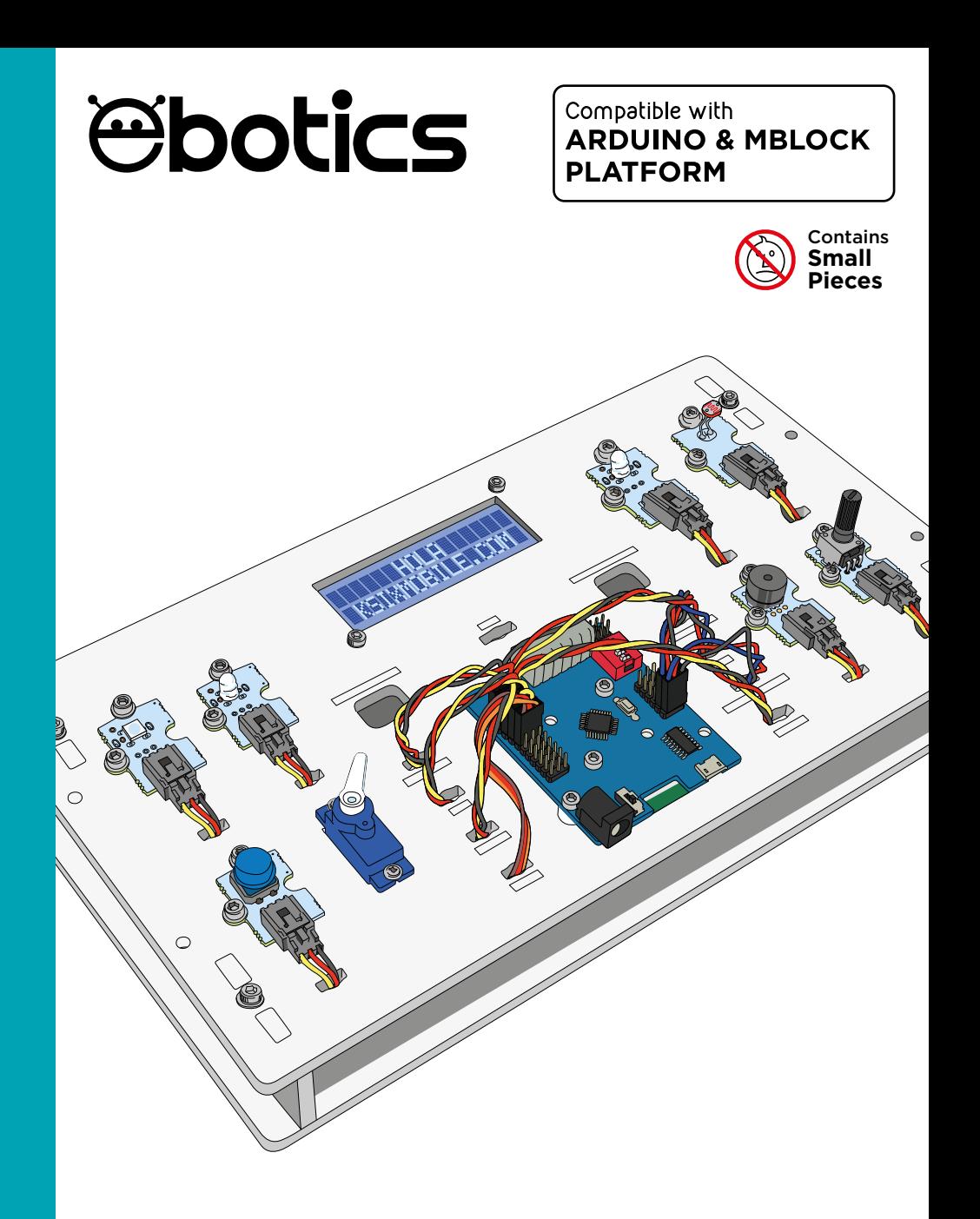

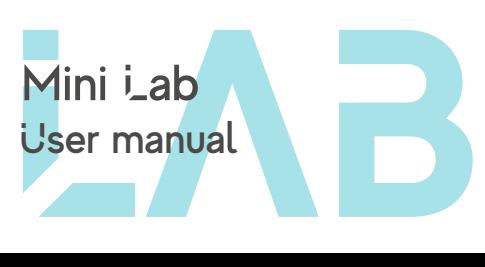

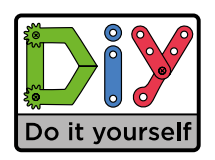

# **LANGUAGE INDEX**

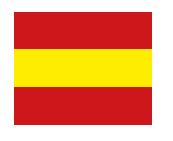

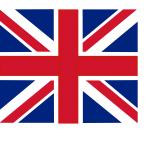

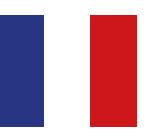

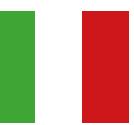

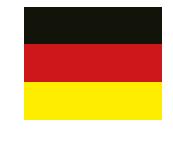

SPANISH ENGLISH FRENCH ITALIAN DEUTSCHLAND

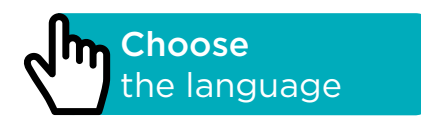

# **ÍNDICE**

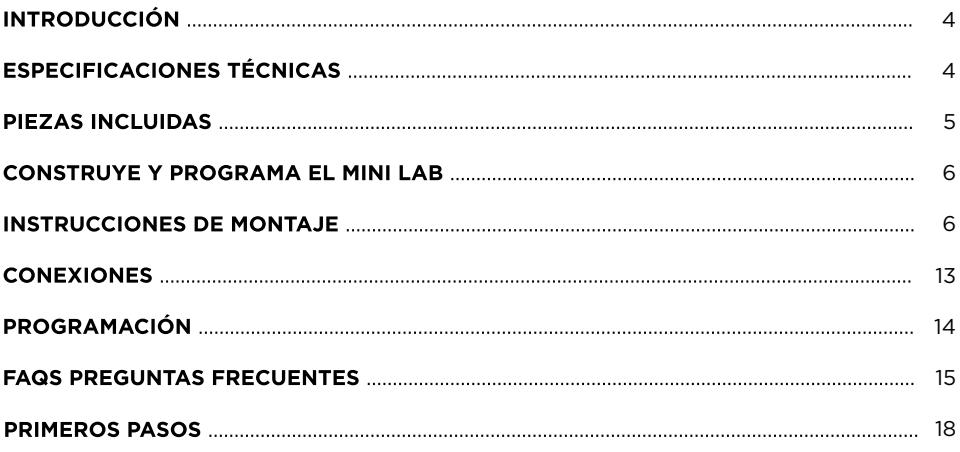

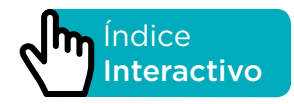

# **INTRODUCCIÓN**

Kit de robótica educativa diseñado para iniciarse en el mundo de la electrónica, está compuesto por distintos componentes que se acoplan en una base y con los cuales puedes desarrollar una gran cantidad de proyectos de electrónica de todos los niveles. Por ejemplo: una alarma que se activa en función de la cantidad de luz recibida, utilizar un potenciómetro para controlar la posición de un servomotor o controlar el color y el brillo de un LED.

La placa que incluye el kit es la placa Build&Code 4in1, la cual está basada en tecnología Arduino UNO y tiene integrada Bluetooth 2.0. Con ella se puede controlar motores DC, servomotores, sensores y actuadores de manera directa, sin necesidad de añadir placas específicas. Debido a que la placa Build&Code 4in1 está basada en tecnología Arduino UNO, cualquier proyecto realizado en la plataforma Arduino es compatible con Mini Lab y viceversa. De esta forma, puedes descargar cualquier proyecto hecho en Arduino y utilizarlo con el Mini Lab, así como aprovechar las comunidades en internet para preguntar tus dudas y/o resolver problemas.

Build&Code 4in1 es *open source*, lo cual te permite encontrar manuales y ejercicios de manera gratuita para aprender a utilizar todos los componentes incluidos. Y al ser compatible con Arduino, también es compatible con distintos *softwares* gráficos de programación por bloques que presentan una interfaz más amigable y sencilla, ideal para los usuarios que se inician en programación.

Este producto está diseñado para toda persona interesada en robótica y programación, así como para centros educativos que trabajan en los campos STEAM (acrónimo en inglés de Ciencia, Tecnología, Ingeniería, Arte y Matemáticas).

# **ESPECIFICACIONES TÉCNICAS**

- Placa Build&Code 4in1 (Microcontrolador ATmega328P)
- Voltaje de funcionamiento: 5V
- Voltaje de entrada (recomendado): 7-12V
- Voltaje de entrada (límite): 6-20V
- 12 pins Entrada/Salida (I/O) digitales
- 7 pins PWM Entrada/Salida (I/O) digitales
- 6 pins Entrada (inputs) analógicos
- Corriente por I/O Pin: 20 mA
- Velocidad de Reloj: 16Mhz
- Conectividad Bluetooth 2.0
- Potencia máxima: 2.4GHz
- Rango de frecuencia: 2400 MHz 2483MHz
- Conexión directa para Motores DC
- Tamaño: 68 x 53 mm
- Peso: 25 g
- Programable con Arduino IDE, Bitbloq y otros softwares gráficos de programación por bloques compatibles (Scratch 2.0)
- Compatible con Mac OS, Windows y Linux

## **PIEZAS INCLUIDAS**

**SERVOMOTOR** 

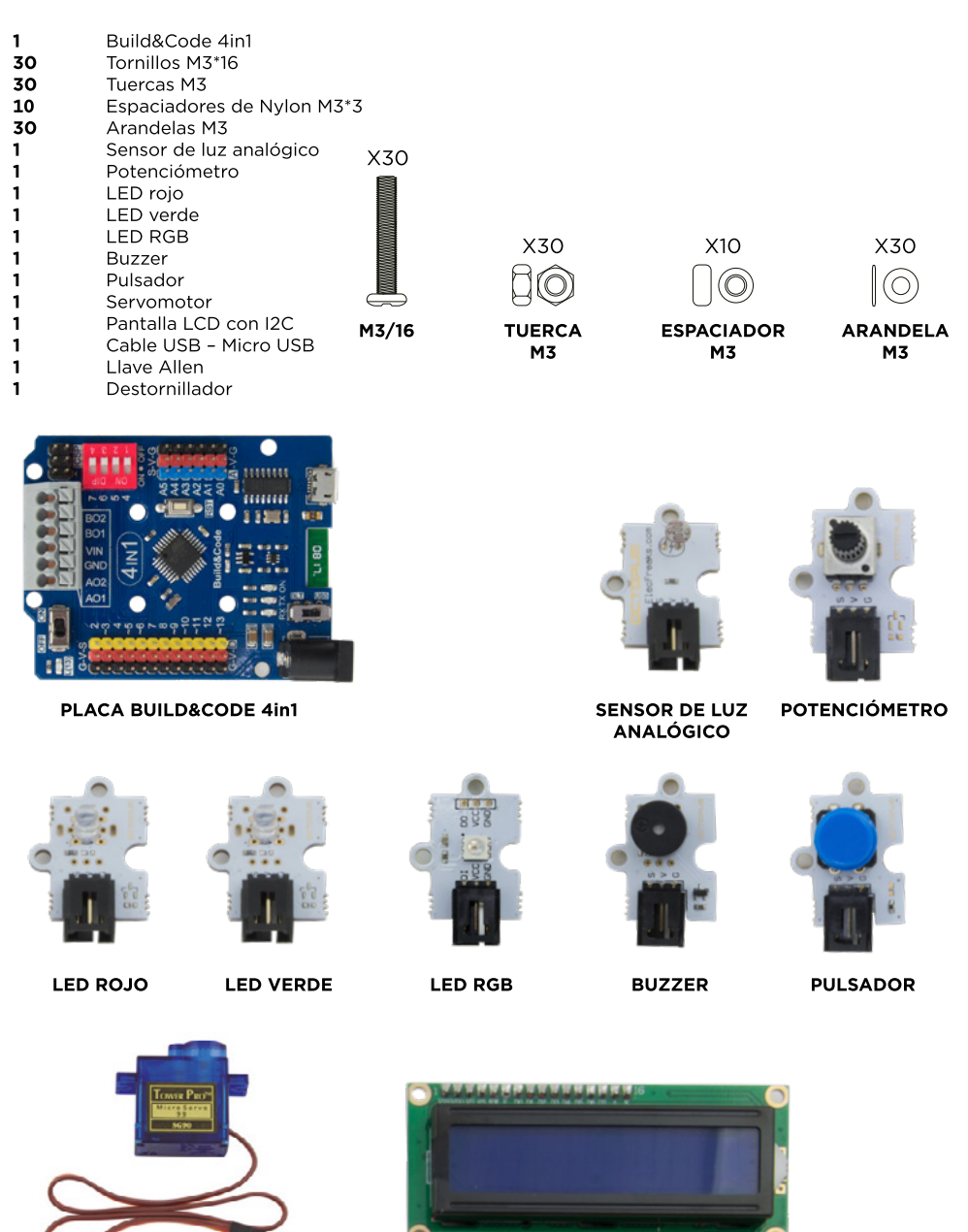

**PANTALLA LCD con I2C** 

## **CONSTRUYE Y PROGRAMA EL MINI LAB**

La construcción del Mini Lab consiste en montarlo con las piezas incluidas y realizar las conexiones entre los distintos sensores, motores y la placa Build&Code 4in1. Después debes programar su funcionamiento y, finalmente, copiar el programa desarrollado en la placa Build&Code 4in1 para poder utilizar el Mini Lab.

## **INSTRUCCIONES DE MONTAJE**

\*\* Ten en cuenta que no utilizarás todas las tuercas y tornillos. Las piezas restantes las puedes utilizar como repuesto.

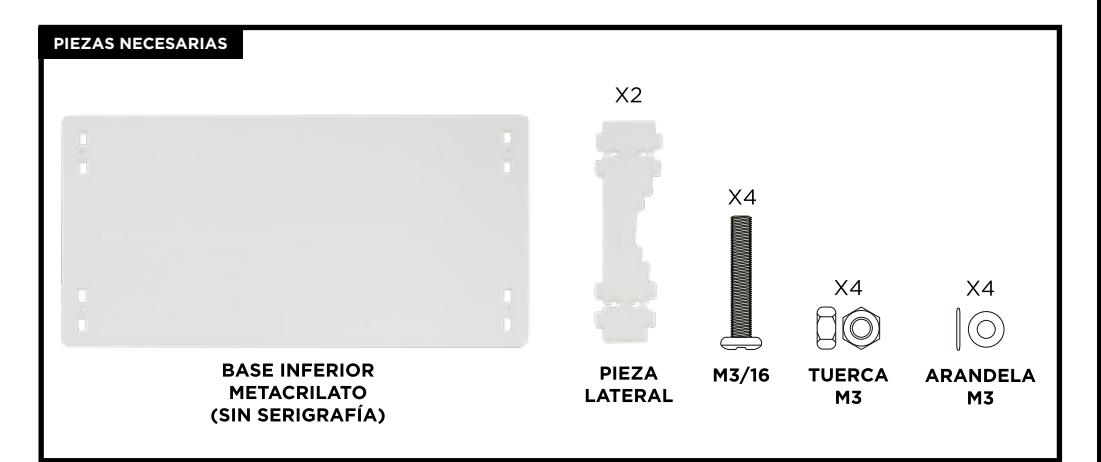

#### PASO<sub>1</sub>

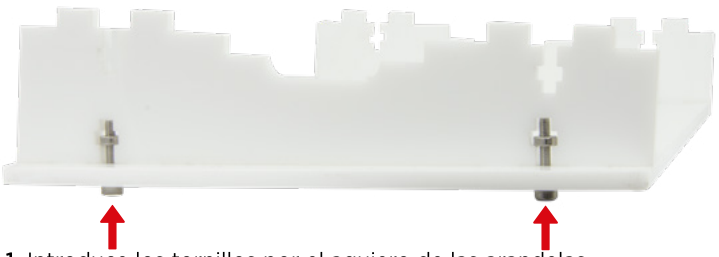

- 1.1 Introduce los tornillos por el agujero de las arandelas.
- 1.2 Introduce por los agujeros de la base inferior, de abajo hacia arriba, los tornillos con las arandelas, y haz una unión M3/90° entre la base y el lateral.
- 1.3 Repite el paso 1 con el otro lateral.

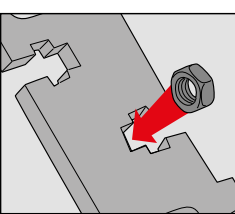

Unión M3/90°

PASO 1: Encaja la tuerca M3 dentro de la abertura en forma de cruz.

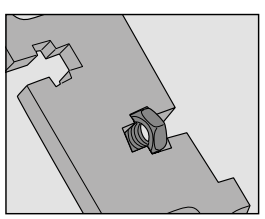

PASO 2: Puedes colocar los dedos para sujetar la tuerca.

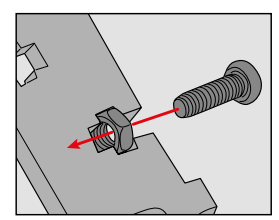

PASO 3: Atornilla con firmeza.

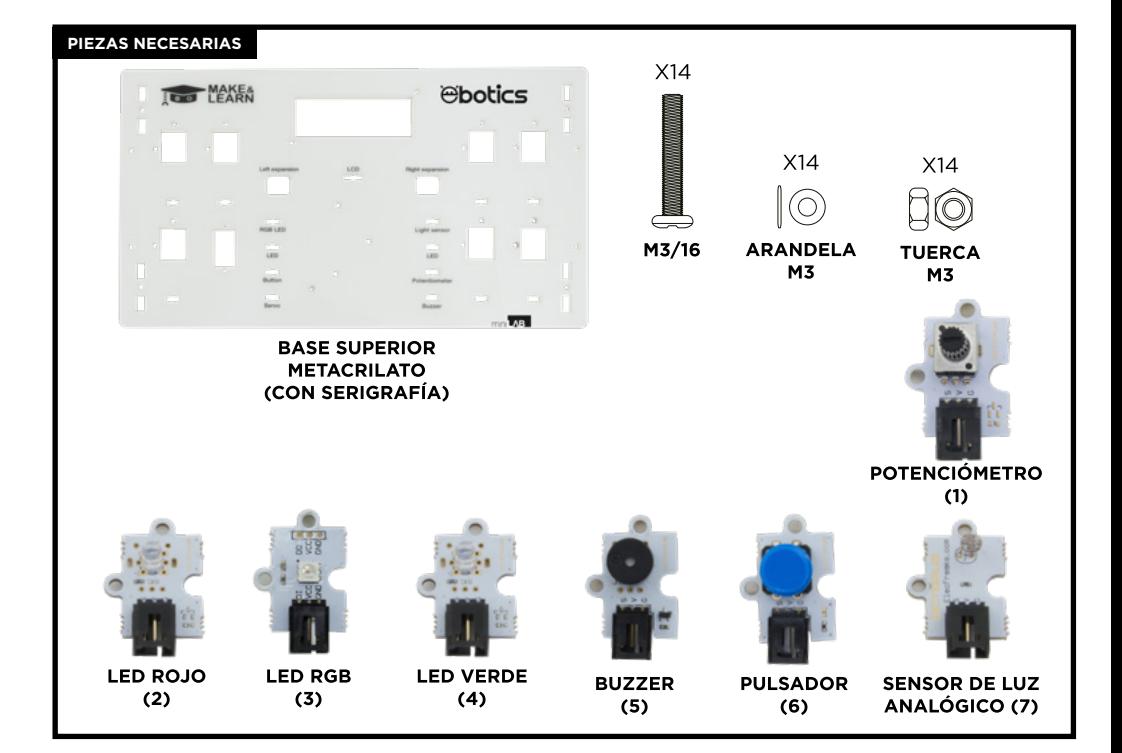

# PASO<sub>2</sub>

- 2.1 Introduce los tornillos en las arandelas.
- 2.2 Coloca el LED RGB en el aquiero superior izquierdo de la base superior e introduce los tornillos con arandelas por los agujeros indicados en la propia placa del LED.
- 2.3 Una vez pasados los tornillos, enrosca 2 tuercas en los tornillos hasta el máximo para que el LED no se mueva.
- 2.4 Repite el paso 2 para el resto de los sensores, siguiendo las localizaciones numeradas en la imagen.

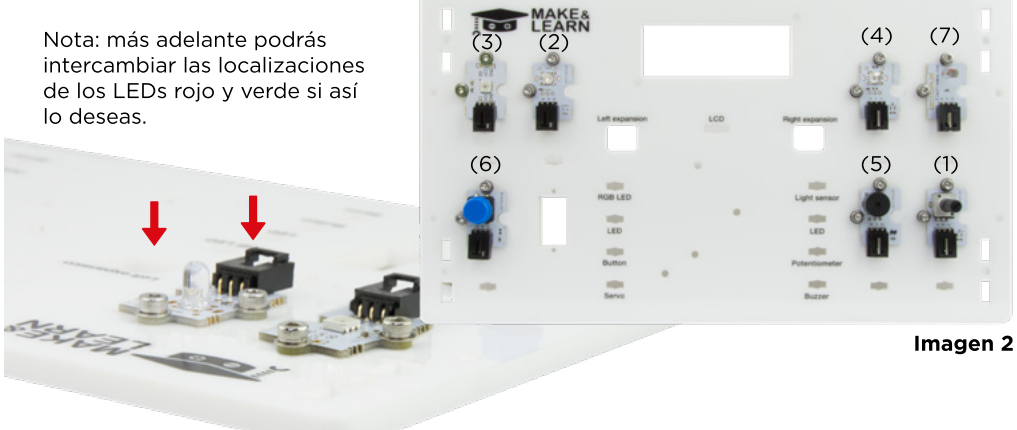

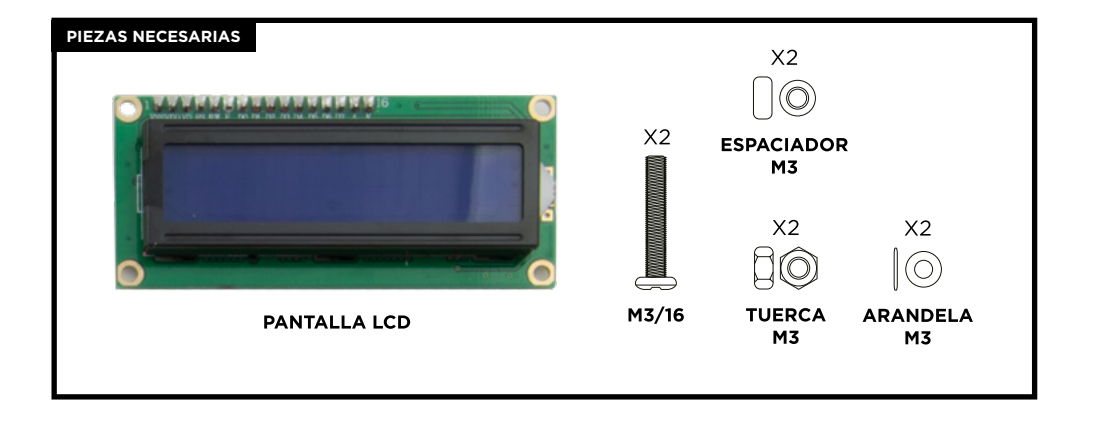

# **PASO 3**

- 3.1 Coloca las arandelas en los tornillos e introdúcelos en los agujeros de la base superior que se indican en la IMAGEN 3. Introduce los tornillos desde arriba hacia abajo.
- 3.2 Una vez que los tornillos sobresalgan por la parte inferior de la base superior, coloca un separador de nylon en cada uno.
- 3.3 Coloca la pantalla LCD por debajo de la base superior, de manera que encaje perfectamente en el agujero y los 2 tornillos.

Nota: los separadores de nylon deberán quedar entre la base superior y la pantalla LCD.

3.4 Ajusta los tornillos con las 2 tuercas para fijar correctamente la pantalla LCD.

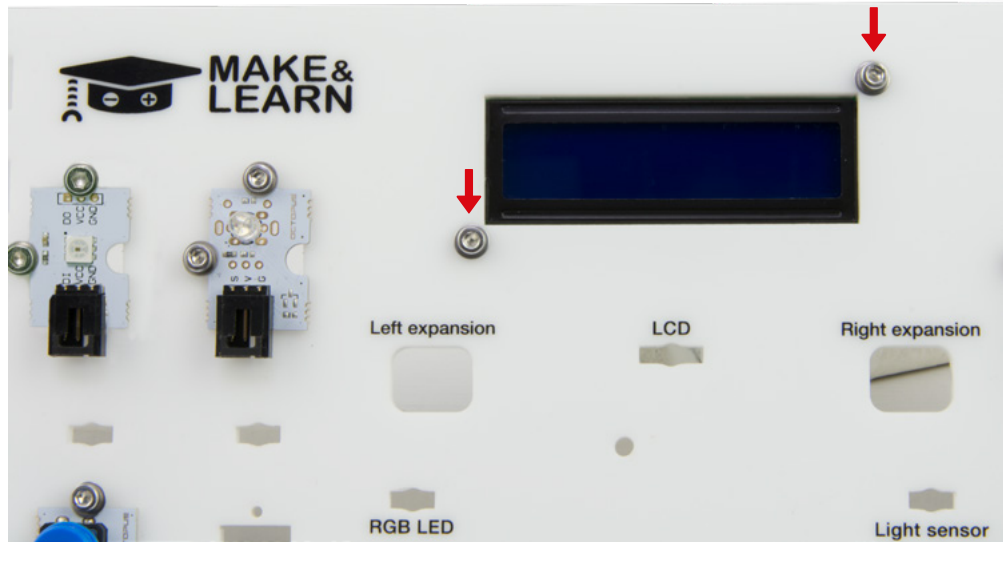

## Imagen 3

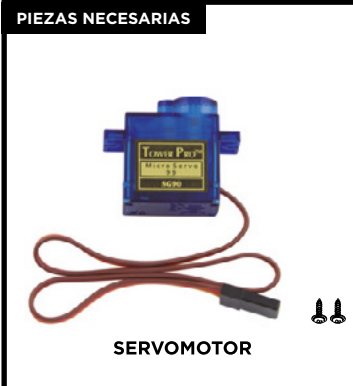

# PASO<sub>4</sub>

- 4.1 Inserta el servomotor en el agujero indicado de la base superior.
- 4.2 La parte inferior del servo debe entrar por la parte serigrafiada de la base, de manera que entre primero el cable y a continuación el servo.
- 4.3 Una vez colocado el servomotor, introduce los 2 tornillos más largos del kit de tornillería del servomotor hacia dentro de la base superior para fijarlo correctamente.

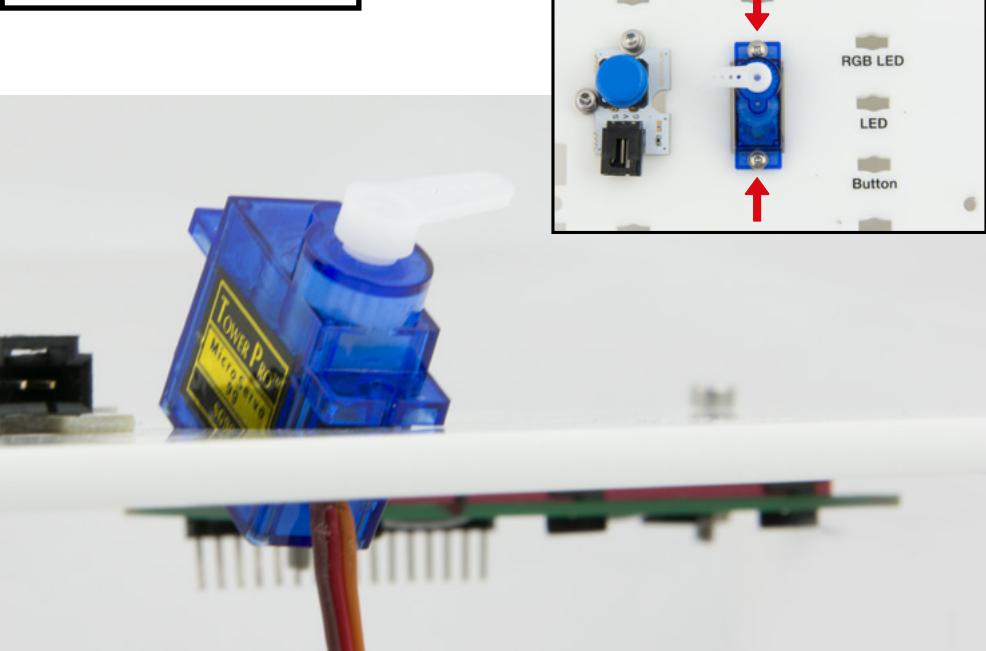

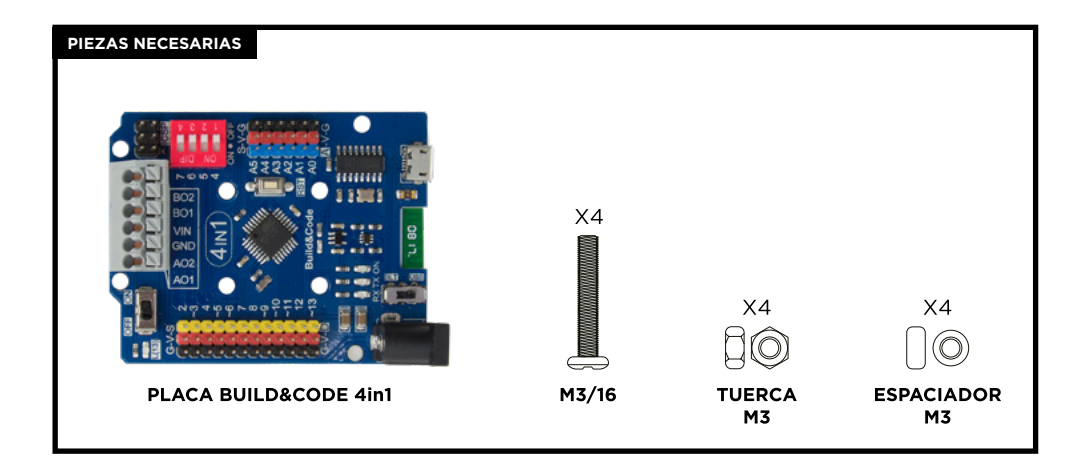

# PASO<sub>5</sub>

- 5.1 Coloca los espaciadores de nylon encima de los agujeros de la base superior, como se indica en la IMAGEN 5.
- 5.2 Sitúa encima de los espaciadores de nylon, delicadamente, la placa Build & Code 4in1 de tal forma que coincidan los agujeros de la base superior con los agujeros de la placa.
- 5.3 Introduce los 4 tornillos M3/16 mm por los aquieros de la placa donde se encuentran los espaciadores.
- 5.4 Por la parte inferior de la base superior enrosca las tuercas con los 4 tornillos sobresalientes de la placa Build&Code 4in1. Con la ayuda de la llave Allen M3 enrosca los tornillos hasta que queden totalmente fijados.

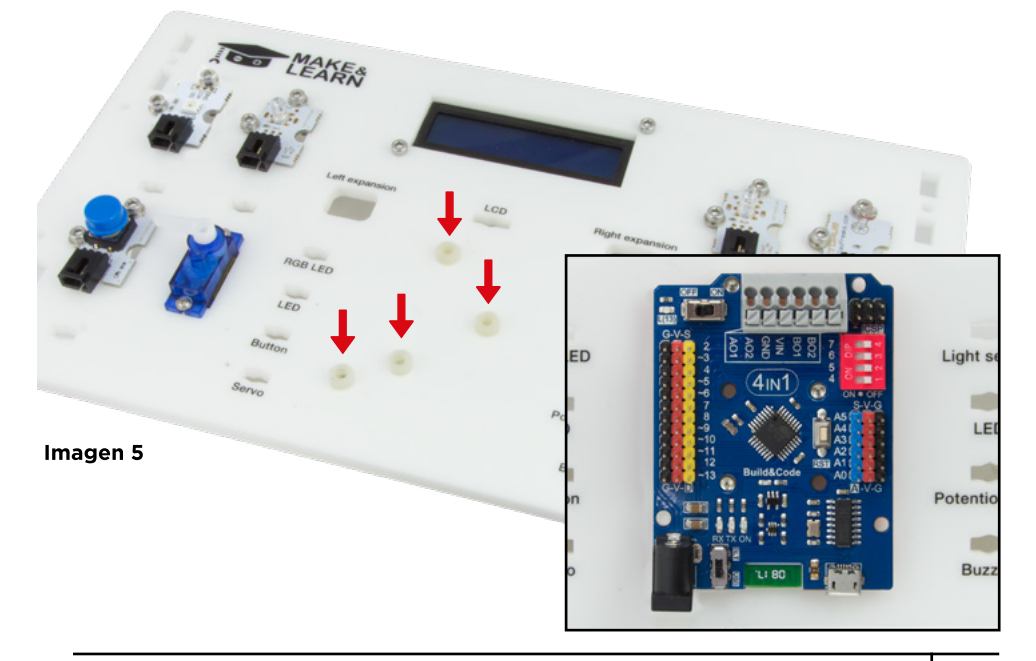

# PASO<sub>6</sub>

6.1 Pasa los cables de todos los sensores por debajo de la base superior y sácalos por los agujeros indicados en la propia base (IMAGEN 6).

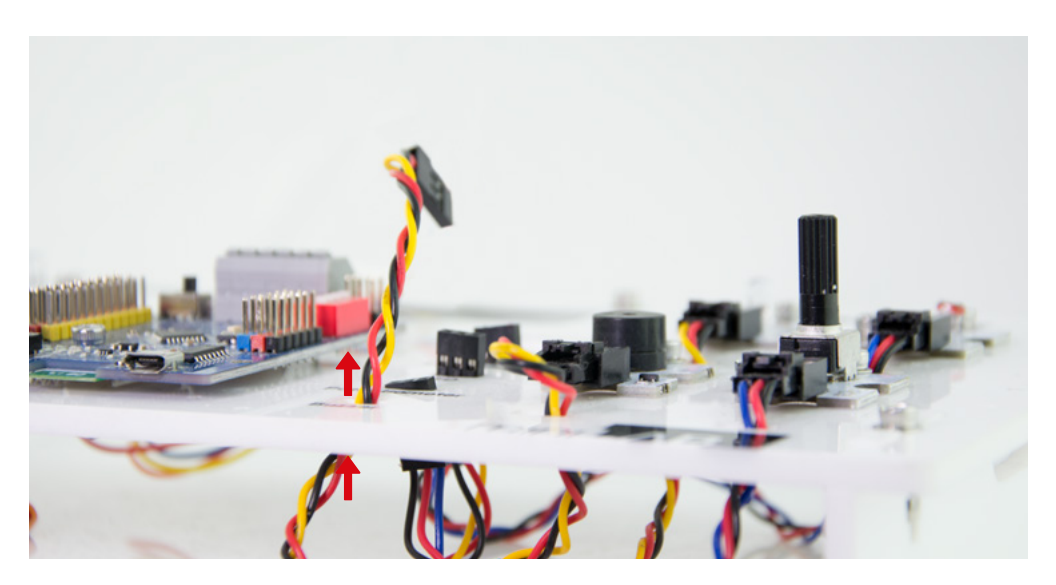

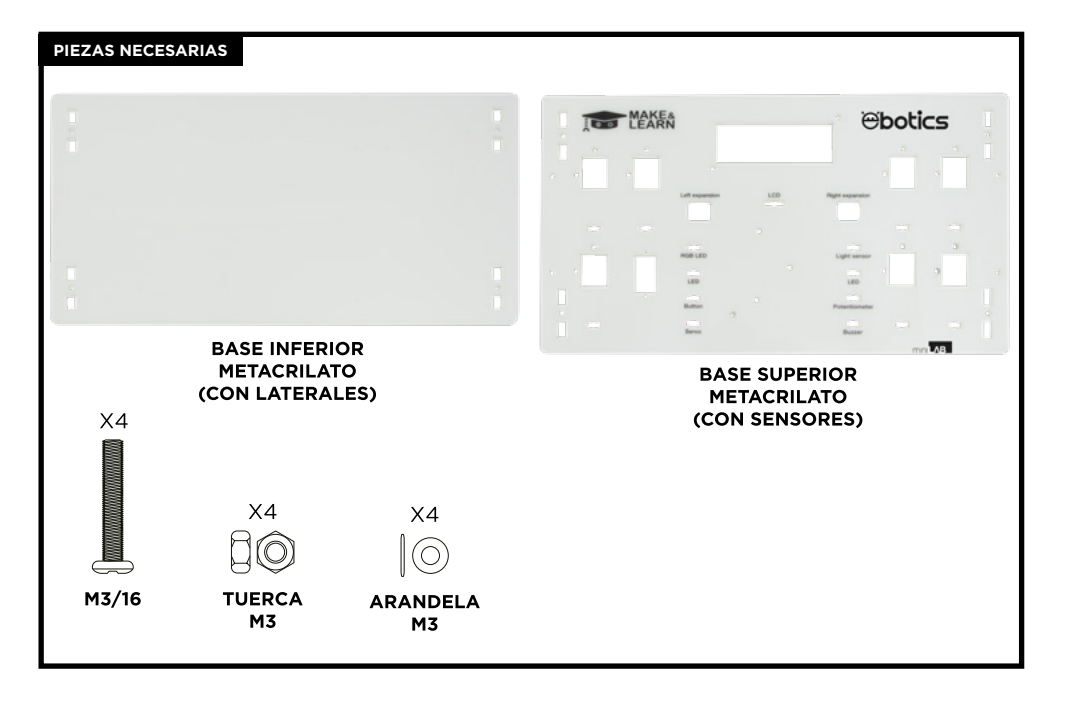

# PASO<sub>7</sub>

7.1 Encaja la base superior con los laterales ya montados en la base inferior y utiliza la Unión M3/90º para fijarlos. Los espacios laterales deben quedar en la parte superior.

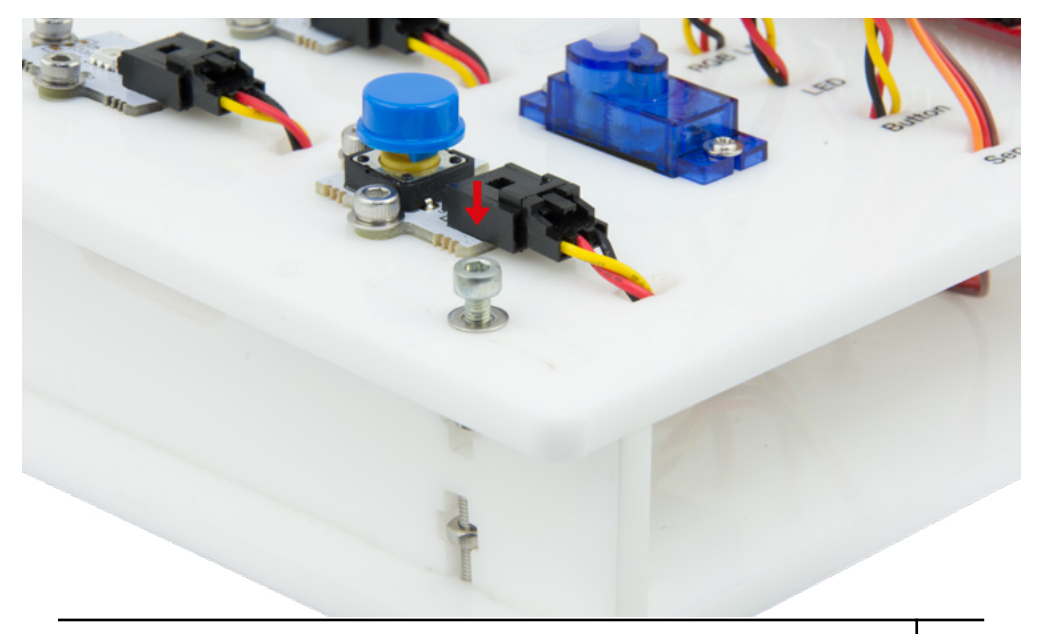

# **CONEXIONES**

Esquema de conexiones entre sensores y actuadores con la placa Build&Code 4in1.

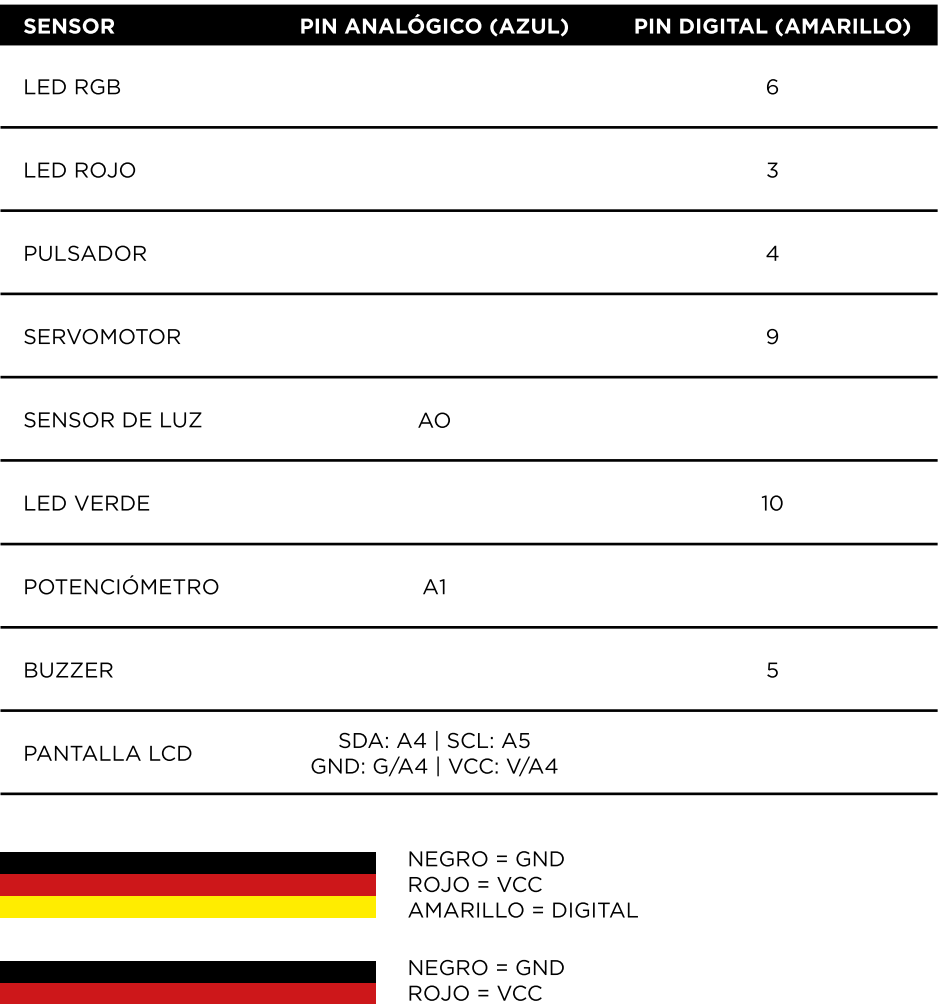

# ALIMENTACIÓN DEL PRODUCTO

El Mini Lab recibe energía para funcionar cuando está conectado al ordenador vía el cable USB incluido.

AZUL = ANALÓGICO

# **PROGRAMACIÓN**

Puedes programar en Arduino IDE, Bitbloq y otros softwares gráficos de programación por bloques compatibles.

Descarga el *software* que desees utilizar e instálalo en el ordenador. Son compatibles con Windows, Mac y Linux.

Debes configurar el software, como si utilizaras la placa Arduino UNO, debido a que Build&- Code 4in1 tiene el mismo microcontrolador. Asegúrate de que la placa Build&Code 4in1 está conectada correctamente y el interruptor BLT/USB está configurado en USB, para poder programarla desde el ordenador.

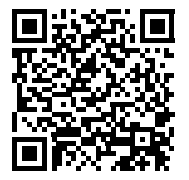

Puedes ver las instrucciones de instalación y configuración en el siguiente enlace:

# CONFIGURACIÓN DE PLACA BUILD&CODE 4in1

Puedes realizar la programación del Mini Lab de dos formas:

1.- Descarga los códigos de programación de nuestra web de recursos. Los códigos están comentados para que puedas entenderlos si tienes unos pocos conocimientos de programación.

2.- Programa desde cero. Simplemente debes tener claro dónde has realizado todas las conexiones, saber utilizar la plataforma elegida y empezar a programar.

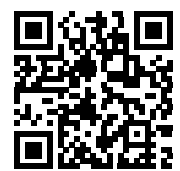

RECURSOS ONLINE DE MINI LAB

#### Programación: Demo de todos los elementos del Mini Lab

- Con el potenciómetro regula el brillo de un LED y los grados que se mueve el servomotor.
- Con el botón, enciende y apaga un LED, haz sonar el buzzer con un fragmento de una canción.
- Con el sensor de luz, enciende y apaga un LED dependiendo de si hay luz o no.
- En la pantalla LCD, muestra el valor de lectura del sensor de luz, la posición actual del servomotor en formato de grados y un mensaje personalizado.

# **FAQS PREGUNTAS FRECUENTES**

## El ordenador no reconoce la placa Build&Code 4in1

Asegúrate de que la placa Build&Code 4in1 está conectada correctamente y el interruptor BLT / USB está configurado en USB.

Si es la primera vez que conectas la placa al ordenador, debes esperar un momento a que el ordenador instale los *drivers* necesarios para reconocer la placa. Si tras unos segundos el ordenador no realiza la instalación automática de los *drivers*, será necesario instalarlos manualmente. Puedes descargar los *drivers* ingresando en: https://github.com/EBOTICS.

El LED ON de color verde se encenderá para indicar que está funcionando correctamente.

## El LED ON de la placa Build&Code 4in1 no se enciende

Si tienes montado un circuito conectado a la placa, desconéctalo de ella.

Si el LED se enciende, el problema es debido a un cortocircuito. Busca el fallo. De no encontrarlo, desmóntalo y vuélvelo a montar.

Si el LED se mantiene apagado, cambia el cable USB. Asegúrate de que la superficie sobre la que está la placa no sea conductora, si es el caso entonces coloca un papel o algún material aislante debajo de ella.

#### Los programas no se instalan en la placa Build&Code 4in1

Comprueba que el código del programa no tiene ningún error, para ello debes compilarlo. De continuar el problema, comprueba que el software (Arduino, Bitbloq u otro software gráfico de programación por bloques) está correctamente configurado.

Comprueba que la sección de placas está configurada para trabajar con Arduino UNO y que la sección de Puertos está configurada con el puerto correcto al que está conectada la placa. De persistir el fallo, comprueba que tienes la última versión de Arduino IDE, Bitbloq u otro software de programación por bloques compatible instalada.

Comprueba que durante la instalación del programa, los LEDs de transmisión "TX" y recepción "RX" parpadean. Si no parpadean, desconecta y vuelve a conectar el cable USB.

## El circuito no hace lo que debería

Revisa que el código del programa no tenga errores.

Revisa que el circuito que has construido es correcto, asegúrate de que no haya ningún cortocircuito.

Comprueba que todas las distintas tierras de tu circuito están conectadas a los pins Ground (GND) de la placa Build&Code 4in1.

## La placa Build&Code 4in1 no se enciende o no trabaja correctamente si no está conectada al ordenador

Comprueba que la batería o la fuente de alimentación a la que está conectada tiene un voltaje entre los 7-12V recomendados. De no ser así, es posible que la placa no encienda o que trabaje de manera discontinua.

## ¿Debo configurar otra vez el puerto de conexión cada vez que reconecto el cable USB?

Sí, cada vez que vuelves a conectar el cable USB debes indicar en qué puerto USB has conectado la placa.

## Las placas-sensor no funcionan bien

Comprueba que las conexiones son correctas entre las placas-sensor y la placa Build&Code  $4$ in1.

Los pins de tierra (GND) y los pins de 5V de las placas-sensor deben estar conectados a los pins GND y 5V correspondientes de la Build&Code 4in1.

Comprueba que el pin analógico/digital de la placa sensor está conectado a un pin analógico/ digital de la Build&Code 4in1.

Comprueba que los pins utilizados por la Build&Code 4in1 en tu circuito están correctamente indicados en el código de programación. Repasa el programa para comprobar que no haya ningún fallo de programación.

Repasa el circuito para comprobar que no hava ningún cortocircuito o una conexión incorrecta.

#### ¿Qué es un sensor digital y un sensor analógico?

Un sensor es un aparato electrónico que constantemente está midiendo una variable física. Por ejemplo: temperatura, distancia, humedad, luz, etc.

Un sensor digital detecta únicamente dos estados posibles, si está trabajando al 100% o al 0%. Un sensor analógico mide de manera continua una variable y detecta cualquier valor proporcional entre el 100% y 0%. Por lo tanto, el resultado que muestra el sensor analógico es mucho más preciso que el digital.

#### ¿No funciona el Bluetooth de la placa Build&Code 4in1?

Comprueba que la placa Build&Code 4in1 está encendida y tenga corriente. También revisa que el interruptor USB / BLT se encuentra en BLT, ya que sino es así no podrás conectar tu placa Build&Code 4in1 con aplicaciones Bluetooth.

## **INFORMACIÓN DE MANTENIMIENTO**

- No apaques el ordenador ni desconectes el cable mientras se está instalando el programa del ordenador a la placa.
- · Limpia regularmente la placa y sus cables con un paño seco. Deben estar desconectados cuando los limpies.
- · Mantén los conectores de la placa y los cables limpios de polvo, suciedades, etc. Evita que las conexiones sean inadecuadas.
- · Evita roturas en los cables. No les cologues objetos encima.
- . No tires del cable para extraerlo del ordenador o de la placa.
- · Mantén el cable siempre estirado cuando esté conectado.
- · Evita golpes y caídas que puedan dañar la placa.
- · Cuando no utilices el producto, guárdalo en una funda o caja para protegerlo del polvo y suciedad.

# INFORMACIÓN DE SEGURIDAD

- Asegúrate de que la placa siempre está trabajando entre el rango recomendando de 7-12V. Nunca trabajes fuera del rango límite de 6-20V.
- Comprueba el circuito, al menos una vez, antes de conectarlo a la placa. Asegúrate de que no tenga cortocircuitos.
- . No tires la placa ni los cables al fuego y mantenlos alejados de fuentes de calor.
- No conectes los cables a tomas de red.
- · No mojes la placa. Mantenla siempre en un lugar seco, lejos de la humedad.
- No uses el producto si aprecias defectos visibles.
- Recomendamos utilizar los cables suministrados con el producto.
- · Desconecta la placa del ordenador si no la vas a utilizar
- · Mantén el producto fuera del alcance de niños. Contiene piezas pequeñas que suponen riesgo de asfixia.
- · Los niños deben utilizar este producto bajo la supervisión de un adulto.
- No construyas circuitos que puedan poner en riesgo tu integridad física / salud o la de terceros.
- · No desmontes ni modifiques la placa. Estas acciones invalidan la garantía.

# **NOTA LEGAL**

Las funciones y características descritas en este manual se basan en pruebas realizadas por Atlantis Internacional S.L. El usuario es responsable de examinar y verificar el producto al adquirirlo. Las especificaciones y el diseño del producto pueden variar sin previo aviso.

Atlantis Internacional S.L. declina toda responsabilidad por cualquier daño personal, material, económico, así como cualquier daño en su dispositivo, debido a un mal uso, abuso o instalación inapropiada del producto.

Atlantis Internacional S.L. declina toda responsabilidad por fallos en el funcionamiento, comunicación o conexión entre el producto y el ordenador, smartphone o tablet.

# Desechos electrónicos

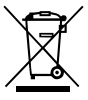

Este símbolo indica que los equipos eléctricos y electrónicos deben ser desechados por separado.

- · Este producto se ha diseñado para desecharlo por separado en un punto de recogida de residuos adecuado. No lo deposite con la basura doméstica.
- · Si el equipo funciona con baterías, estas deben extraerse y depositarse en un punto de recogida selectiva de este tipo de residuos. Si las baterías no son extraíbles, no las intente extraer, va que lo debe hacer un profesional cualificado.
- Desechar y reciclar por separado ayuda a conservar los recursos naturales y previenen las consecuencias dañinas para la salud humana y el entorno que podrían surgir a causa de un desecho incorrecto.
- · Para obtener más información, puede ponerse en contacto con el vendedor o con las autoridades locales encargadas de la gestión de residuos.

# **PRECAUCIÓN**

Mantenga el producto fuera del alcance de niños. Contiene piezas pequeñas que suponen riesgo de asfixia.

# **INDEX**

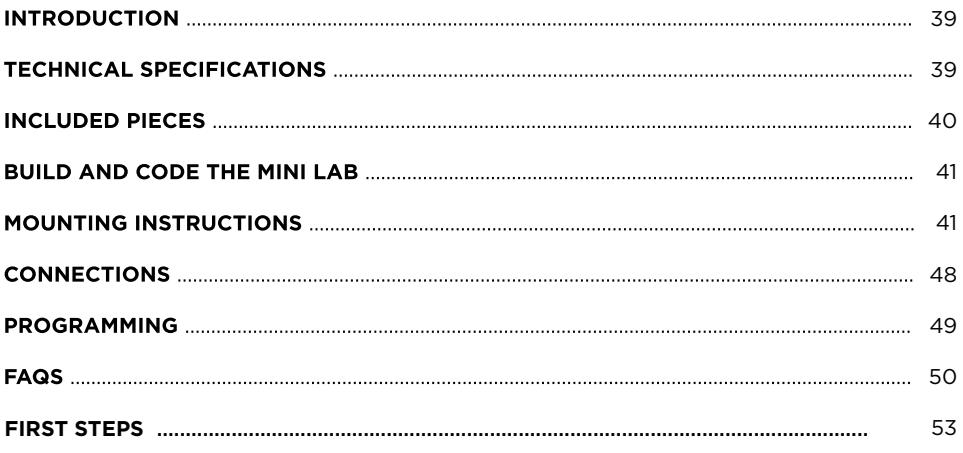

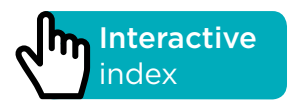

### **INTRODUCTION**

Educational robotics kit designed to get you started in the world of electronics. It is composed of different components that are set on a base. With it you can make a variety of electronic projects for all levels. For example: make an alarm that is activated depending on the quantity of light received, make a potentiometer to control a servomotor position or to control a LED brightness.

The board included in the Mini Lab is the Build&Code 4in1 board which is based on Arduino technology, it features built-in Bluetooth 2.0 technology, and it can control DC motors, servomotors, sensors and actuators without the need to add specific sensors-shields or motor-shields.

Because Build&Code 4in1 is based on Arduino technology, any project developed for the Arduino platform is compatible with Mini Lab and vice versa. You can download any Arduino project and use it on the Mini Lab. You can also access the Arduino forums and communities to get help and solve any issues.

Build&Code is an open source platform, this means that you can find many free tutorials and exercises to learn how to use the Mini Lab components. Because it is compatible with Arduino, it is also compatible with the free visual programming by blocks compatible software, which has a friendly interface that it is easier to use for beginners.

This product is designed for anyone who is interested in robotics and programming. It is an ideal kit for schools that teach in the STEAM fields (Science, Technology, Engineering, Art and Math).

### **TECHNICAL SPECIFICATIONS**

- Build & Code 4in1 (Microcontroller ATmega328P)
- Operating Voltage: 5V
- Input Voltage (recommended): 7-12V
- Input Voltage (limit): 6-20V
- 12 Digital I/O Pins
- 7 PWM Digital I/O Pins
- 6 Analog Input Pins
- DC Current per I/O Pin: 20 mA
- Clock Speed: 16 MHz
- Connectivity Bluetooth 2.0
- Max power: 2.4GHz
- Frequency range: 2400 MHz 2483MHz
- DC Motor direct connection
- Size: 68 x 53 mm
- Weight: 25 g
- Programmable with Arduino IDE, visual programming by blocks compatible (Scratch 2.0) and BitBloq platforms
- Compatible with Mac OS, Windows and Linux

## **INCLUDED PIECES**

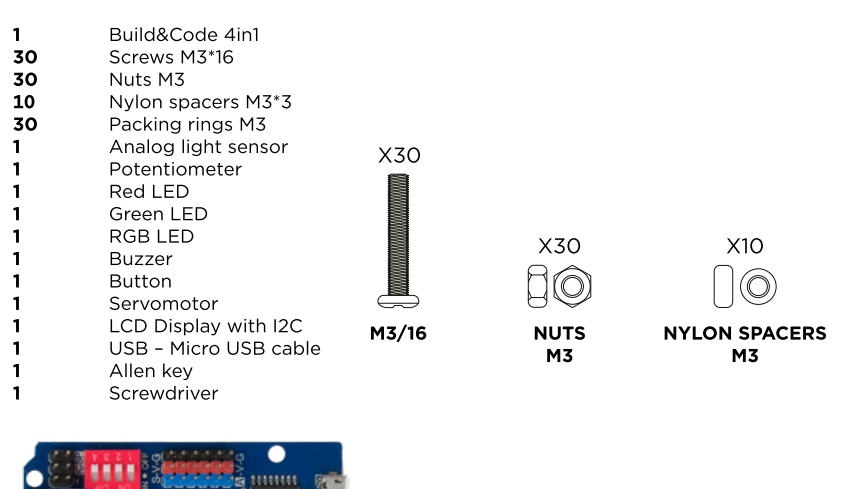

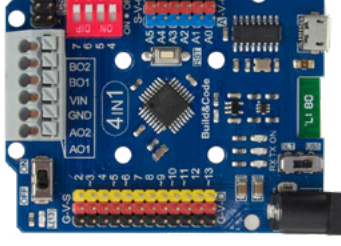

**BUILD&CODE 4in1 BOARD** 

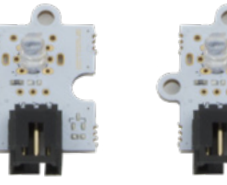

**RED LED** 

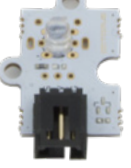

**GREEN LED** 

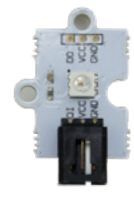

**RGB LED** 

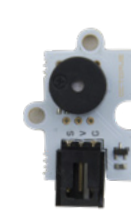

**BUZZER** 

**ANALOG LIGHT** 

**SENSOR** 

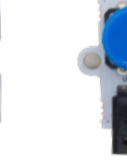

**BUTTON** 

**POTENTIOMETER** 

X30  $| \circlearrowright$ **PACKING RINGS**  $M3$ 

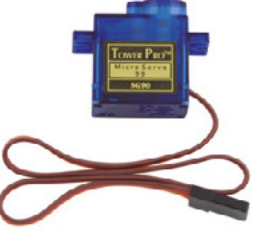

**SERVOMOTOR** 

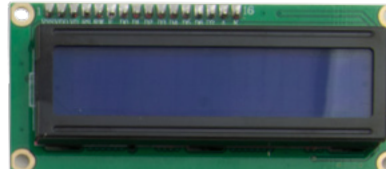

LCD DISPLAY with I2C

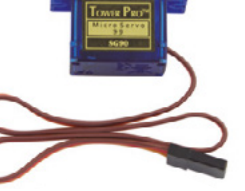

MINI LAB MANUAL  $\vert$  20

# **BUILD AND CODE THE MINI LAB**

To assemble the Mini Lab you will need to build its structure with the included pieces. Then you have to do the cable connection between the sensors, motors and the Build&Code 4in1 board. Finally, you have to code its functions and upload the program to Build&Code 4in1 board so you can use the Mini Lab.

### **MOUNTING INSTRUCTIONS**

\*\* Please note that you will not use all the nuts and screws. The remaining pieces can be used as replacement pieces.

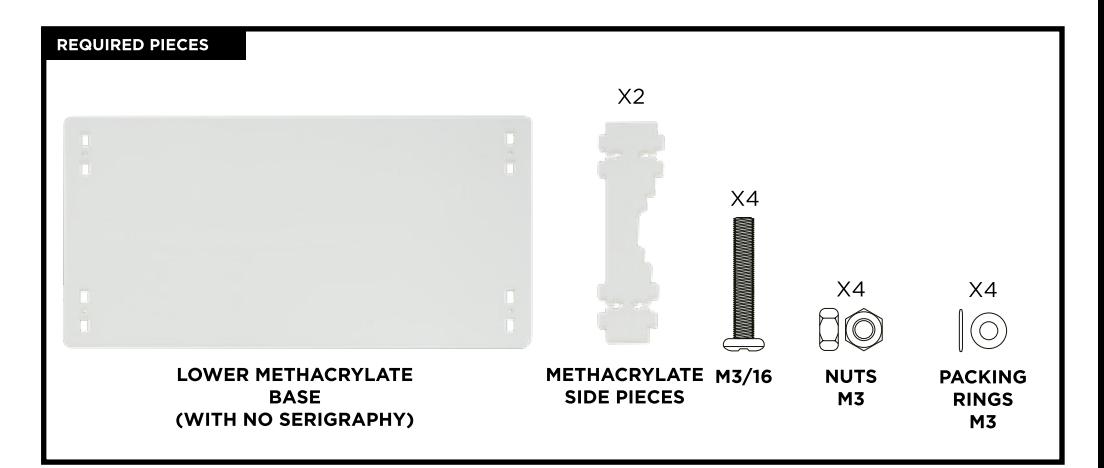

#### STEP<sub>1</sub>

M3/90° junction

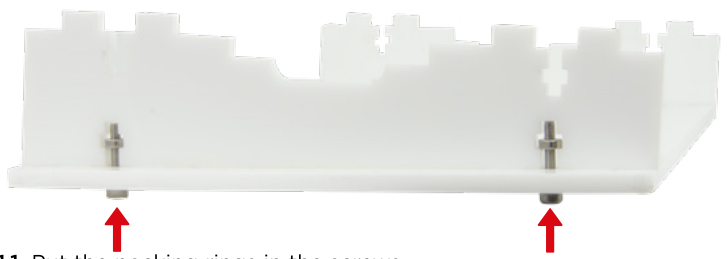

- 1.1 Put the packing rings in the screws.
- 1.2 Set the screws with the packing rings in the lower base holes and make a M3/90° junction with one of the methacrylate side.
- 1.3 Repeat this step with the other methacrylate side.

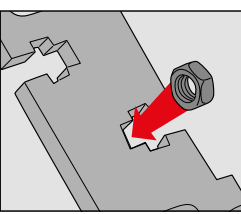

STEP 1: Place the M3 nut in the cross aperture. This will prevent the nut from rotating when you insert the screw.

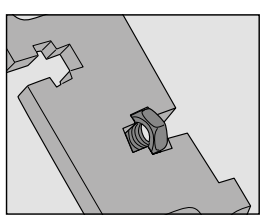

STEP 2: You can hold the nut with your fingers to make it easier to insert the screw.

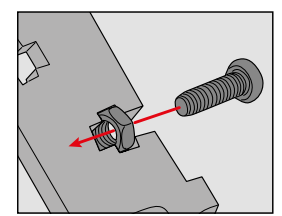

STEP 3: Screw tightly.

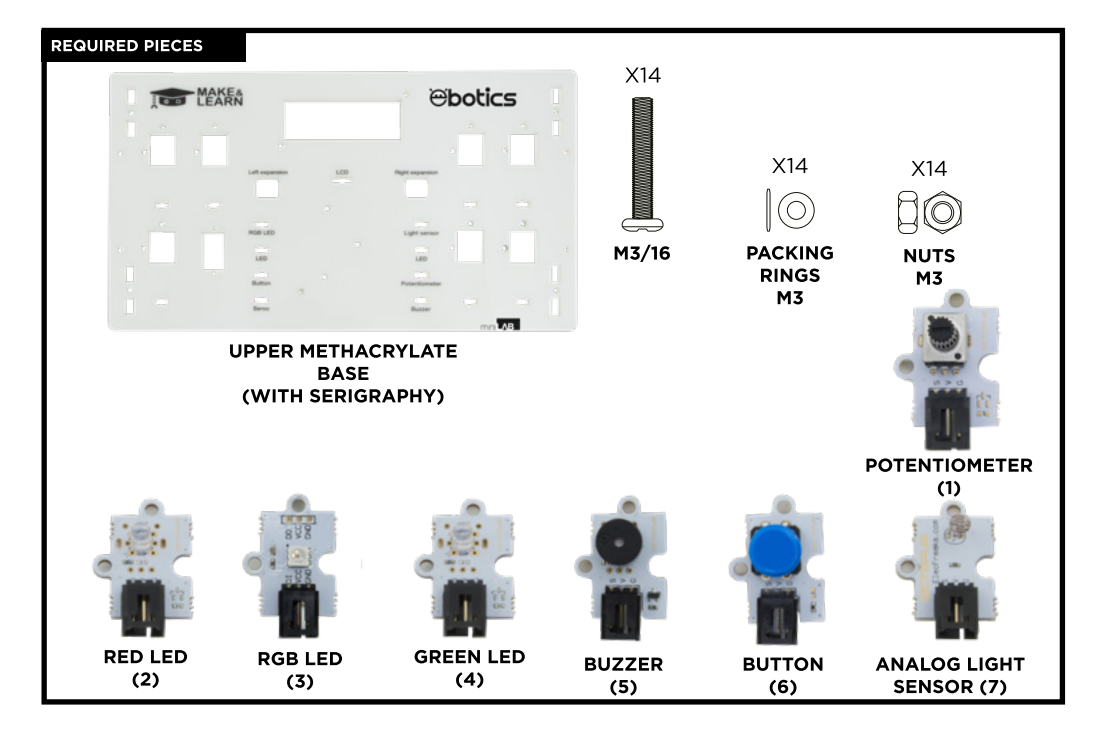

## STEP<sub>2</sub>

- 2.1 Set the packing rings on the screws.
- 2.2 Set the RGB LED in the upper left hole of the upper base. And put the screws with the packing rings on the indicated holes of the RGB LED.
- 2.3 Tighten the nuts to fix the LED.
- 2.4 Repeat this step with the rest of the sensors, on IMAGE 2 it is indicated the place where each sensor goes.

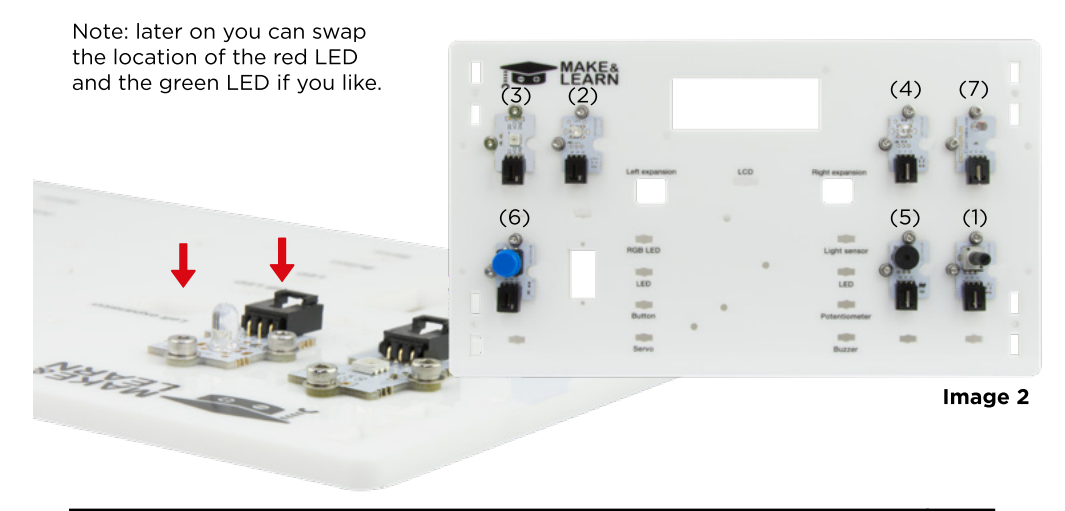

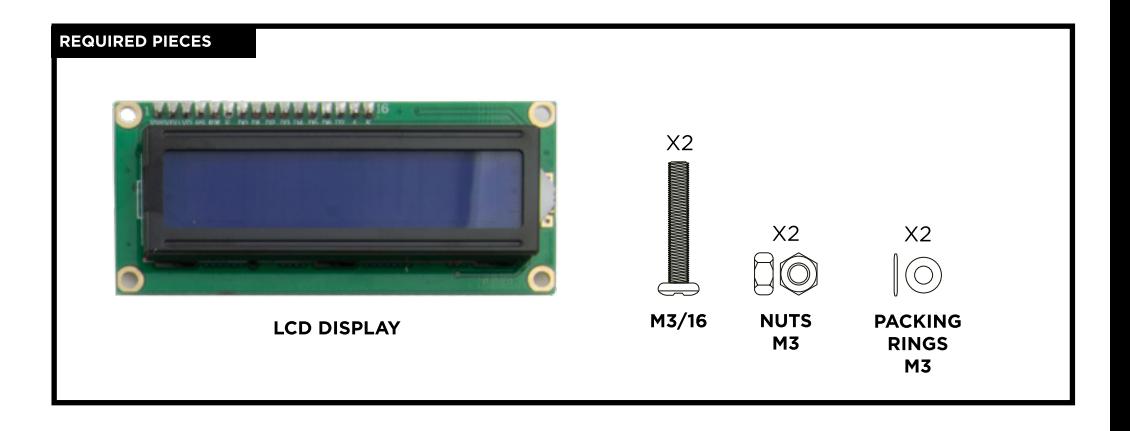

# STEP<sub>3</sub>

- 3.1 Put the packing rings in the screws and set them on the upper base holes indicated in IMAGE 3. Put the screws from below.
- 3.2 Once the screws protrude the upper base, put one nylon spacer on each one of them.
- 3.3 Insert the LCD display on the upper base, from below, so that its holes fit perfectly with the screws.

Note: the nylon spacers must remain between the upper base and the LDC display.

3.4 Tighten the screws with two nuts to fix the LCD display correctly.

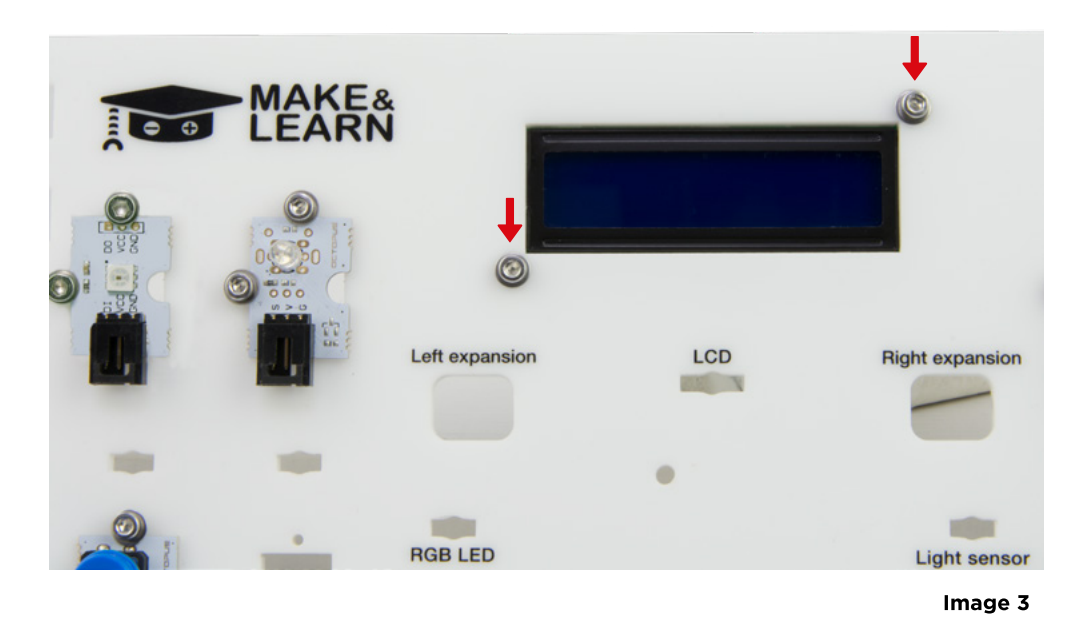

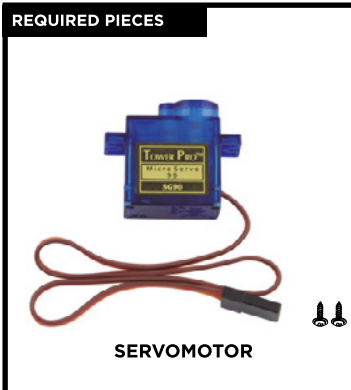

# STEP<sub>4</sub>

- 4.1 Set the servomotor in the indicated hole of the upper base
- 4.2 The servomotor inner side must face inside the upper base.
- 4.3 Once you set the servomotor, fix it with 2 larger screws (included with the servomotor) which must be facing inside the base.

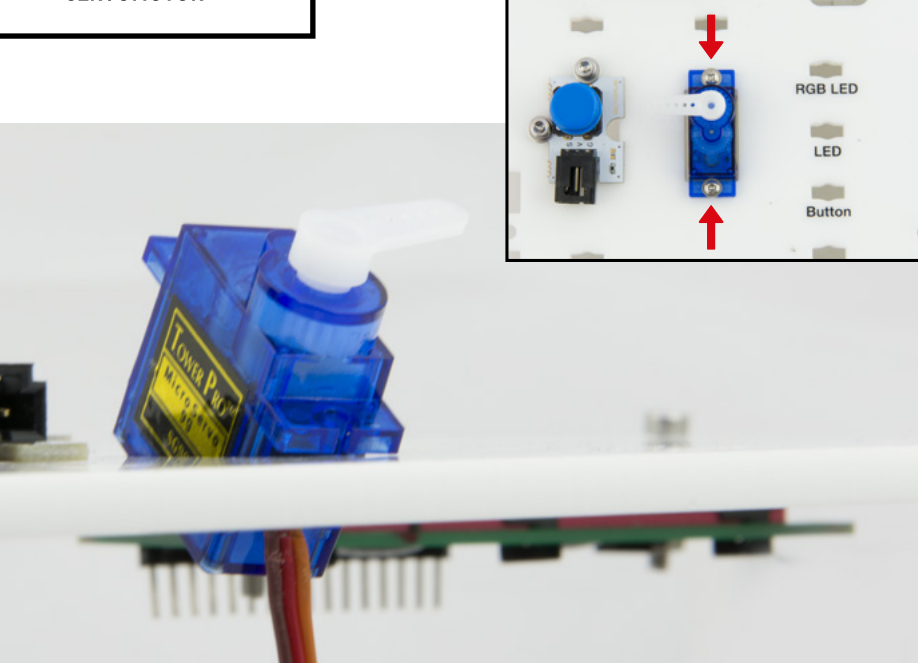

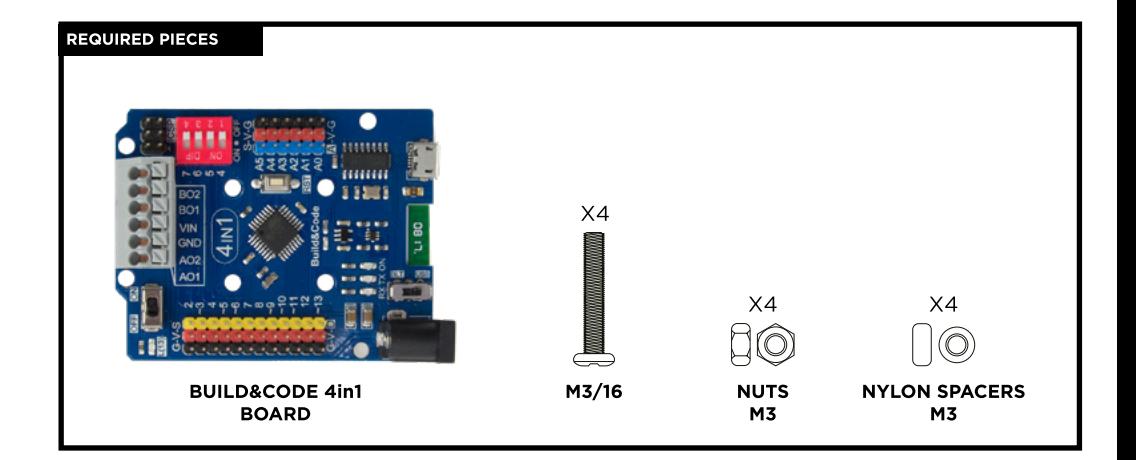

# STEP<sub>5</sub>

- 5.1 Set the nylon spacers over the upper base holes, as indicated on image 5.
- 5.2 Set gently the Build&Code 4in1 board over the nylon spacers. The holes of the board and the spacers must coincide.
- 5.3 Insert 4 M3/16 screws in the holes where the spacers are.
- 5.4 Tighten the screws with the nuts from the inside of the board. With the M3 Allen wrench tighten the nuts until they are completely fixed.

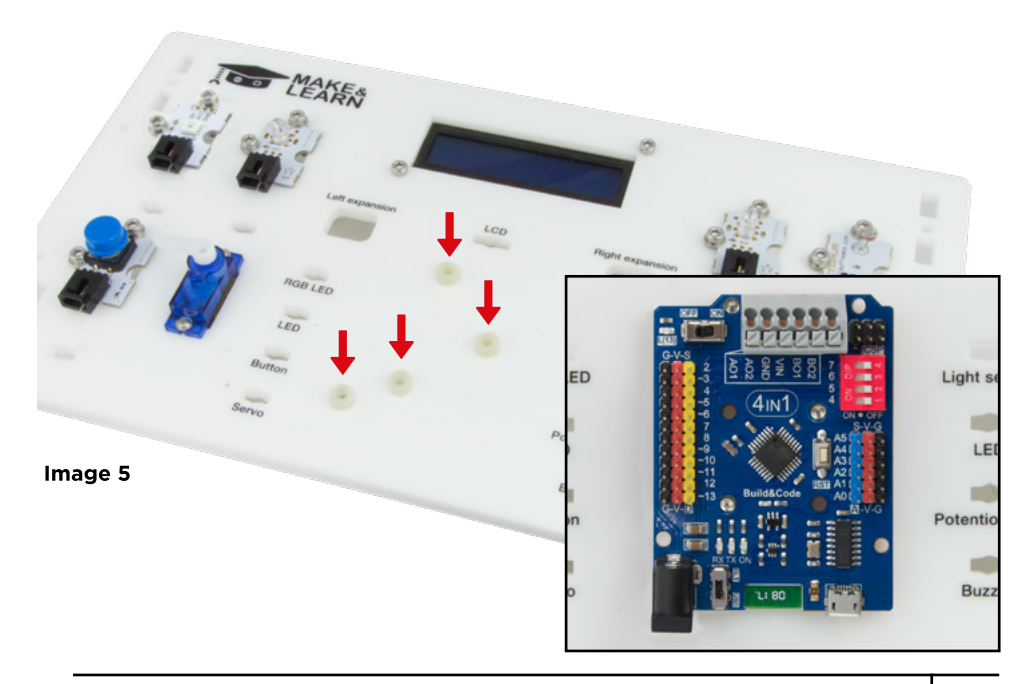

# STEP 6

6.1 Move all the sensor cables below the upper board and then get them out through the indicated holes (IMAGE 6).

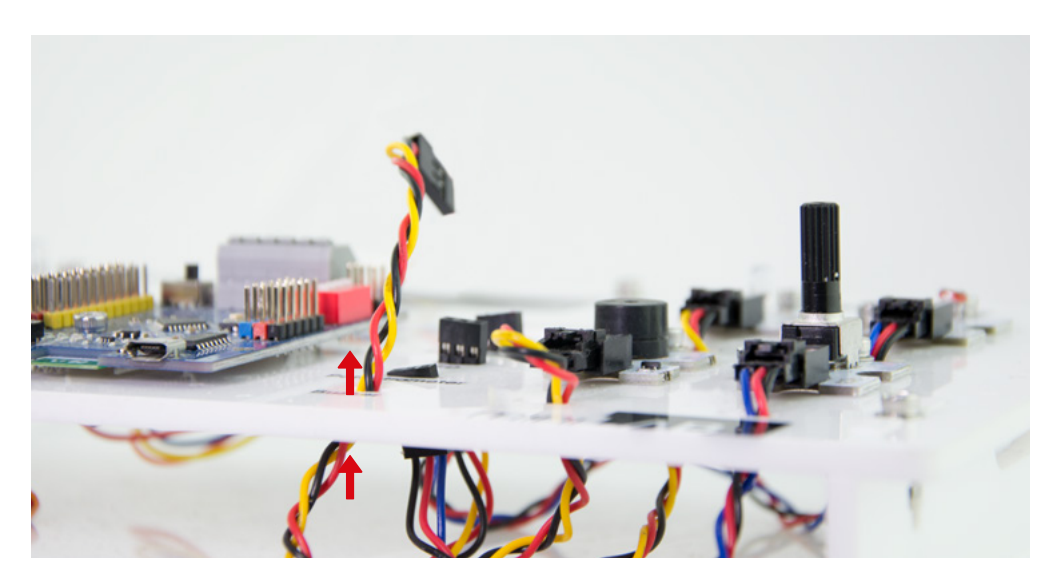

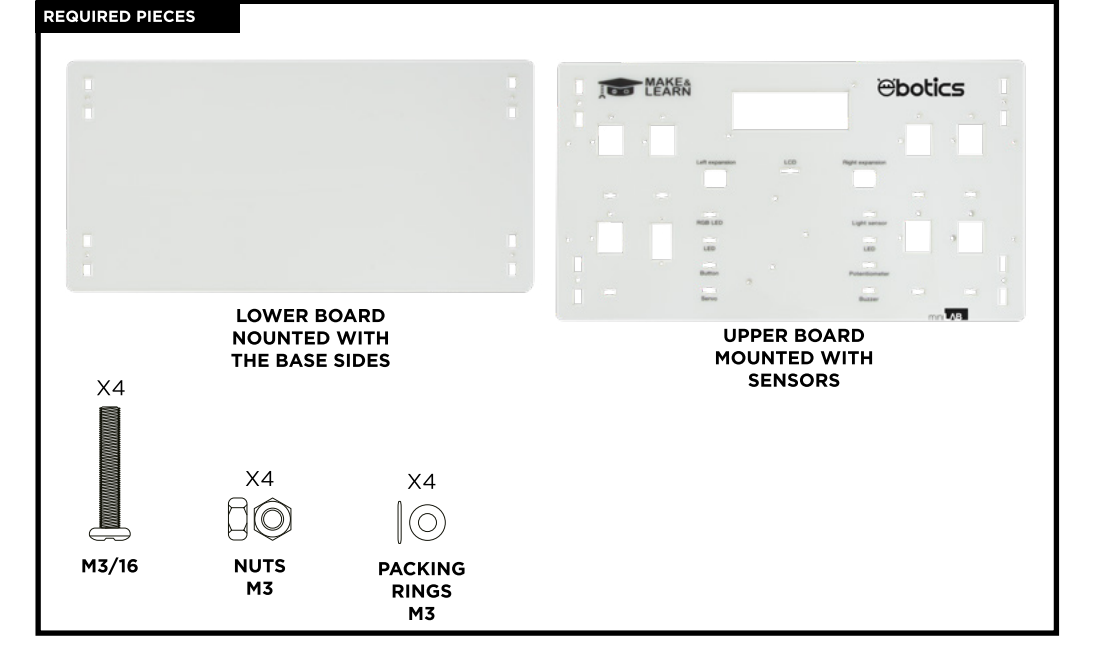

# STEP<sub>7</sub>

7.1 Put the packing rings on the screws and attach the upper board to the base sides using the M3/90° Junction.

Note: the sides must be on top.

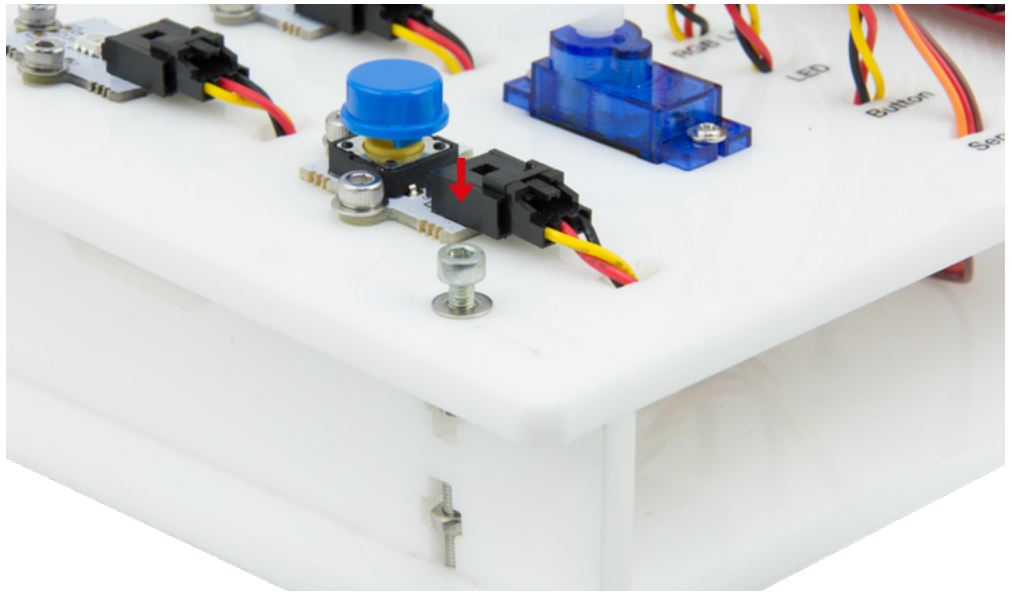

# **CONNECTIONS**

Build&Code 4in1 board connections scheme for sensors and actuators.

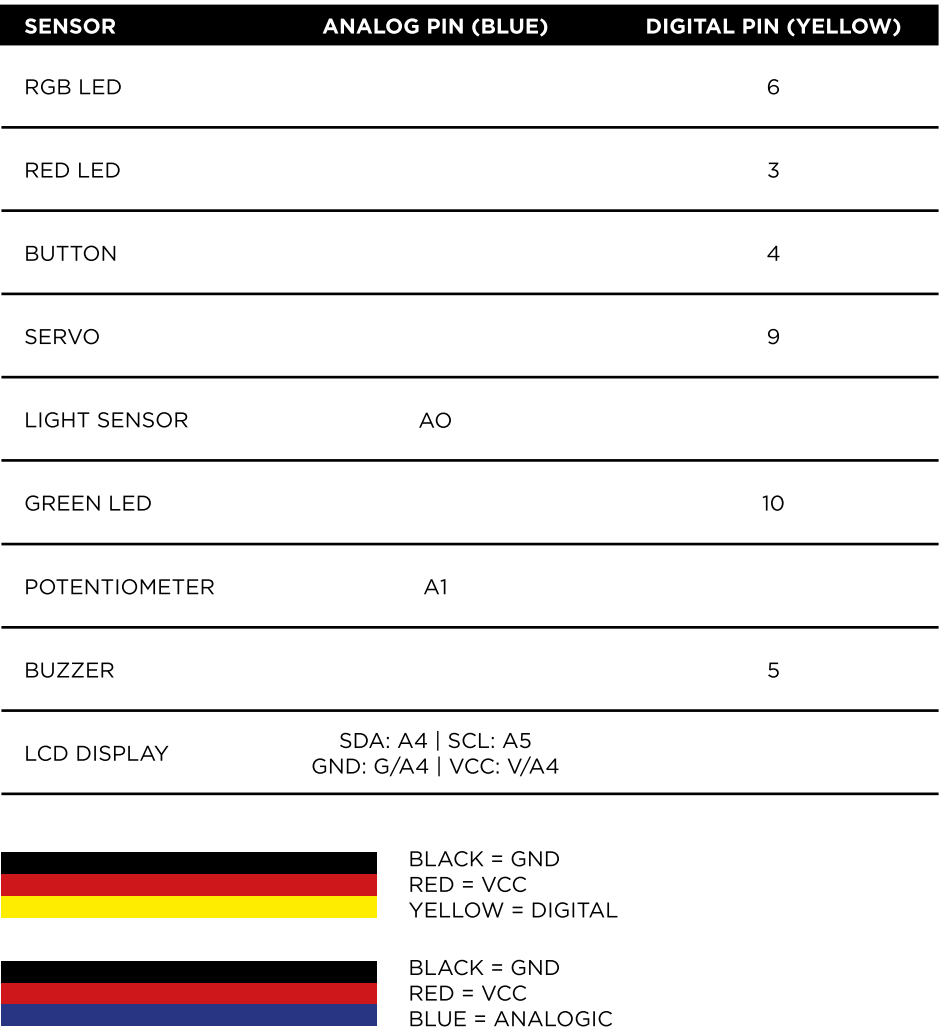

## **POWER THE PRODUCT**

The Mini Lab is powered via the USB cable when connected to the computer.

## **PROGRAMMING**

You can write the program with Arduino IDE, visual programming by blocks compatible or BitBloq platforms.

Download the Arduino IDE, visual programming by blocks compatible or BitBloq software and install it in your computer.

All of them are compatible with Windows, Mac and Linux.

Configure the Arduino IDE, visual programming by blocks compatible or BitBloq software as if you were using an Arduino UNO board, because Build&Code UNO board has the same microcontroller. Before you start, make sure that the Build&Code 4in1 board is correctly connected and that the BTL/USB switch is set to USB, so you can program the board with your computer.

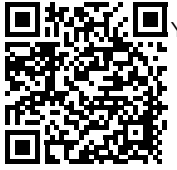

You can find the installation instructions in the following link:

# BUILD&CODE 4in1 BOARD CONFIGURATION

You have two options to do a Mini Lab program:

- 1.- Download the code from our website and upload it to the board. The code has comments so you can understand how it works.
- 2.- Program it from scratch. You just need to know how to use the Arduino IDE, visual programming by blocks compatible, BitBloq platforms, how the cables are connected, and start programming.

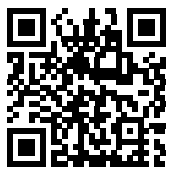

MINI LAB's ONLINE RESOURCES

## PROGRAMMING: Mini Lab functions DEMO

- Use the potentiometer to control a LED brightness and the movement of a servomotor.
- Use the button to turn on and off a LED, or make the buzzer play a song.
- Use the light sensor to turn on or off a LED depending on the quantity of light.
- Show on the LCD display the reading values of the light sensor, the servomotor position and a customized message.

# **FAQS**

# The computer is not recognizing the Build&Code 4in1 board

Confirm the Build&Code 4in1 board is correctly connected and that the BTL/USB switch is set to USB.

If it is the first time you connect the board to the computer, then you must wait a while for the computer to install all the required drivers to recognize the board. If after a few seconds the installation process does not start automatically, you will have to install the drivers manually. You can download the drivers by accessing: https://github.com/EBOTICS. The LED ON (green color) will turn on to indicate it is working properly.

## The Build&Code 4in1 board LED ON is not turning on

If you have a circuit assembled to the board, disconnect it from the computer. If the LED turns on, the problem is due to a short-circuit. Search for the error in the circuit, if you do not find it then disassemble and reassemble it.

If the LED stays off, change the USB cable. Confirm that the board is not laying over a conductive surface, if it is the case you can put a paper or an isolating material under the board.

## The programs are not being installed on the Build&Code 4in1 board

Confirm there are no errors in the program code, you must compile it to check it. If the problem continues, check that the Arduino IDE/visual programming by blocks compatible/BitBloq software is correctly configured to work with the Arduino UNO board. This means that the software configuration should be set to work with Arduino UNO and the port configuration should be set to work with the correct port where the board is connected. If the problem continues, confirm that you have the latest Arduino IDE/visual programming by blocks compatible/Bitbloq software version installed.

Check that the TX transmission and RX reception LEDs are blinking while the program is being installed. If they do not blink, disconnect and reconnect the USB cable.

## The circuit is not behaving as it should

Check that the program code has no errors.

Check that the circuit is built correctly, confirm that they are no short-circuits. Confirm that all the grounds in your circuit are connected to the Build&Code 4in1 board Ground pins (GND).

## The board is not turning on/it is not working properly when it is not connected to the computer.

Confirm that the power source (battery/power outlet) has the recommended voltage range (7-12V). If not, it is possible that the board doesn't turn on or that it works discontinuously.

## Do I have to configure the connection port every time I reconnect the USB cable?

Yes, every time the USB cable is disconnected and reconnected you must indicate to which USB port the board is connected to.

## The sensor-shield is not working properly

Confirm that the sensor shield is correctly connected to the Build&Code 4in1 board.

Check that the sensor shield GND and 5V pins are connected to the GND and 5V pins of the Build&Code 4in1.

Check that the sensor shield analog/digital pin is connected to the Build&Code 4in1 analog/ digital pin.

Check that the Build&Code 4in1 pins you are using in your circuit are correctly indicated in the program code.

Review the program to confirm that there are no errors in the code.

Review the circuit to confirm that there are no short-circuits

## What is a digital sensor and an analog sensor?

A sensor is an electronic device that is constantly measuring a physic variable. For example: temperature, distance, humidity, light, etc.

A digital sensor only detects two possible status: if it is working at 100% or at 0%. An analog sensor measures continuously the variable and detects any proportional value between 100% and 0%. For this reason, the measure provided by the analog sensor is more precise than the one provided by the digital sensor.

## The Bluetooth of the Build&Code 4in1 board is not working

Verify that the Build&Code 4in1 board is ON and that it has power. Check also that the USB/ BLT switch is set to BLT, this is a requirement for you to communicate your Build&Code 4in1 board with Bluetooth app.

## **MAINTENANCE INFORMATION**

- Do not turn off the computer or disconnect the USB cable when a program is being installed on the board.
- Regularly clean the board and the cable with a dry cloth. They must be dry when you clean them.
- Keep the board connectors and the cable free from dust, lint, etc. To prevent improper connections.
- Avoid breaking the cables. Do not put objects over them.
- . Do not pull the cable to disconnect it from the computer or the board.
- Keep the cable extended when it is being used.
- Avoid dropping or hitting the board. It might be damaged.
- When not using the product, store it in a case to protect it from dust and dirt.

# **SECURITY INFORMATION**

- . Confirm the board is always working in the recommended voltage range (7-12V). Never work out of the voltage limit range (6-20V)
- Check your circuit before connecting it to the board, at least once. Confirm that there are short-circuits.
- . Do not throw the board and/or the cables into fire and keep them away from heat sources.
- . Do not connect the cables to a power outlet.
- . Do not wet the board. Keep it always in a dry place, away from humidity.
- Do not use the product if you perceive any visible defects.
- . We recommend you to use the supplied cables with the product.
- Disconnect the board from the computer if you are not going to use it.
- . Keep it away from children. Contains small pieces which may be a choking hazard.
- Children must use this product under adult supervision.
- . Do not build circuits that can be dangerous for you (physically / health) or that can be dangerous for other people.
- Do not dismount or modify the board. These actions will invalidate the Warranty.

# **LEGAL NOTE**

The features and functions described in this manual are based on tests made by Atlantis Internacional S.L. It is the user responsibility to examine and verify the product after its purchase. Specifications and design may change without prior notice.

Atlantis Internacional S.L. is not responsible and will never be liable for any personal loss or injury, economical loss, material loss or any damage due to misuse, abuse or improper installation of the product.

Atlantis Internacional S.L. is not responsible and will never be liable for any function, communication and connection failure between the product and the computer, smartphone or tablet.

# ELECTRONIC AND ELECTRICAL DEVICES DISPOSAL

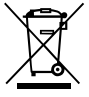

This symbol indicates that electrical and electronic equipment is to be collected separately.

- This product is designated for separate collection at an appropriate collection point. Do not dispose of as household waste.
- If the equipment uses batteries, they must be removed from the equipment and disposed in an appropriate collection center. If the batteries cannot be removed, do not attempt to do it vourself since it must be done by a qualified professional.
- Separate collection and recycling helps conserve natural resources and prevent negative consequences for human health and the environment that might result from incorrect disposal.
- For more information, contact the retailer or the local authorities in charge of waste management.

# **WARNING**

Keep it away from children. Contains small pieces which may be a choking hazard.

# **SOMMAIRE**

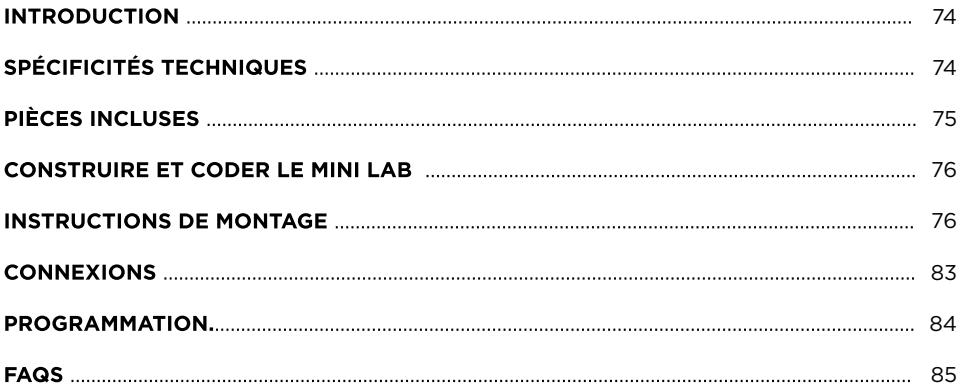

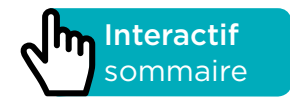

## **INTRODUCTION**

Un kit de robotique éducative conçu pour vous initier au monde de l'électronique. Il est composé de différents composants connectés à une base pour que vous puissiez réaliser une variété de projets électroniques disponibles pour tous les niveaux. Comme par exemple : construire une alarme qui s'active en fonction de la quantité de lumière reçue, construire un potentiomètre pour contrôler la position d'un servomoteur ou pour contrôler la luminosité d'une LED.

La carte incluse dans le Mini Lab est une carte Build & Code 4en1, basée sur la technologie Arduino, intégrant la technologie Bluetooth 2.0, et pouvant contrôler des moteurs à courant continu, des servomoteurs, des capteurs et des actionneurs sans avoir besoin d'ajouter d'autres composants.

Puisque la carte Build & Code 4en1 est basée sur la technologie Arduino, chaque projet développé pour la plateforme Arduino est compatible avec le Mini Lab et vice versa. Vous pouvez télécharger n'importe quel projet Arduino gratuitement et l'utiliser avec le Mini Lab. Vous pouvez aussi accéder aux forums et communautés Arduino pour obtenir de l'aide et/ou résoudre certains problèmes.

Build & Code est une plateforme open source, vous permettant de trouver beaucoup de tutoriels et d'exercices pour apprendre à utiliser les différents composants du Mini Lab. Il est aussi compatible avec le logiciel gratuit de programmation par blocs, qui a une interface conviviale et plus facile à utiliser pour les débutants.

Ce kit est conçu pour toute personne intéressée par la robotique et la programmation. Il est d'ailleurs idéal pour les écoles souhaitant enseigner la robotique et les bases du STEAM (Science, Technology, Engineering, Art et Math).

## **SPÉCIFICITÉS TECHNIQUES**

- Microcontrôleur ATmega328P
- Tension de fonctionnement : 5V
- Tension d'alimentation (recommandée) : 7-12V
- Tension d'alimentation (limites) : 6-20V
- 12 broches E/S numériques
- 7 broches E/S numériques PWM
- 6 broches d'entrées analogiques
- Intensité maxi disponible par broche E/S : 20 mA
- Vitesse d'horloge : 16 MHz
- Connectivité Bluetooth 2.0
- Puissance maximale : 2.4GHz
- Fréquence (band) : 2400 MHz 2483MHz
- Connexion directe pour les moteurs à courant continu
- Taille : 68 x 53 mm
- Poids : 25 g
- Programmable avec les plateformes Arduino IDE, le logiciel de programmation par blocs (Scratch 2.0) et Bitbloq.
- Compatible avec Mac OS, Windows et Linux.

## **PIÈCES INCLUSES**

**SERVOMOTEUR** 

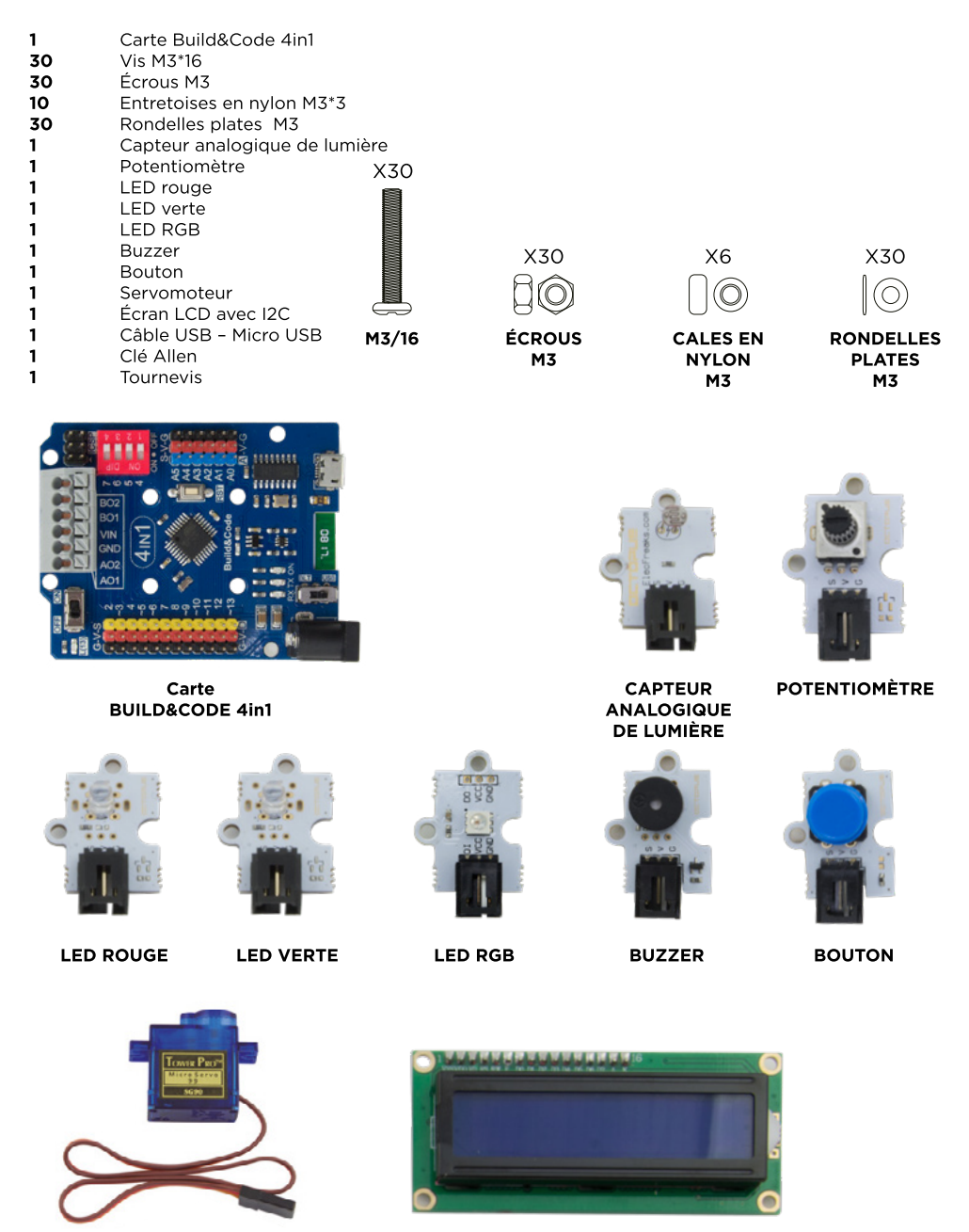

**ÉCRAN LCD avec I2C** 

# **CONSTRUIRE ET CODER LE MINI LAB**

Pour construire le Mini Lab vous aurez besoin d'assembler sa structure avec les pièces incluses et d'effectuer les connexions entre les capteurs, moteurs et la carte Build & Code 4en1. Enfin, vous devez copier le code pour programmer la carte Build & Code 4en1 afin de pouvoir utiliser le Mini Lab.

## **INSTRUCTIONS DE MONTAGE**

\*\* Veuillez noter que vous n'utiliserez pas tous les écrous et vis inclus ; les pièces restantes peuvent servir comme pièces de rechange.

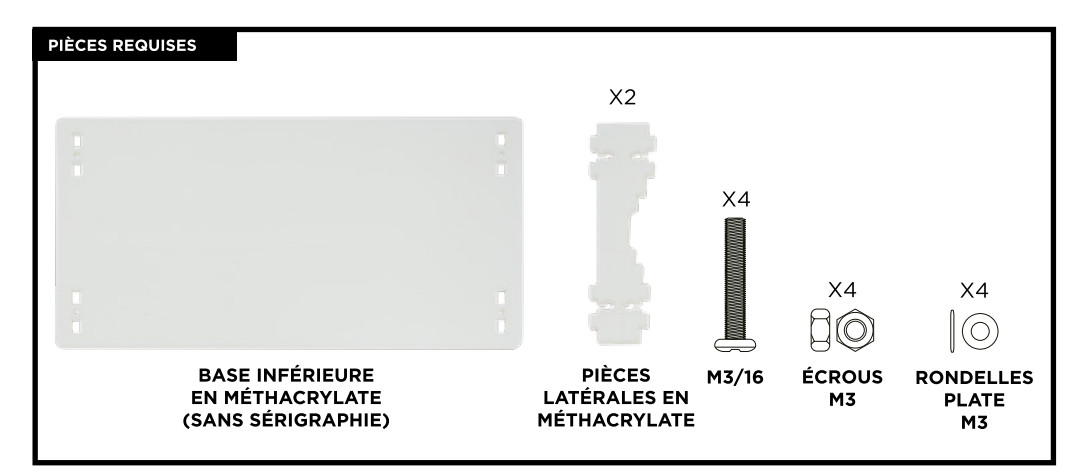

# ÉTAPE 1

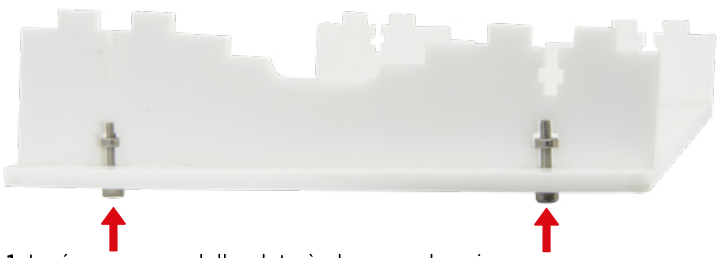

- 1.1 Insérez une rondelle plate à chacune des vis.
- 1.2 Introduisez les vis avec les rondelles dans les trous de la base inférieure et faites une jonction M3/90° avec l'un des côtés en méthacrylate.
- 1.3 Répétez cette étape avec l'autre côté en méthacrylate.

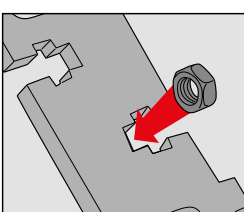

M3/90° ionction

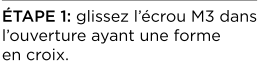

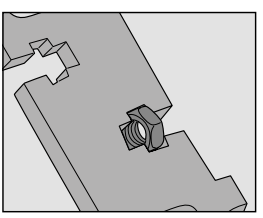

ÉTAPE 2: tenez l'écrou avec vos doigts.

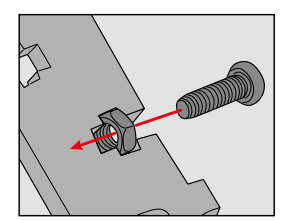

ÉTAPE 3: Visser fermement.
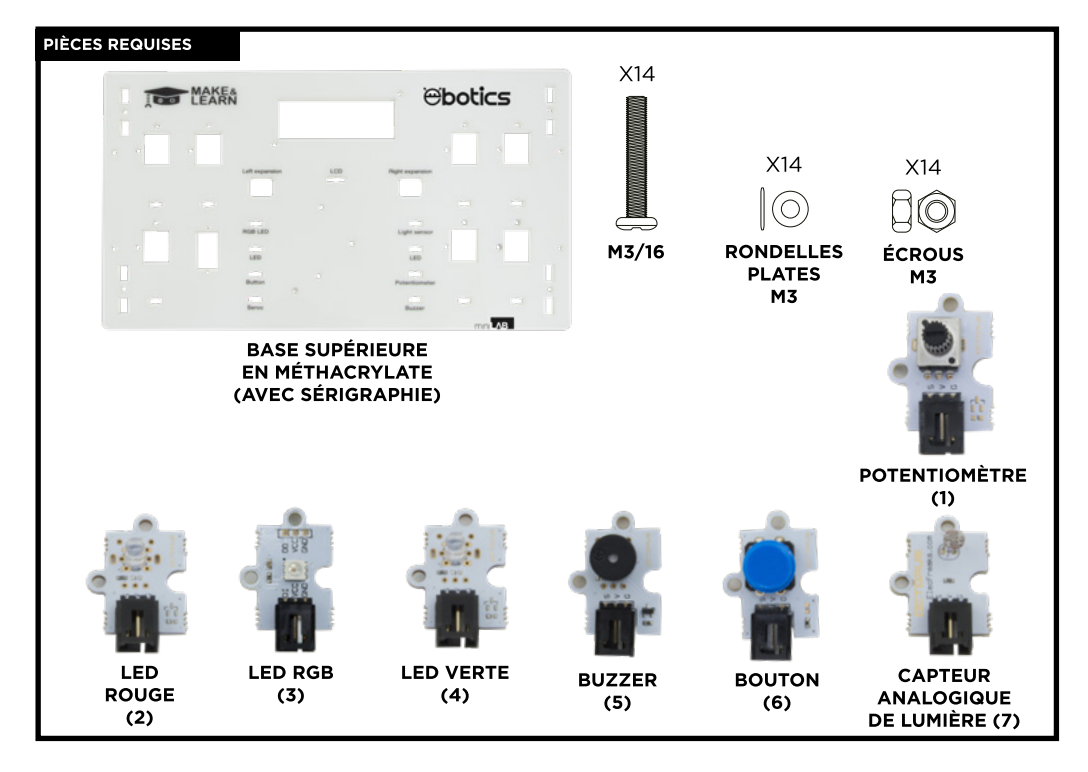

# ÉTAPE<sub>2</sub>

- 2.1 Insérez une rondelle plate à chacune des vis.
- 2.2 Introduisez la LED RGB dans le trou supérieur gauche de la base (base sérigraphiée). Puis insérez les vis avec les rondelles dans les trous prévus à cet effet de la LED RGB (par la partie supérieure de la base).
- 2.3 Une fois les vis insérées, serrez-les au maximum en vissant des écrous depuis la partie inférieure de la base.
- 2.4 Répétez cette étape avec le reste des capteurs (LEDs, buzzer, bouton, etc.), L'Image 2 vous indique la position de chaque capteur sur la base supérieure.

Remarque : par la suite vous pourrez changer de place les LEDs rouge et verte si vous le souhaitez.

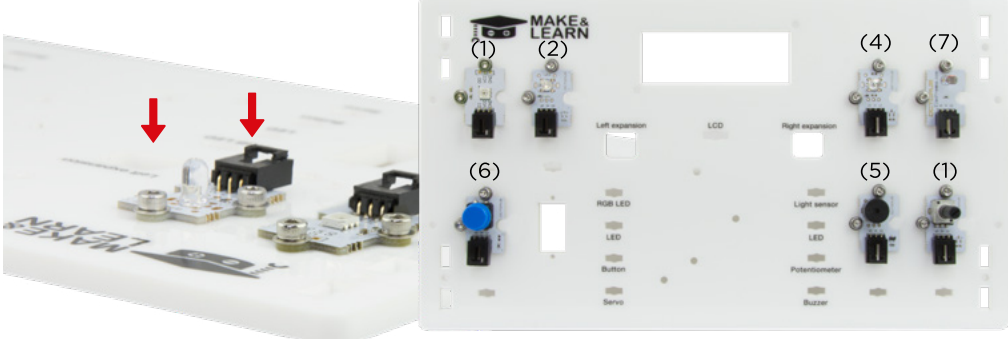

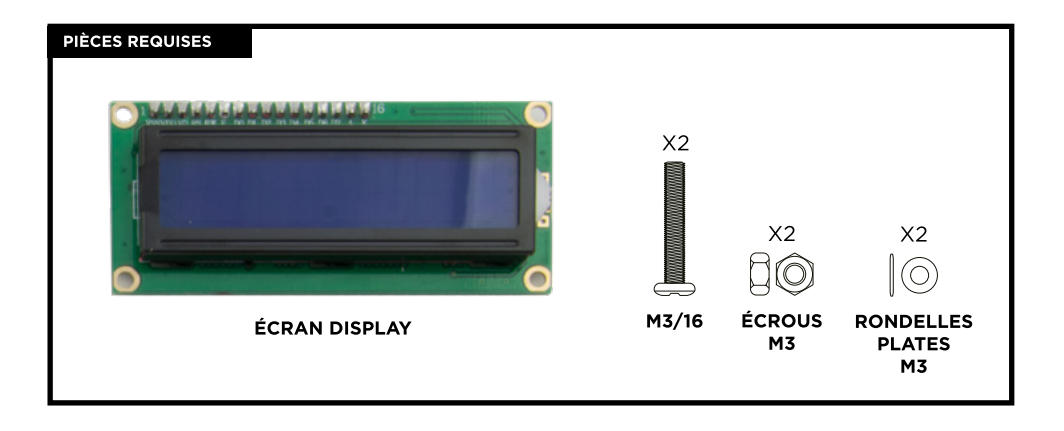

- 3.1 Insérez des rondelles plates sur chaque vis et introduisez les vis dans les trous de la base supérieure comme indiqué sur l'image 3. Insérez les vis par la partie supérieure de la base (du haut vers le bas).
- 3.2 Une fois les vis insérées complètement, insérez une entretoise en nylon à chacune des vis par la partie inférieure de la base (du bas vers le haut de la vis).
- 3.3 Placez l'écran LCD par la partie inférieure de la base, de telle sorte que les 2 vis coïncident parfaitement avec les trous prévus à cet effet. Remarque : les entretoises en nylon doivent se trouver entre la base supérieure et l'écran LCD.
- 3.4 Serrez les vis avec 2 écrous pour fixer correctement l'écran LCD à la base (depuis la partie inférieure de la base).

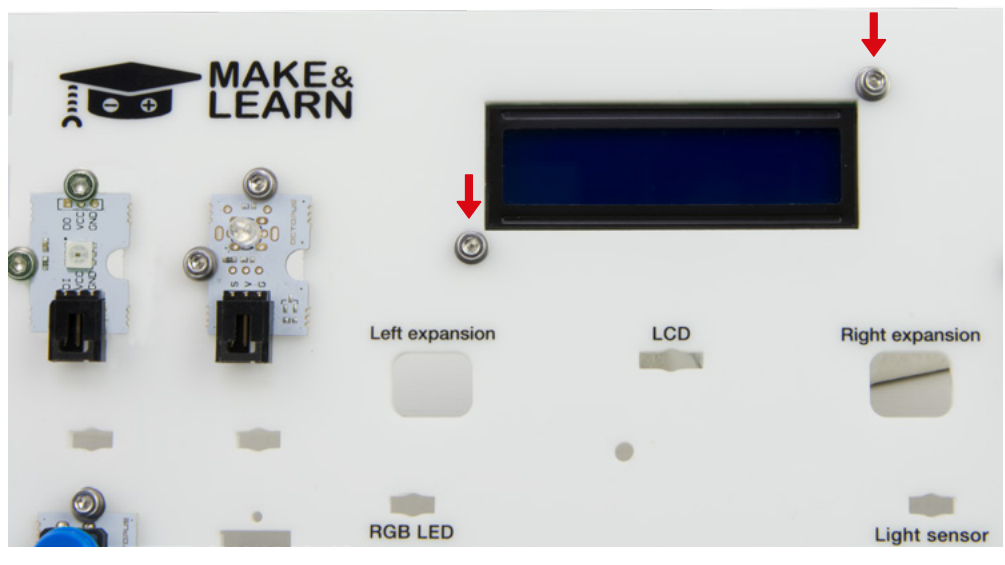

## Image 3

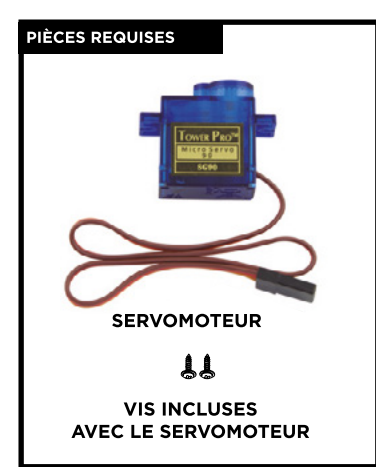

- 4.1 Introduisez le servomoteur dans le trou indiqué sur la base supérieure.
- 4.2 La partie inférieure du servomoteur doit entrer dans la base par la partie supérieure de la base (face sérigraphiée), de telle sorte que le câble doit entrer premièrement suivi de la partie inférieure du servomoteur.
- 4.3 Une fois le servomoteur installé, fixez-le avec les deux vis incluses avec le servomoteur (les plus longues). Les vis doivent être introduites para la partie supérieure de la base (face sérigraphiée).

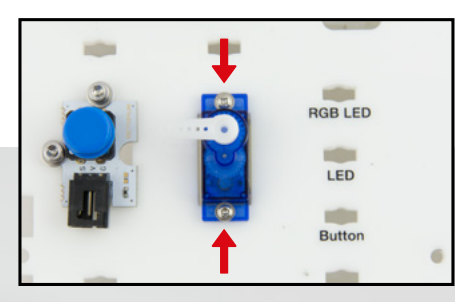

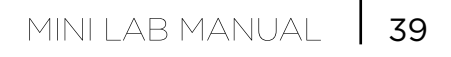

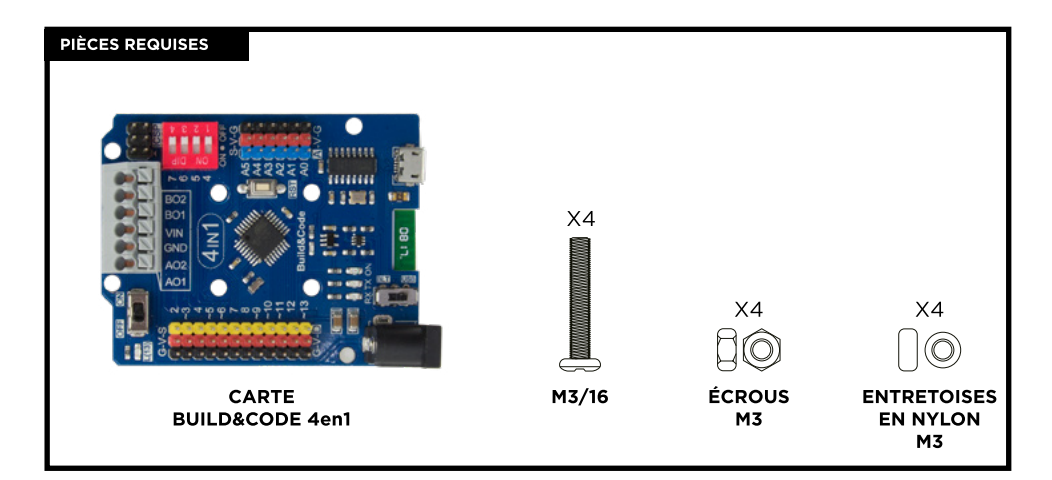

- 5.1 Placez les entretoises de nylon sur les trous de la base supérieure (face sérigraphiée), comme indiqué sur l'Image 5.
- 5.2 Placez délicatement la carte Build & Code 4en1 sur les entretoises en nylon de telle sorte que les trous de la carte coincident avec ceux des entretoises.
- 5.3 Insérez 4 vis M3/16 dans les trous de la carte prévus à cet effet (par la partie supérieure face sérigraphiée).
- 5.4 Depuis la partie inférieure de la base (face non sérigraphiée), serrez les vis avec des écrous en utilisant la clé Allen M3 jusqu'à ce que la carte soit totalement fixée.

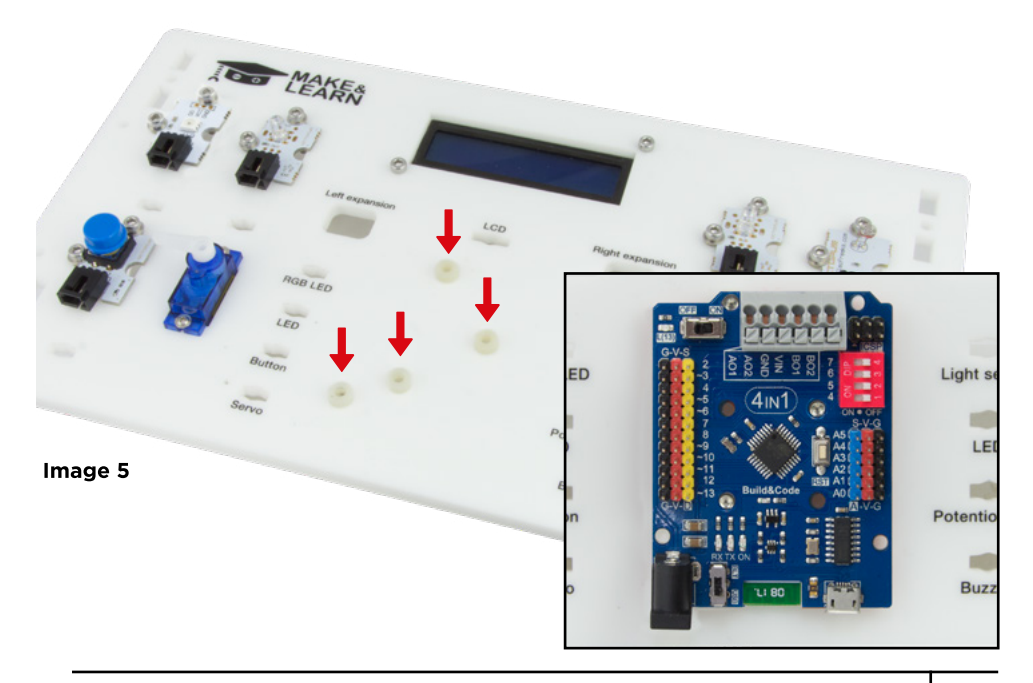

6.1 Passez tous les câbles des capteurs en dessous de la base supérieure par le trou disponible en dessous de chaque capteur et les faire ressortir par le trou indiqué de chaque côté de la carte (Servo, Buzzer, RGB LED, LED, Button, Light sensor, Potentiometer).

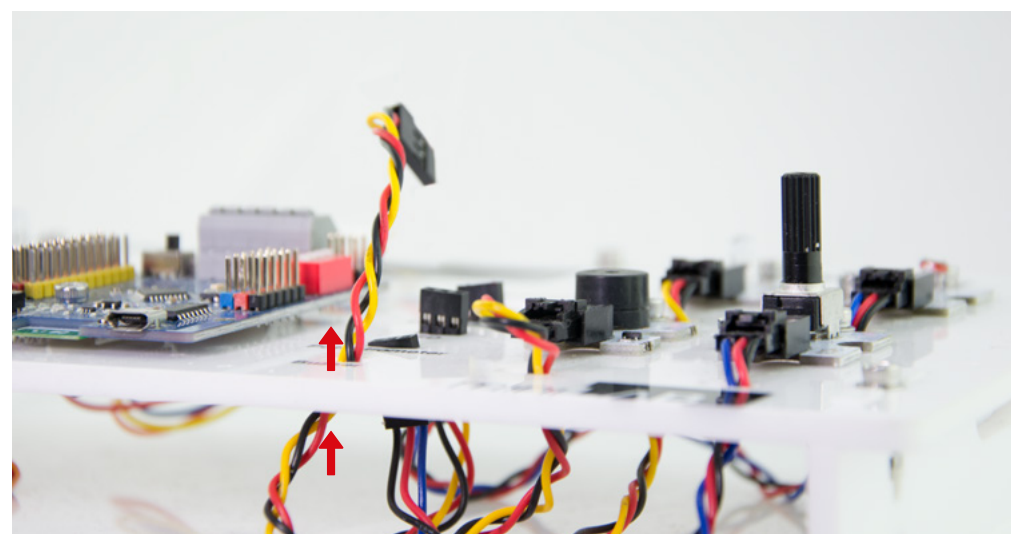

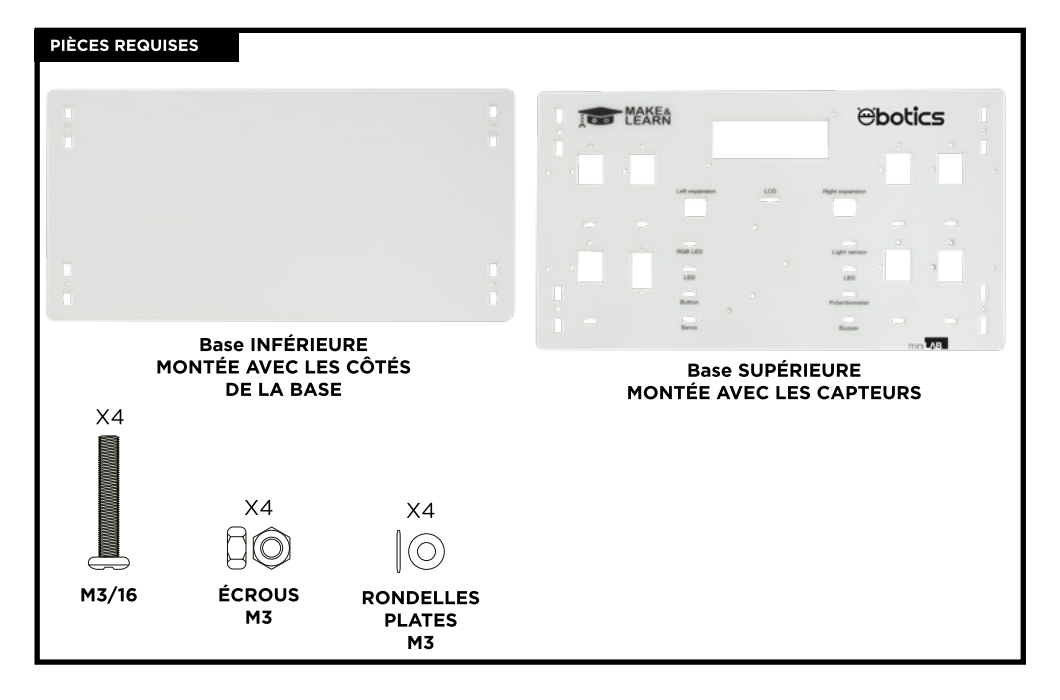

7.1 Unissez la base supérieure avec la base inférieure par les côtés déjà montés et utilisez une jonction M3/90° pour les fixer. Certaines parties latérales doivent s'incorporer dans les espaces de la base de supérieure prévus à cet effet.

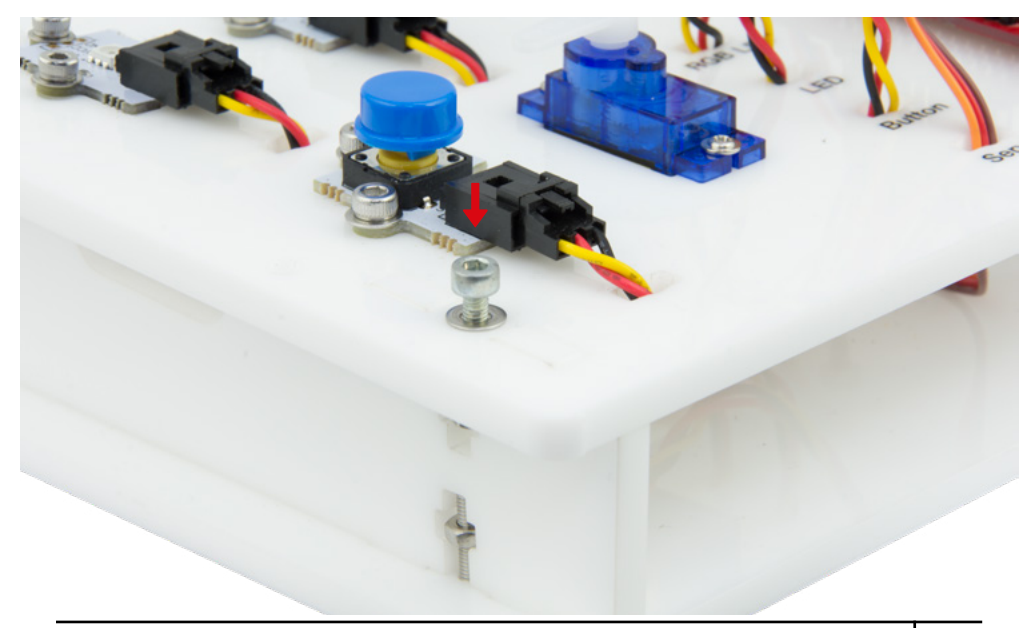

## **CONNEXIONS**

Schéma de connexions entre les capteurs et les actionneurs avec la carte Build & Code 4en1.

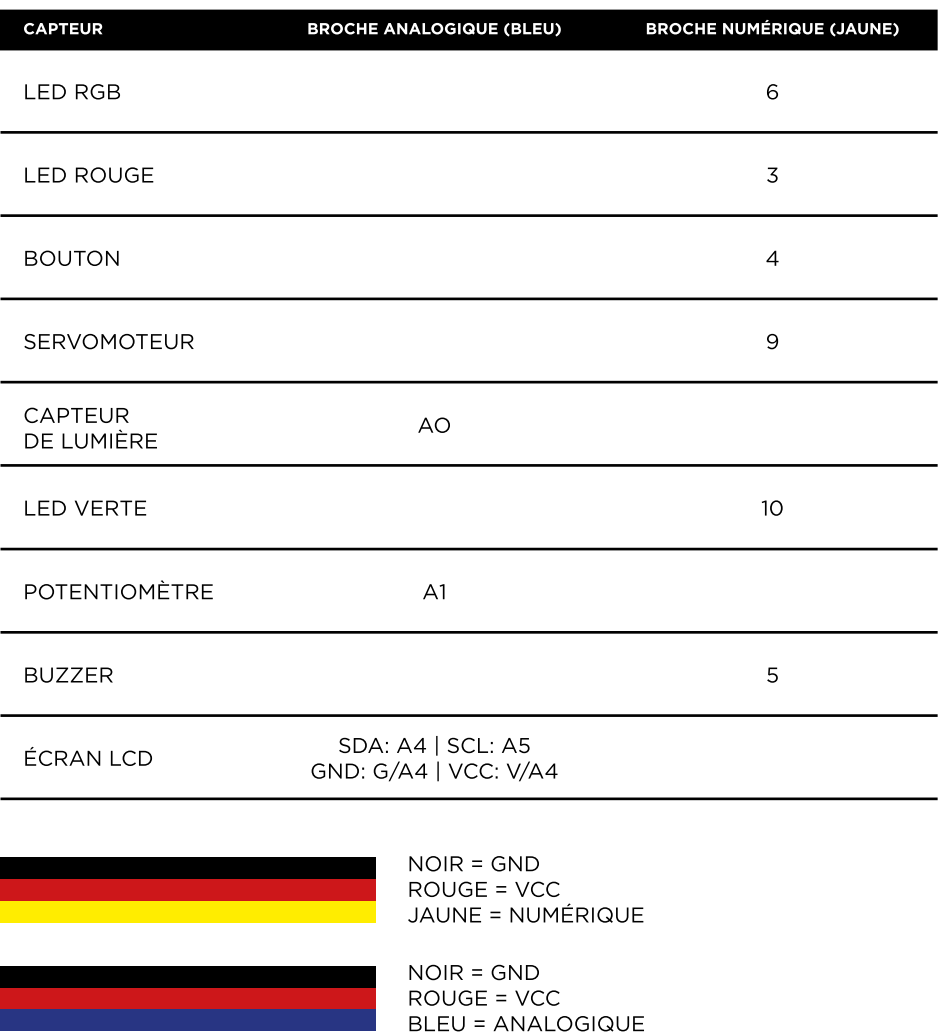

## **SOURCE D'ALIMENTATION DU PRODUIT**

L'alimentation du Mini Lab se réalise grâce à la connexion du câble USB à l'ordinateur.

#### **PROGRAMMATION**

Vous pouvez programmer le Mini Lab à travers les plateformes Arduino IDE, le logiciel de programmation par blocs ou Bitbloq. Pour cela, veuillez téléchargez et installez le logiciel Arduino IDE, le logiciel de programmation par blocs ou Bitbloq sur votre ordinateur. Ils sont tous compatibles avec Windows, Mac et Linux.

Assurez-vous de positionner les commutateurs de la carte sur ON et USB pour que la connexion fonctionne avec votre ordinateur.

Veuillez configurer les plateformes Arduino IDE, le logiciel de programmation par blocs ou Bitbloq comme si vous utilisiez la carte Arduino UNO, puisque la carte Build & Code 4 en 1 a le même microcontrôleur. Assurez-vous que la carte Build & Code 4 en 1 soit correctement branchée et que le commutateur de BLT/USB soit réglé sur USB, pour pouvoir la programmer depuis votre ordinateur.

Vous pouvez trouver les instructions d'installation et de configuration en cliquant sur le lien suivant :

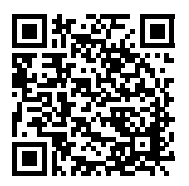

## CONFIGURATION DE LA CARTE BUILD&CODE 4en1

Vous avez deux options pour faire un programme Mini Lab :

- 1.- Téléchargez et copiez le code à partir de notre site web. Vous trouverez des commentaires pour vous aider à comprendre comment fonctionne la programmation.
- 2.- Programmez-le depuis le début. Pour cela vous avez besoin de savoir comment utiliser les plateformes Arduino IDE, le logiciel de programmation par blocs ou Bitbloq et de savoir comment les câbles sont connectés pour commencer la programmation.

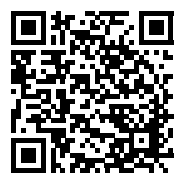

MINI LAB RESSOURCES EN LIGNE

#### PROGRAMMATION: DEMO DES FONCTIONS DU MINI LAB

- Utilisez le potentiomètre pour contrôler la luminosité d'une LED et le mouvement d'un servomoteur.
- Utilisez le bouton pour allumer/éteindre une LED, ou faire sonner le buzzer avec le fragment d'une chanson.
- Utilisez le capteur de lumière pour allumer et éteindre une LED en fonction de la quantité de lumière reçue.
- Montrez sur l'écran LCD les valeurs de lecture du capteur de lumière, la position du servomoteur (en degré) et un message personnalisé.

## **FAQS**

### L'ordinateur ne reconnaît pas la carte Build & Code 4en1

Assurez-vous que la carte Build & Code 4en1 soit correctement connectée et que l'interrupteur BTL/USB soit positionné sur USB.

Si vous connectez pour la première fois la carte à l'ordinateur, vous devez alors attendre quelques minutes pour que celui-ci installe tous les pilotes requis pour reconnaître la carte.

La LED ON (couleur verte) s'allumera pour indiquer que la carte fonctionne correctement. Si le problème persiste, téléchargez les pilotes disponibles pour la carte Arduino UNO. Obtenez les liens de téléchargement sur notre site internet.

#### La LED ON de la carte Build & Code UNO ne s'allume pas

Si vous avez un circuit assemblé à la carte, déconnectez-le de l'ordinateur.

Si la LED s'allume, le problème est dû à un court-circuit. Cherchez l'erreur dans le circuit, si vous ne le trouvez pas, démontez et remontez-le.

Si la LED reste éteinte, changez le câble USB. Confirmez que la carte n'est pas posée sur une surface conductrice, si c'est le cas vous pouvez mettre du papier ou un matériau isolant en dessous de la carte.

#### Les programmes ne sont pas installés sur la carte Build & Code 4en1

Assurez-vous qu'il n'y ait pas d'erreurs dans le code du programme, pour cela vous devez le compiler.

Si le problème persiste, vérifiez que le logiciel Arduino/le logiciel de programmation par blocs/ Bitbloq soit correctement configuré pour fonctionner avec la carte.

Assurez-vous que la configuration de la carte soit réglée pour fonctionner avec Arduino UNO et la configuration du port soit réglée pour fonctionner avec le port connecté avec la carte.

Si le problème persiste, assurez-vous d'avoir installé la dernière version du logiciel Arduino/le logiciel de programmation par blocs/ Bitbloq.

Vérifiez que les LED de transmission TX et de réception RX clignotent lors de l'installation du programme. Si cela n'est pas le cas, veuillez déconnecter et reconnecter le câble USB.

#### Le circuit ne se comporte pas comme il devrait

Assurez-vous que le code du programme ne contienne pas d'erreurs.

Vérifiez que le circuit soit correctement monté et assurez-vous qu'il n'y ait pas de court-circuit.

Vérifiez que toutes les « mise à terre » (Ground) de votre circuit soient bien connectées aux broches « Grounds » (GND) de la carte.

#### La carte ne fonctionne pas correctement lorsqu'elle n'est pas branchée à l'ordinateur.

Assurez-vous que la source d'alimentation (batterie/prise de courant) de la carte possède le voltage recommandé (7-12V). Si non, il est possible que la carte ne s'allume pas ou ne fonctionne pas correctement.

#### Dois-je configurer le port de connexion à chaque fois que je reconnecte un câble USB ?

Oui, chaque fois qu'un câble USB est déconnecté puis reconnecté vous devez indiquer dans la configuration le port auguel la carte est connectée.

#### Le capteur/composant ne fonctionne pas correctement

Assurez-vous que le capteur/composant soit correctement connecté à la carte Build & Code 4en1.

Vérifiez que les broches GND et 5V du capteur/composant soient connectées aux broches GND et 5V de la carte Build & Code 4en1

Vérifiez que la broche analogique/numérique du capteur soit connectée à la broche analogique/numérique de la carte Build & Code 4en1.

Vérifiez que les broches de la carte Build & Code 4en1 utilisées dans votre circuit soient correctement indiquées dans la programmation (code).

Révisez le programme pour vous assurer qu'il n'y ait pas d'erreurs dans la programmation.

Révisez le circuit pour vous assurer qu'il n'y ait pas de court-circuit.

#### Qu'est qu'un capteur numérique et un capteur analogique ?

Un capteur est un appareil électronique qui mesure constamment une variable physique. Par exemple : température, distance, humidité, lumière, etc.

Un capteur numérique détecte uniquement deux statuts possibles : si cela marche à 100% ou à 0%.

Un capteur analogique mesure en continu la variable et détecte n'importe quelle valeur proportionnelle entre 100% et 0%. Pour cette raison, la mesure fournie par le capteur analogique est plus précise que celle fournie par le capteur numérique.

#### Le Bluetooth de la carte Build & Code 4en1 ne fonctionne pas

Vérifiez que la carte Build & Code 4en1 soit allumée et branchée à une source d'alimentation. Vérifiez aussi que l'interrupteur USB/BTL de la carte soit mis sur BTL, pour que vous puissiez jumeler votre carte Build & Code 4en1 à une application Bluetooth.

#### **INFORMATIONS D'ENTRETIEN**

- · N'éteignez pas l'ordinateur ou ne déconnectez pas le câble USB lorsque le programme est en cours d'installation sur la carte.
- · Nettoyez régulièrement la carte et les câbles avec un chiffon doux et sec. Les produits doivent être déconnectés/hors tension lorsque vous les nettovez.
- Conservez les connecteurs de la carte et les câbles à l'abri de la poussière et de la saleté.
- Évitez d'endommager les câbles en posant des objets lourds et/ou tranchants dessus.
- Ne tirez pas sur le câble pour le débrancher de l'ordinateur ou de la carte.
- · Gardez le câble tendu lorsque vous l'utilisez.
- · Pour limiter au maximum le risque de détérioration de la carte, évitez de la heurter. de la secouer brusquement ou de la laisser tomber.
- Lorsque vous n'utilisez pas le produit, conservez-le dans une boîte à l'abri de la poussière et de la saleté.

#### **INFORMATIONS DE SÉCURITÉ**

- · Assurez-vous que la carte fonctionne toujours dans le voltage recommandé (7-12V). Ne jamais la faire fonctionner au-delà des limites de voltage (6-20V).
- Vérifiez votre circuit avant de le connecter à la carte, au moins une fois. Assurez-vous qu'il n'y ait pas de court-circuit.
- · Ne ietez pas la carte et/ou les câbles dans le feu et maintenez-les éloignés de toute source de chaleur.
- Ne connectez pas les câbles à une prise de courant.
- Ne mouillez pas la carte, Conservez-la toujours dans un lieu sec, loin de toute humidité.
- · N'utilisez pas le produit si vous détectez quelconque défaut ou endommagement visible.
- Nous vous recommandons d'utiliser les câbles fournis avec ce produit.
- · Déconnectez la carte de l'ordinateur si vous n'allez pas l'utiliser.
- Conservez le produit hors de portée des enfants. Il contient de petites pièces qui peuvent être un risque d'étouffement.
- Les enfants doivent utiliser ce produit sous la surveillance d'un adulte.
- Ne construisez pas de circuit pouvant mettre votre intégrité physique, votre santé ou celle d'un tiers en danger
- Veillez à NE PAS effectuer de modifications non autorisées sur ce produit. Une telle opération annule la garantie et risque de causer des blessures et/ou la défaillance du produit.

#### **NOTE LÉGALF**

Les caractéristiques et fonctions décrites dans ce manuel sont basées sur des tests effectués par Atlantis Internacional S.L. Il est de la responsabilité de l'utilisateur d'examiner et vérifier le produit et ses accessoires après son acquisition. En raison des améliorations que nous apportons continuellement à nos produits, les caractéristiques techniques et la conception peuvent être modifiées sans avis préalable.

Atlantis Internacional S.L. ne peut être tenu responsable des dommages, qu'ils soient personnels, économiques ou matériels, liés au non-respect des consignes de sécurité et/ou à une mauvaise utilisation, abus ou installation inappropriée du produit.

Atlantis Internacional S.L ne peut être tenu responsable de problèmes liés au fonctionnement, à la communication et à la connexion entre le produit et l'ordinateur utilisé.

#### DISPOSITIF DES APPAREILS ÉLECTRONIQUES ET ÉLECTRIQUES

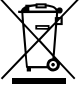

Ce symbole indique que les équipements électroniques et électriques doivent être collectés séparément.

· Ce produit est conçu pour des collectes séparées dans des points de collecte appropriés. Ne pas le jeter avec les ordures ménagères.

· Si l'équipement requière des piles, celles-ci doivent être retirées de l'équipement et déposées dans un centre de collecte prévu à cet effet. Si les piles ne peuvent pas être retirées, ne tentez pas de le faire vous-même. Cette manipulation doit être effectuée uniquement par une personne qualifiée et autorisée. • Le tri des déchets et le recyclage aident à préserver les ressources naturelles de notre planète et aide à réduire les effets néfastes sur la santé et sur l'environnement dû à une mauvaise gestion des déchets. • Pour plus d'informations, contactez le vendeur ou les autorités locales en charge de la gestion des déchets.

#### **ATTENTION**

Ne pas le laisser à la portée des enfants. Contient de petites pièces pouvant causer un étouffement.

# **INDICE**

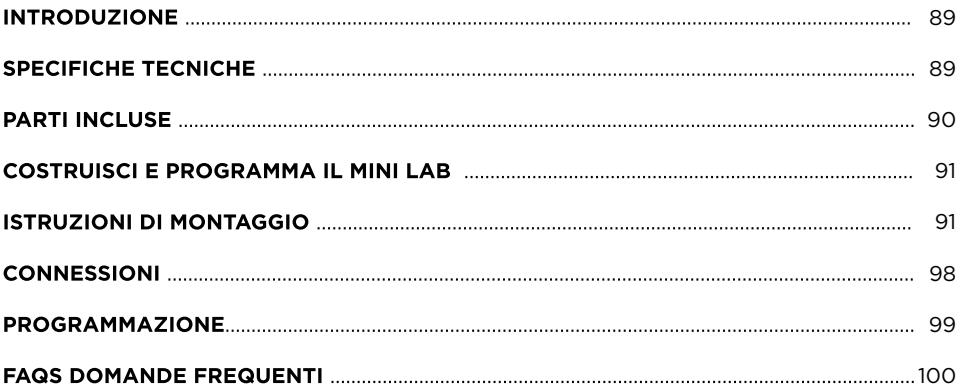

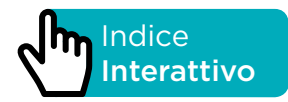

#### **INTRODUZIONE**

Kit di robotica educativa progettato per essere avviati nel mondo dell'elettronica, contiene diversi componenti che possono essere accoppiati a una base e con i quali puoi sviluppare numerosi progetti di elettronica a tutti i livelli. Per esempio: un allarme che si attiva in base alla quantità di luce ricevuta, l'uso di un potenziometro per controllare la posizione di un servomotore o regolare il colore e la luminosità di un LED.

La scheda inclusa nel kit è una scheda Build&Code 4in1, che si basa sulla tecnologia Arduino UNO, ha un sistema Bluetooth 2.0 integrato con il quale puoi controllare i motori DC, servomotori, sensori e attuatori in modo diretto, senza bisogno di aggiungere schede specifiche.

Poiché la scheda Build&Code 4in1 si basa sulla tecnologia Arduino UNO, qualsiasi progetto effettuato sulla piattaforma Arduino è compatibile con Mini Lab e viceversa. In questo modo, puoi scaricare qualsiasi progetto effettuato su Arduino e utilizzarlo con il Mini Lab, così come utilizzare le comunicazioni su internet per chiarire qualsiasi dubbio e/o risolvere problemi.

Build&Code 4in1 è open source e ti consente di trovare manuali ed esercizi gratuitamente per imparare ad utilizzare tutti i componenti forniti. Inoltre, per essere compatibile con Arduino, è compatibile anche con il software di programmazione a blocchi compatibili che presenta un'interfaccia più amichevole e semplice, perfetta per gli utilizzatori che cominciano per la prima volta con la programmazione.

Questo prodotto è stato progettato per qualsiasi persona interessato nella robotica e programmazione, così come per gli istituti di istruzione che lavorano nei campi STEAM (acronimo inglese per Scienza, Tecnologia, Ingegneria, Arte e Matematica).

#### **SPECIFICHE TECNICHE**

- Scheda Build&Code 4in1 (Microcontrollore ATmega328P)
- Tensione di funzionamento: 5V
- Tensione di ingresso (raccomandata): 7-12V
- Tensione di ingresso (limite): 6-20V
- 12 pin Ingresso/Uscita (I/O) digitali
- 7 pin PWM Ingresso/Uscita (I/O) digitali
- 6 pin ingresso (inputs) analogici
- Corrente per I/O Pin: 20 mA
- Velocità dell'orologio: 16Mhz
- Connettività Bluetooth 2.0
- Potenza massima: 2.4GHz
- Frequenza (band): 2400 MHz 2483MHz
- Connessione diretta per Motori DC
- Dimensione: 68 x 53 mm
- Peso: 25 g
- Programmabile con Arduino IDE, ed il software di programmazione a blocchi compatibili (Scratch 2.0) e BitBloq
- Compatibile con Mac OS, Windows e Linux.

#### **PARTI INCLUSE**

**SERVOMOTORE** 

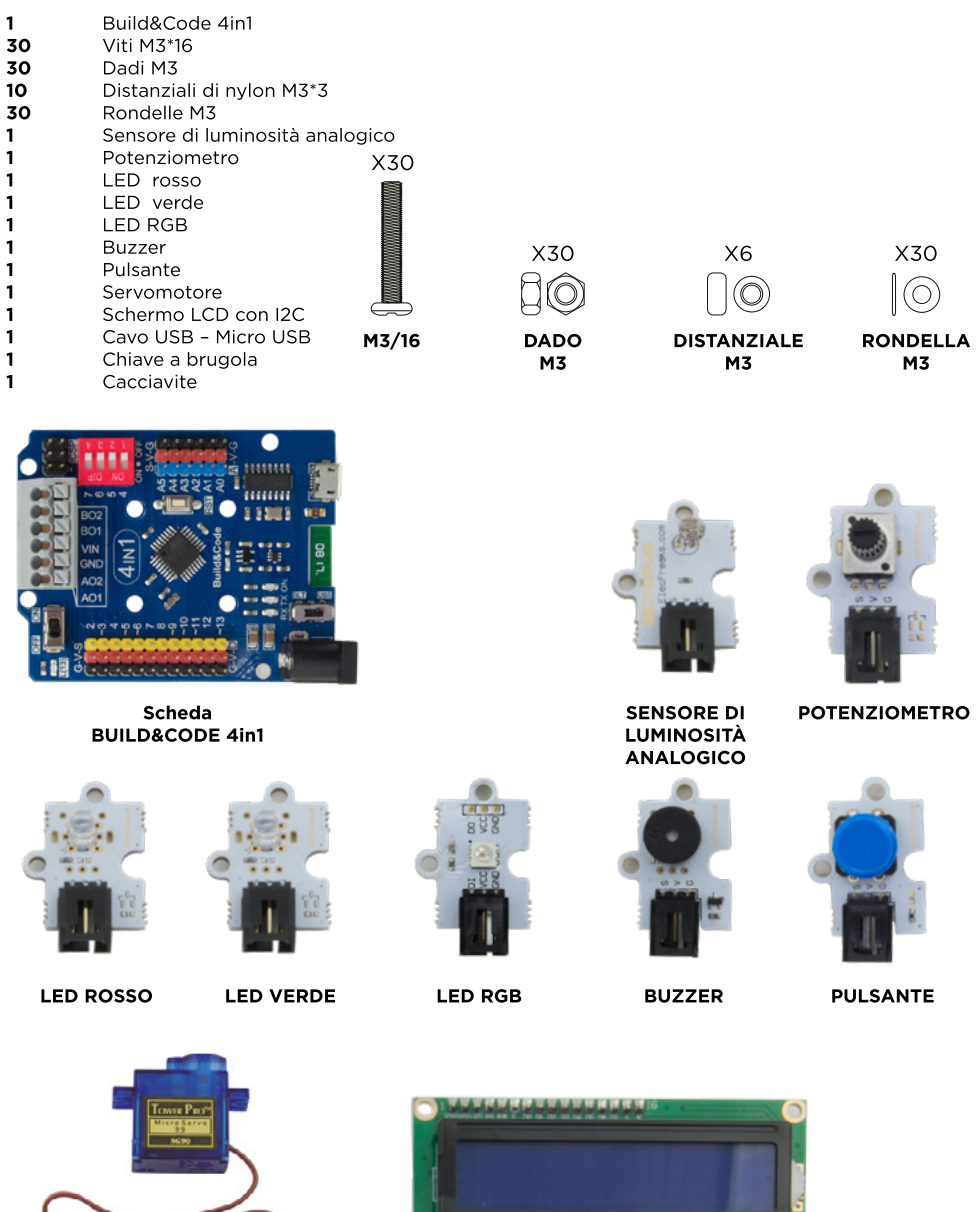

**SCHERMO LCD con I2C** 

 $\vert$  50 MINI LAB MANUAL

## **CONSTRUISCI E PROGRAMMA IL MINI LAB**

La costruzione del Mini Lab prevede l'assemblaggio delle parti fornite e la realizzazione delle connessioni fra i diversi sensori, motori e la scheda Build&Code 4in1. In seguito, devi programmare il suo funzionamento e infine copiare il programma sviluppato sulla scheda Build&Code 4in 1 per poter utilizzare il Mini Lab.

## **ISTRUZIONI DI MONTAGGIO**

\*\* Considera che non riuscirai ad utilizzare tutti i dadi e le viti: le parti rimanenti possono essere utilizzate come pezzi di ricambio.

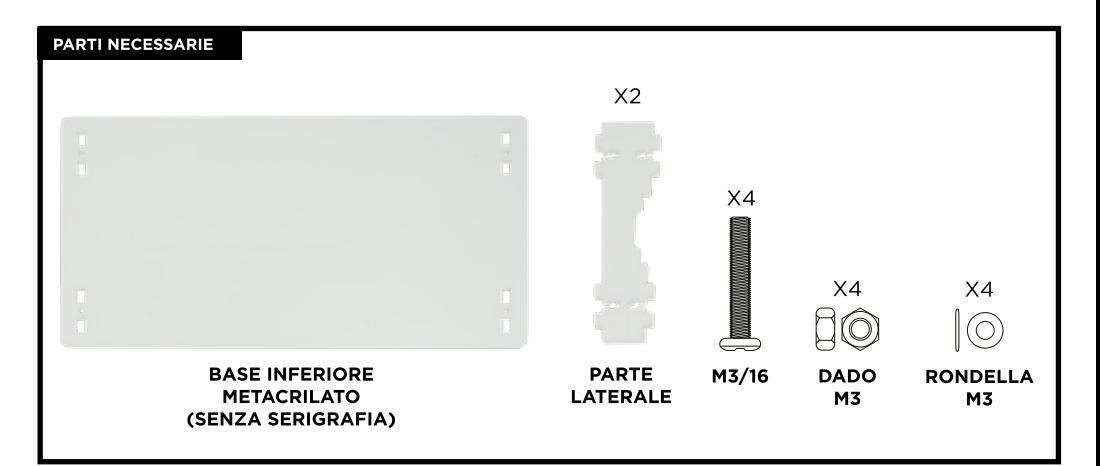

#### **PASSO1**

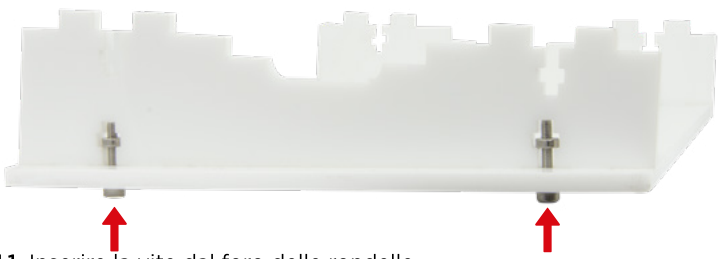

- 1.1 Inserire la vite dal foro delle rondelle.
- 1.2 Dai fori della base inferiore, inserire, dal basso verso l'alto, le viti con le rondelle, e crea una giunzione M3/900 fra la base e la zona laterale.
- 1.3 Ripetere il passo 1 con l'altro lato.

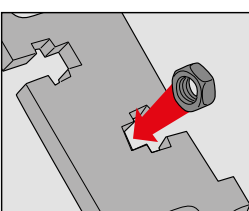

Giunzione M3/90°

PASSO 1: Inserisci il dado M3 all'interno dell'apertura a croce.

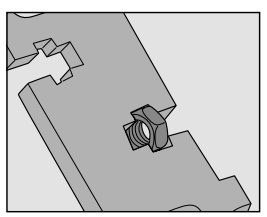

PASSO 2: Puoi inserire le dita per sorreggere il dado.

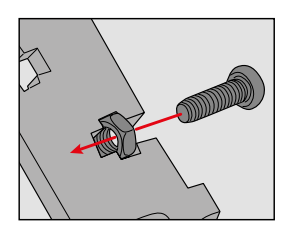

PASSO 3: Avvitare bene.

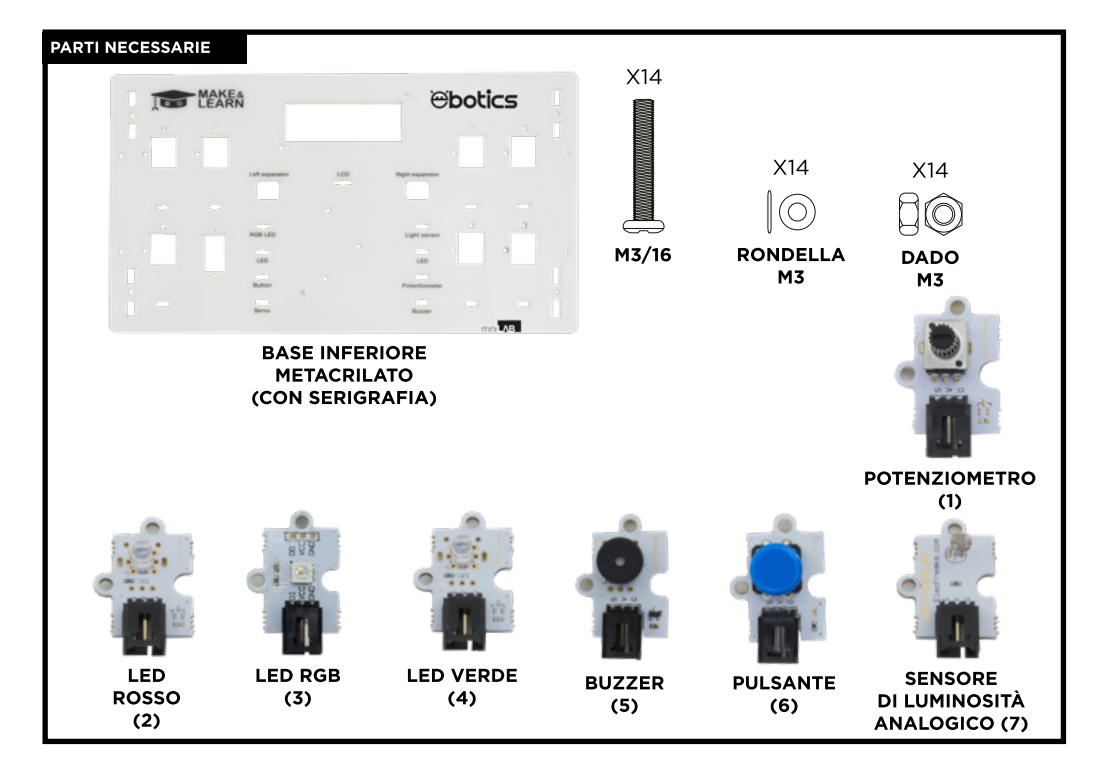

## PASSO<sub>2</sub>

- 2.1 Inserire le viti nelle rondelle.
- 2.2 Posizionare il LED RGB nel foro superiore sinistro della base superiore. Inserire le viti con le rondelle attraverso i fori indicati sulla scheda del LED.
- 2.3 Dopo aver inserito le viti, avvitare 2 dadi con le viti bene fino a bloccare il LED.
- 2.4 ipetere il passo 2 per tutti gli altri sensori. Sulla base superiore è indicata la loro posizione di montaggio.

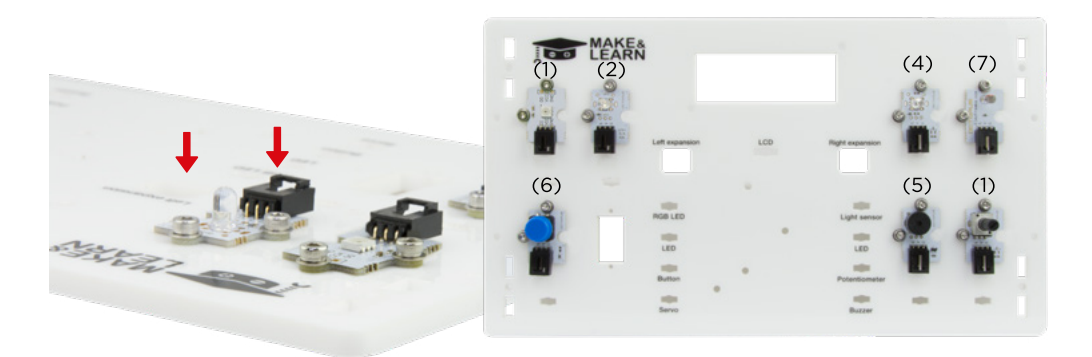

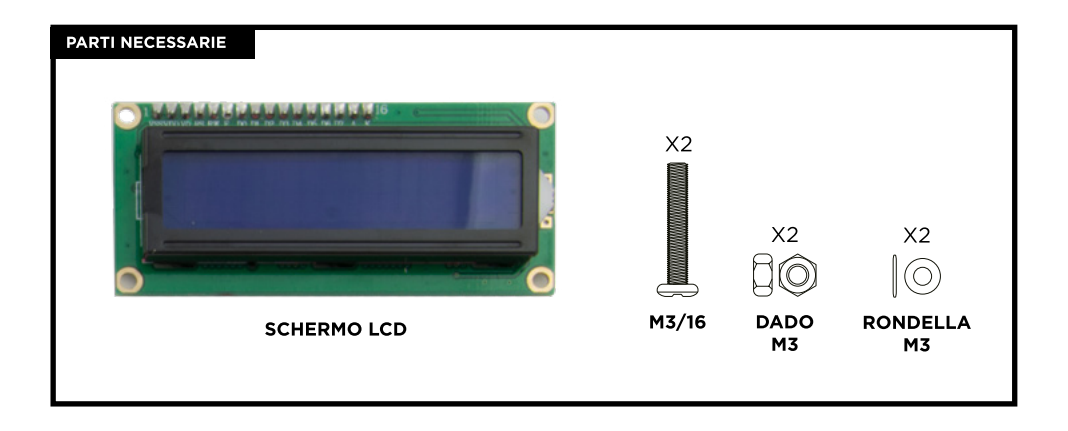

## PASSO<sub>3</sub>

- 3.1 Posizionare le rondelle nelle viti e inserirle nei fori della base superiore indicati nell'IMMAGINE 3. Inserire le viti dall'alto verso il basso.
- 3.2 Quando le viti sporgono dalla parte inferiore, inserire un separatore di nylon in ciascuna di esse.
- 3.3 Posizionare lo schermo LCD sotto la base superiore, in modo tale da corrispondere perfettamente al foro e alle 2 viti. I separatori di nylon devono restare fra la base superiore e lo schermo LCD.
- 3.4 Regolare le viti con i due dadi per fissare correttamente lo schermo LCD.

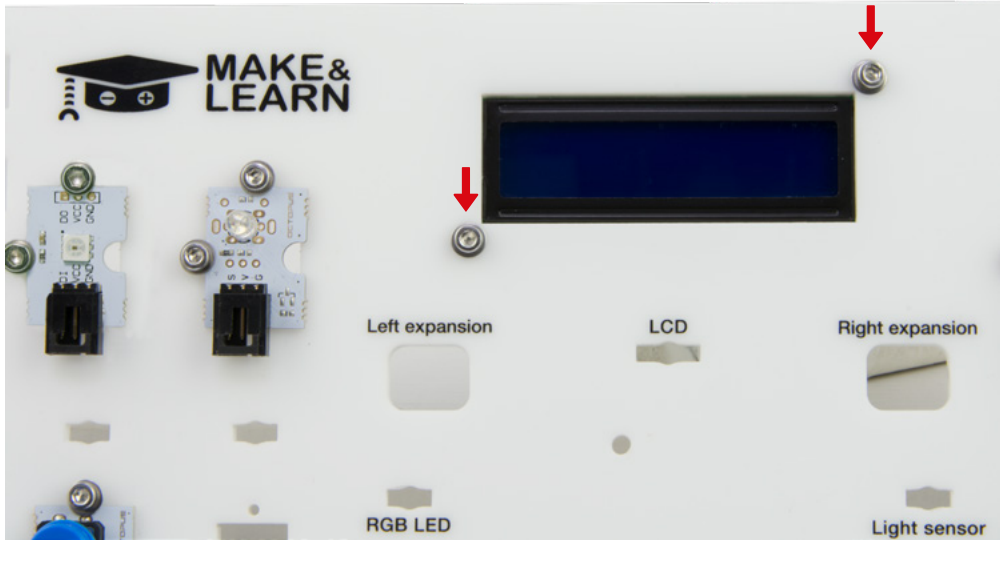

## Immagine 3

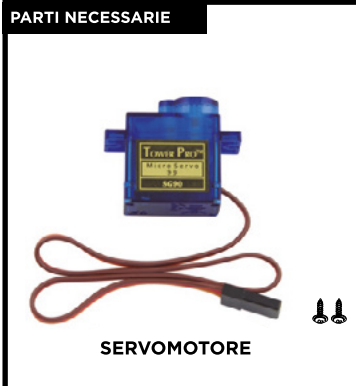

# PASSO 4

- 4.1 Inserire il servomotore nel foro della base superiore indicato.
- 4.2 La parte inferiore del servo deve entrare nella zona della base stampata con serigrafia, in modo tale da far passare il primo cavo e poi il servo.
- 4.3 Dopo aver posizionato il servomotore, inserire le due viti più lunghe del kit di viteria del servomotore verso l'interno della base superiore per fissarlo correttamente.

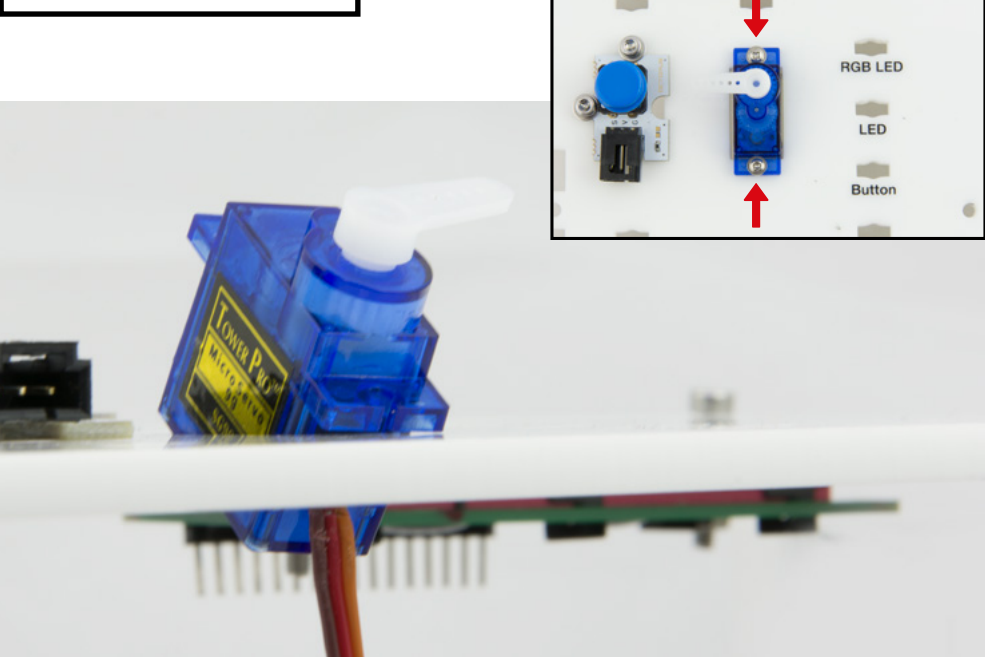

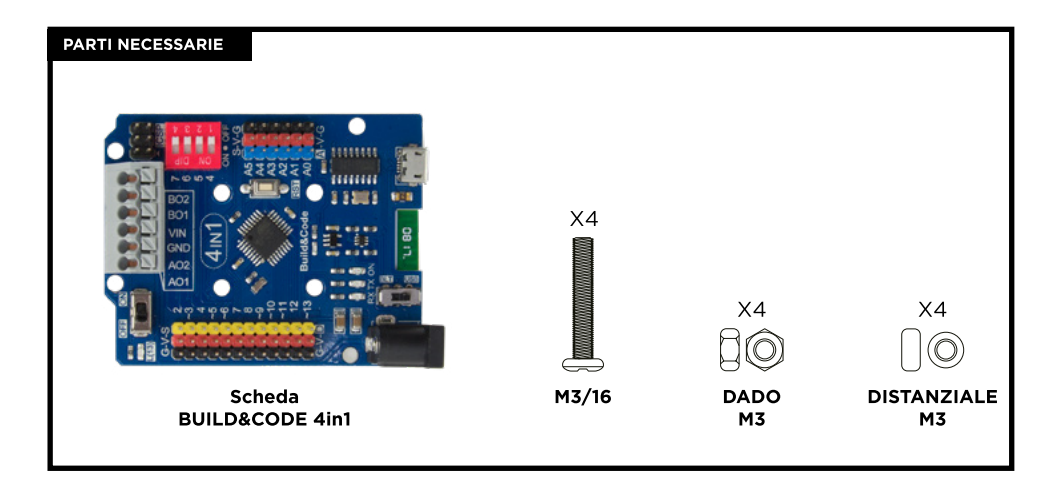

## PASSO<sub>5</sub>

- 5.1 Posizionare i distanziali di nylon sopra i fori della base superiore, così come indicato nell'IMMAGINE 5.
- 5.2 Collocare sopra i distanziali di nylon, delicatamente, la scheda Build & Code 4in 1 in modo tale che i fori della base superiore coincidano con i fori della scheda.
- 5.3 Inserire le 4 viti M3/16 mm nei fori della scheda in cui si trovano i distanziali.
- 5.4 Avvitare nella parte inferiore della base superiore le 4 viti uscenti dalla scheda Build&Code 4in1. Con l'ausilio della chiave a brugola M3 avvitare le viti fino a fissarle bene.

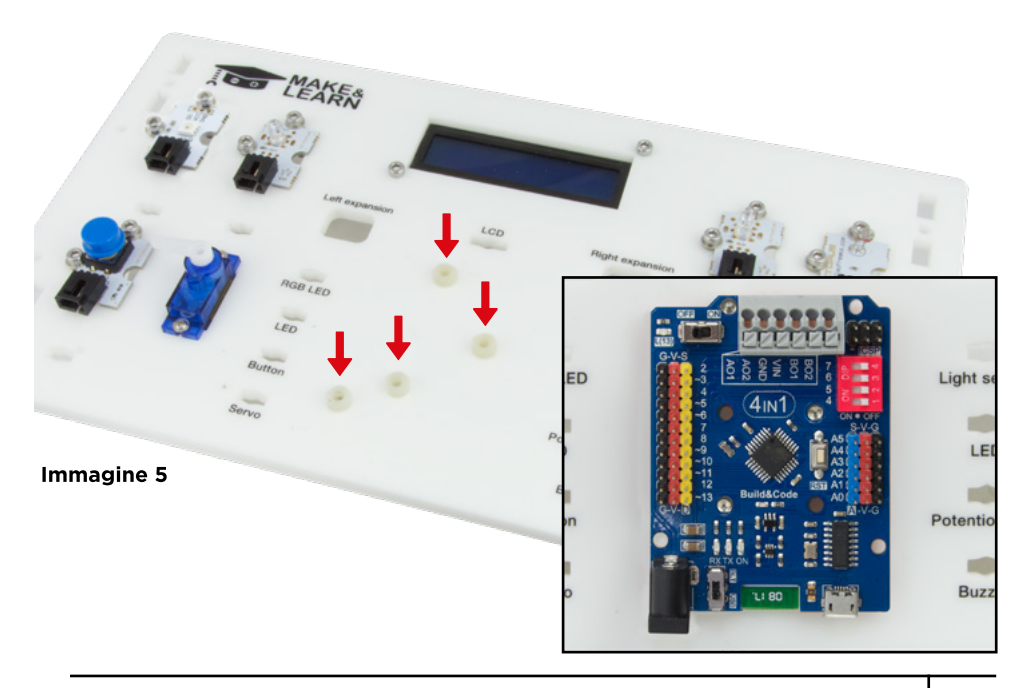

## PASSO<sub>6</sub>

6.1 Far scorrere i cavi di tutti i sensori al di sotto della base superiore e far fuoriuscire dai fori indicati sulla stessa base (Immagine 6).

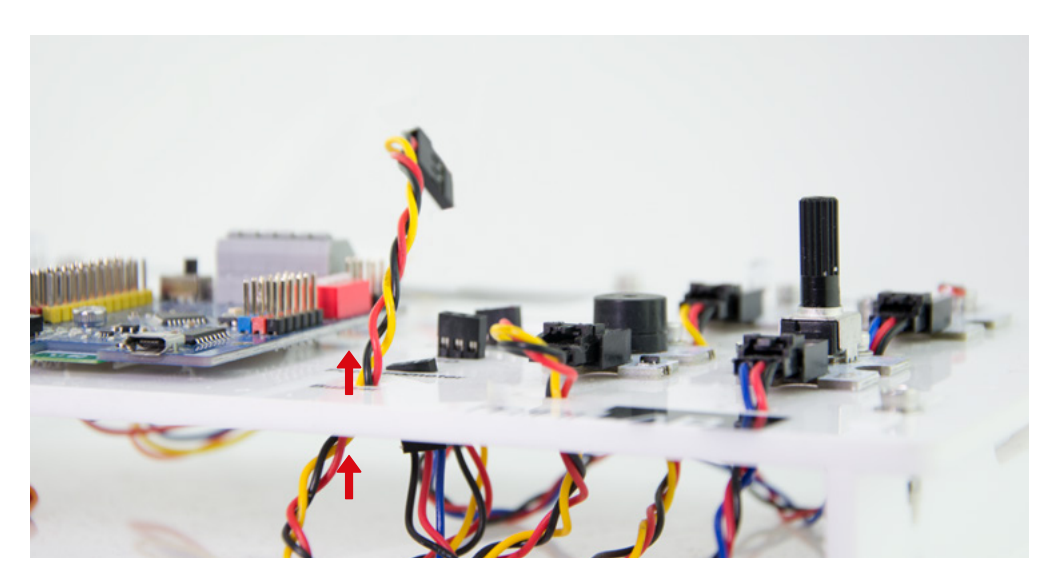

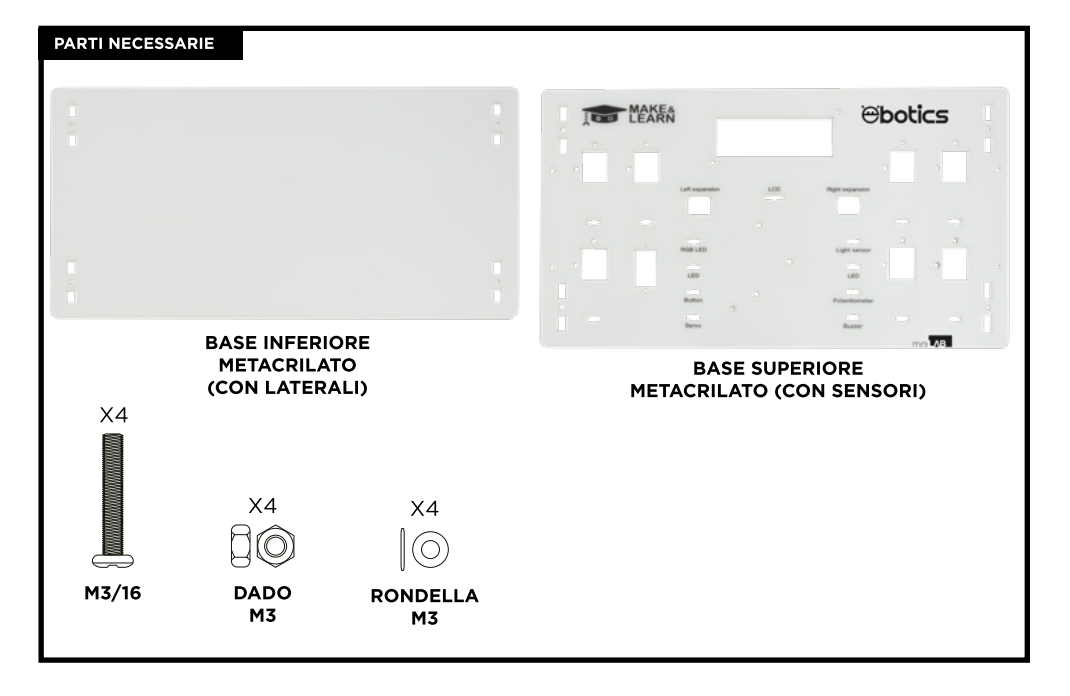

## PASSO<sub>7</sub>

7.1 Inserire la base superiore con i laterali già montati sulla base inferiore e utilizzare la giunzione M3/90° per fissarli.

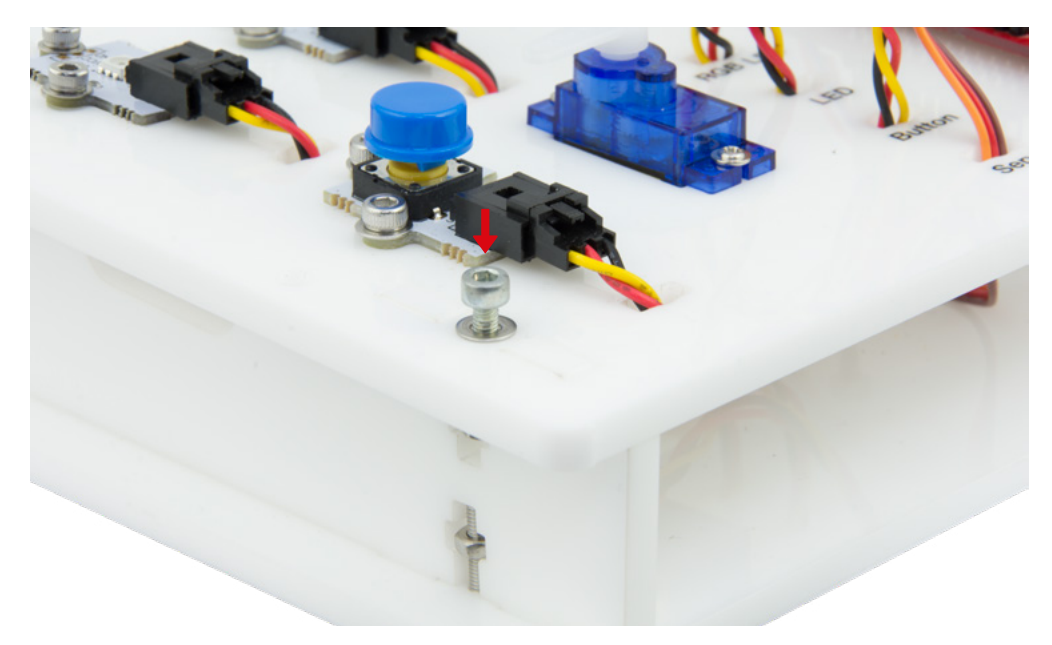

## **CONNESSIONI**

Schema di connessioni fra sensori e attuatori con la scheda Build&Code 4in1.

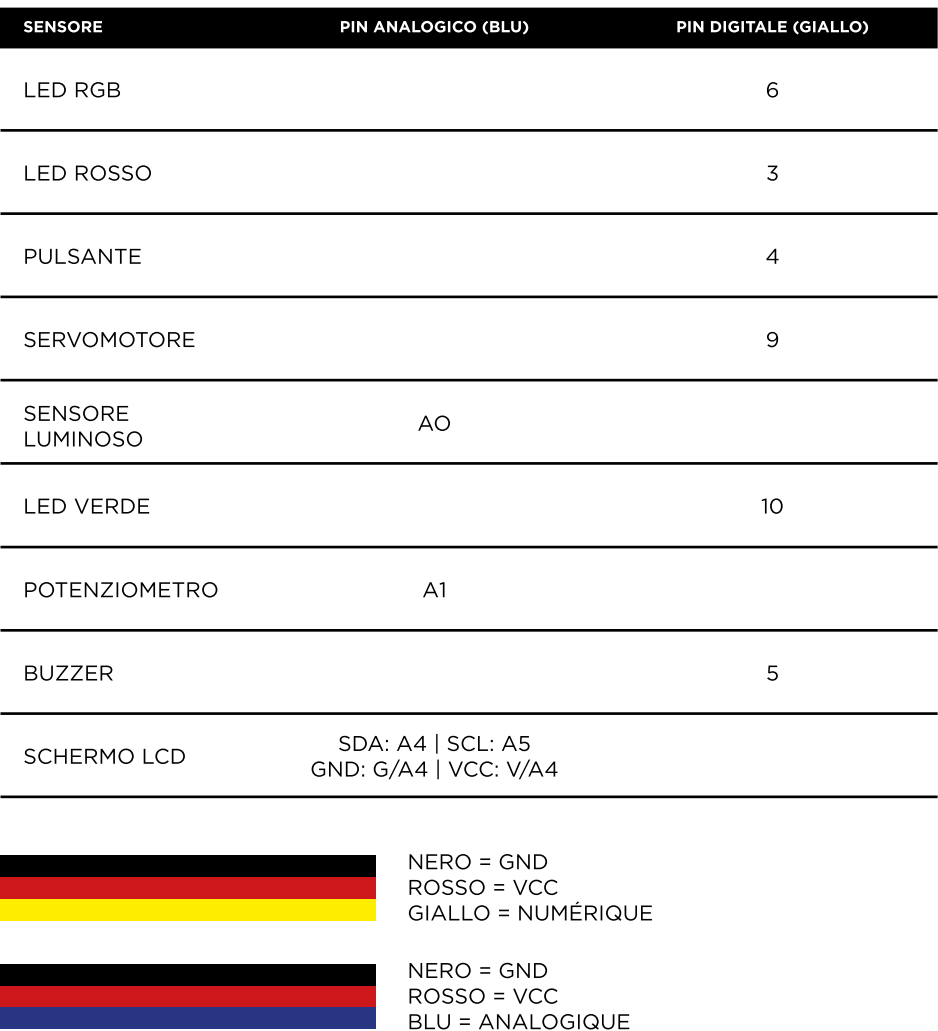

#### **ALIMENTAZIONE DEL PRODOTTO**

Il Mini Lab riceve l'energia per funzionare mentre è collegato al computer via cavo USB incluso.

## **PROGRAMMAZIONE**

Puoi programmare Arduino IDE, ed il software programmabile a blocchi compatibili , e Bit-Bloq.

Scarica Arduino IDE, oppure il software programmabile a bocchi compatibili o BitBloq e poi installarlo nel computer. Entrambi sono compatibili con Windows, Mac y Linux.

Devi configurare le piattaforme Arduino IDE, il software programmabile a blocchi compatibili o BitBloq, come se usassi la scheda Arduino UNO, poiché il Build&Code 4in1 possiede lo stesso microcontrollore.

Puoi leggere le istruzioni per l'installazione e la configurazione nel seguente link:

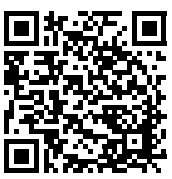

CONFIGURAZIONE DELLA Scheda BUILD&CODE 4in1

Puoi realizzare la programmazione del Mini Lab in due modi:

- 1.- Scarica i codici di programmazione dal nostro sito web delle risorse. I codici sono stati commentati per consentirti di comprenderli nel caso in cui le tue conoscenze di programmazione siano insufficienti.
- 2.- Programma da zero. Devi semplicemente sapere dove hai realizzato tutte le connessioni, come utilizzare le piattaforme libere di Arduino IDE, oppure il software programmabile a blocchi compatibili, o BitBloq e cominciare a programmare.

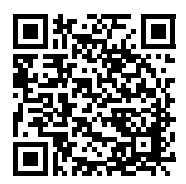

RISORSE ONLINE DI MINI LAB

#### PROGRAMMAZIONE: DEMO DI TUTTI GLI ELEMENTI DEL MINI LAB

- Fornito di potenziometro che regola la luminosità di un LED e i gradi di spostamento del servomotore.
- Con il tasto, si accendi e spegne un LED e aziona il buzzer con il frammento di una canzone.
- Con il sensore luminoso, si accende e spegne un LED a seconda che ci sia o meno la luce.
- Sullo schermo LCD, appare il valore di lettura del sensore luminoso, la posizione attuale del servomotore sotto forma di gradi e un messaggio personalizzato.

## **FAQS DOMANDE FREQUENTI**

## Il computer non riconosce la scheda Build&Code 4in1

Controllare che la scheda Build&Code 4in1 sia collegata correttamente e che l'interruttore BLT / USB è stato configurato su USB.

Se è la prima volta che colleghi la scheda al computer, devi attendere qualche instante affinché il computer possa installare i drivers necessari per riconoscere la scheda. Il LED ON verde si accende per indicare che funziona correttamente.

Se non hai i drivers, sul nostro sito web troverai il link per scaricarli.

## Il LED ON della scheda Build&Code 4in1 non si accende

Se hai montato un circuito connesso alla scheda, sconnetterlo da quest'ultima.

Se il LED si accende, il problema è dovuto a un cortocircuito. Cerca il guasto. Se non riesci a trovarlo, smontare e rimontare.

Se il LED resta spento, sostituire il cavo USB. Controlla che la superficie sulla quale si trova la scheda non sia conduttrice, in caso affermativo inserire un foglio di carta o qualsiasi altro tipo di materiale isolante sotto di essa.

## I programmi non vengono installati sulla scheda Build&Code 4in1

Controllare che il codice del programma è privo di errore, per fare ciò deve essere preventivamente compilato. Se il problema persiste, controlla che Arduino IDE oppure il software di programmazione a blocchi compatibili, oppure BitBloq siano stati configurato correttamente. Controlla che la sezione delle schede è stata configurata per funzionare con Arduino UNO e che la sezione delle Porte è stata configurata con la porta corretta alla quale è stata collegata la scheda.

Se il guasto persiste, controlla se sei in possesso dell'ultima versione di Arduino IDE oppure o del software programmabile a blocchi compatibili, oppure di BitBloq, installati.

Controlla se durante l'installazione del programma, i LEDs di trasmissione "TX" e ricezione "RX" lampeggiano. Se non lampeggiano, scollega e ricollega il cavo USB.

## Il circuito non fa ciò che dovrebbe fare

Controlla che il codice del programma non ha errori.

Controlla se il circuito che hai costruito è corretto, e che non ci sia nessun cortocircuito. Controlla che tutte le diverse messe a terra del tuo circuito sono connesse ai pin Ground (GND) della scheda Build&Code 4in1.

## La scheda Build&Code 4in1 non si accende e non funziona correttamente se non è collegata al computer

Controlla che la batteria o la fonte di alimentazione alla quale è connessa ha una tensione compresa fra 7-12V raccomandati. Altrimenti, è possibile che la scheda non si accenda oppure funziona in modo discontinuo.

## Devo configurare di nuovo la porta di connessione ogni volta che ricollego il cavo USB?

Si, ogni volta che ricolleghi il cavo USB devi indicare in quale porta USB hai collegato la scheda.

#### Le schede-sensore non funzionano bene

Controlla che le connessioni fra le schede-sensore e la scheda Build&Code 4in1 sono corrette. I pin di messa a terra (GND) e i pin di 5V delle schede-sensore devono essere collegate ai pin GND e 5V corrispondenti della Build&Code 4in1.

Controlla che il pin analogico/digitale della scheda sensore è connesso a un pin analogico/ digitale del Build&Code 4in1.

Controlla che i pin utilizzati per il Build&Code 4in1 sul tuo circuito sono correttamente indicati nel codice di programmazione. Riesamina il programma per controllare che non ci sia nessun quasto di programmazione.

Riesamina il circuito per controllare che non ci sia nessun cortocircuito o un collegamento difettoso.

#### Cos'è un sensore digitale e un sensore analogico?

Un sensore è un apparecchio elettronico che misura in modo costante una variabile fisica. Per esempio: temperatura, distanza, umidità, luce, ecc.

Un sensore digitale rileva solo due stati possibili, se sta funzionando al 100% o al 0%. Un sensore analogico misura in modo continuo una variabile e rileva qualsiasi valore proporzionale compresa fra il 100% e lo 0%. Pertanto, il risultato che indica il sensore analogico è molto più preciso di quello digitale.

#### Il Bluetooth della scheda Build&Code 4in1 non funziona?

Controlla che la scheda Build&Code 4in1 è accesa e alimentata da corrente elettrica. Controlla anche che l'interruttore USB / BLT è su BLT, in caso contrario non sarai in grado di collegare la tua scheda Build&Code 4in1 alle applicazioni Bluetooth.

#### **INFORMAZIONI SULLA MANUTENZIONE**

- Non spegnere il computer o scollegare il cavo mentre installi il programma del computer alla scheda.
- · Pulisci regolarmente la scheda e i cavi con un panno asciutto. Scollegare il dispositivo durante le operazioni di pulizia.
- · I connettori della scheda e i cavi devono sempre essere privi di polvere, sporcizia, ecc. Evita che le connessioni risultino inadequate.
- · Evita rotture nei cavi. Non collocare oggetti sopra di essi.
- . Non tirare il cavo per rimuoverlo dal computer o dalla scheda.
- · Mantenere il cavo sempre allungato mentre è connesso.
- Evitare urti o cadute che possono danneggiare la scheda.
- Se il prodotto non viene utilizzato, conservarlo in una custodia o scatola per proteggerlo da polvere e sporcizia.

## **INFORMAZIONI SULLA SICUREZZA**

- Controllare che la scheda funziona sempre nell'intervallo di riferimento raccomandato compreso fra 7-12V. Non lavorare mai nei limiti dell'intervallo compreso fra 6-20V.
- Controlla il circuito, almeno una volta, prima di collegarlo alla scheda. Assicurati che non abbia cortocircuiti.
- · Non gettare mai la scheda o i cavi nel fuoco e tenerli lontani dalle sorgenti di calore.
- · Non collegare i cavi alle prese di corrente.
- · Non bagnare la scheda. Conservarla sempre in un luogo asciutto, al riparo dall'umidità.
- Non utilizzare il prodotto se si nota alcun difetto apparente.
- Raccomandiamo di utilizzare i cavi forniti insieme al dispositivo.
- · Scollegare la scheda dal computer se non si utilizza.
- Tenere il dispositivo lontano dalla portata dei bambini. Contiene parti di piccole dimensioni che possono comportare il rischio di asfissia.
- · I bambini devono utilizzare questo dispositivo sotto la supervisione di un adulto.
- Non costruire circuiti che possono mettere in pericolo la tua integrità fisica / salute o quella di terzi.

•Non smontare o modificare la scheda. Queste azioni annullano la garanzia.

## **NOTA LEGALE**

Le funzioni e caratteristiche descritte in questo manuale sono basate su prove effettuate da Atlantis Internacional S.L. L'utilizzatore è responsabile di esaminare e verificare il dispositivo al momento dell'acquisto. Le specifiche e il design del dispositivo possono variare senza preavviso.

Atlantis Internacional S.L. declina ogni responsabilità in merito a qualsiasi danno personale, materiale, economico o danni cagionati al dispositivo provocati dal mal uso, abuso o installazione inadeguata del prodotto.

Atlantis Internacional S.L. declina ogni responsabilità per quasti nel funzionamento, comunicazione o connessione fra il prodotto e il computer, smartphone o tablet.

## **DIRITTI ELETTRONICI**

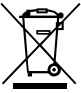

Questo simbolo indica che i dispositivi elettrici ed elettronici devono essere smaltiti separatamente.

- Questo prodotto è stata progettato per essere smaltito separatamente presso gli appositi centri di raccolta. Non depositare insieme ai rifiuti domestici.
- · Se il dispositivo funziona con le batterie, queste devono essere tolte e smaltite in modo differenziato presso un centro di raccolta specifico per questo tipo di residui. Se non è possibile estrarre le batterie, non cercate di toglierle, bensì delegate tale attività a un professionista qualificato.
- Lo smaltimento e il riciclaggio differenziato aiutano nella conservazione delle risorse naturali e previene le conseguenze dannose per la salute umana e l'ambiente causate da uno smaltimento inadequato.
- · Per ottenere ulteriori informazioni contattare il venditore o le autorità locali incaricate della gestione dei rifiuti.

## **PRECAUZIONE**

Tenere il dispositivo lontano dalla portata dei bambini. Contiene parti di piccole dimensioni che possono comportare il rischio di asfissia.

# **INDEX**

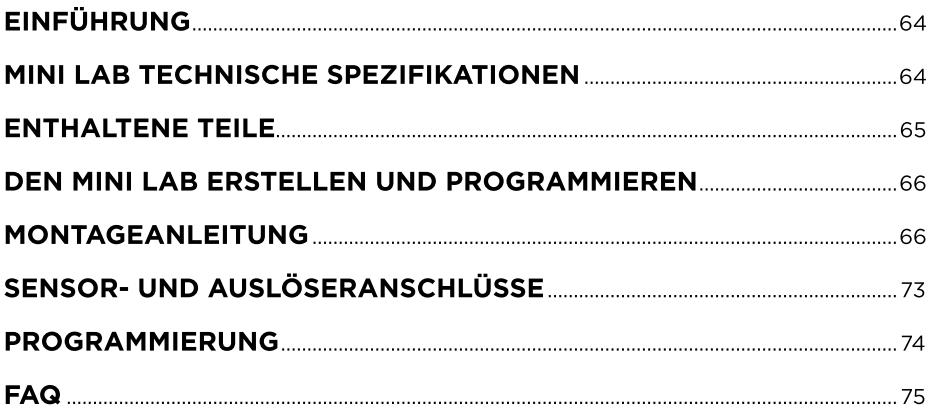

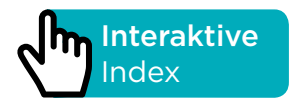

# **EINFÜHRUNG**

Lehr-Robotik-Set, das entwickelt wurde, um Ihnen den Einstieg in die Welt der Elektronik zu erleichtern. Es besteht aus verschiedenen Komponenten, die auf einer Basis montiert sind. Damit können Sie eine Vielzahl von elektronischen Projekten für alle Wissensstufen realisieren. Zum Beispiel: Erstellen Sie einen Alarm, der abhängig von der empfangenen Lichtmenge aktiviert wird, bauen Sie ein Potentiometer zum Steuern einer Servomotorposition oder zum Steuern der LED-Helligkeit.

Die im Mini-Labor enthaltene Platine ist die Build&amp:Code 4in1-Platine, die auf der Arduino-Technologie basiert. Sie verfügt über eingebaute Bluetooth 2.0-Technologie und kann Gleichstrommotoren, Servomotoren, Sensoren und Stellglieder steuern, ohne dass spezielle Sensorschilde oder Motorschilde hinzugefügt werden müssen.

Da Build& Code 4in1 auf der Arduino-Technologie basiert, ist jedes für die Arduino-Plattform entwickelte Projekt mit Mini-Lab kompatibel und umgekehrt. Sie können jedes Arduino-Projekt herunterladen und auf dem Mini-Lab verwenden. Sie können auch auf die Arduino-Foren und - Communities zugreifen, um Hilfe zu erhalten und Probleme zu lösen.

Build& Code ist eine Open-Source-Plattform ist, das bedeutet, dass Sie viele kostenlose Tutorials und Übungen finden, um den Umgang mit den Komponenten des Mini-Lab zu erlernen. Weil es mit Arduino kompatibel ist, ist es auch mit der kostenlosen visuellen Block-Programmiersoftware kompatibel, die eine benutzerfreundliche Schnittstelle hat und für Anfänger einfacher zu bedienen ist.

Dieses Produkt ist für alle gedacht, die sich für Robotik und Programmierung interessieren. Es ist ein ideales Set für Schulen, die in den Bereichen MINT unterrichten (Mathematik, Informatik, Naturwissenschaften, Technik) unterrichten.

## **MINI LAB TECHNISCHE SPEZIFIKATIONEN**

- Build & Code 4in1 (Mikrocontroller ATmega328P)
- Betriebsspannung: 5V
- Eingangsspannung (empfohlen): 7-12V
- Eingangsspannung (Limit): 6-20V
- 12 Digital-I/O-Pins
- 7 PWM-Digital-I/O-Pins
- 6 Analoge Input-Pins
- Gleichstrom pro I/O-Pin: 20 mA
- Taktfrequenz: 16 MHz
- Konnektivität Bluetooth 2.0
- Direkter Anschluss an Gleichstrommotoren
- Größe: 68 x 53 mm
- Gewicht: 25 g

• Programmierbar mit Arduino IDE, BitBloq und anderen visuellen Programmierprogrammen durch Blockkompatibilität (Scratch 2.0)

• Kompatibel mit Mac OS, Windows und Linux

#### **ENTHALTENE TEILE**

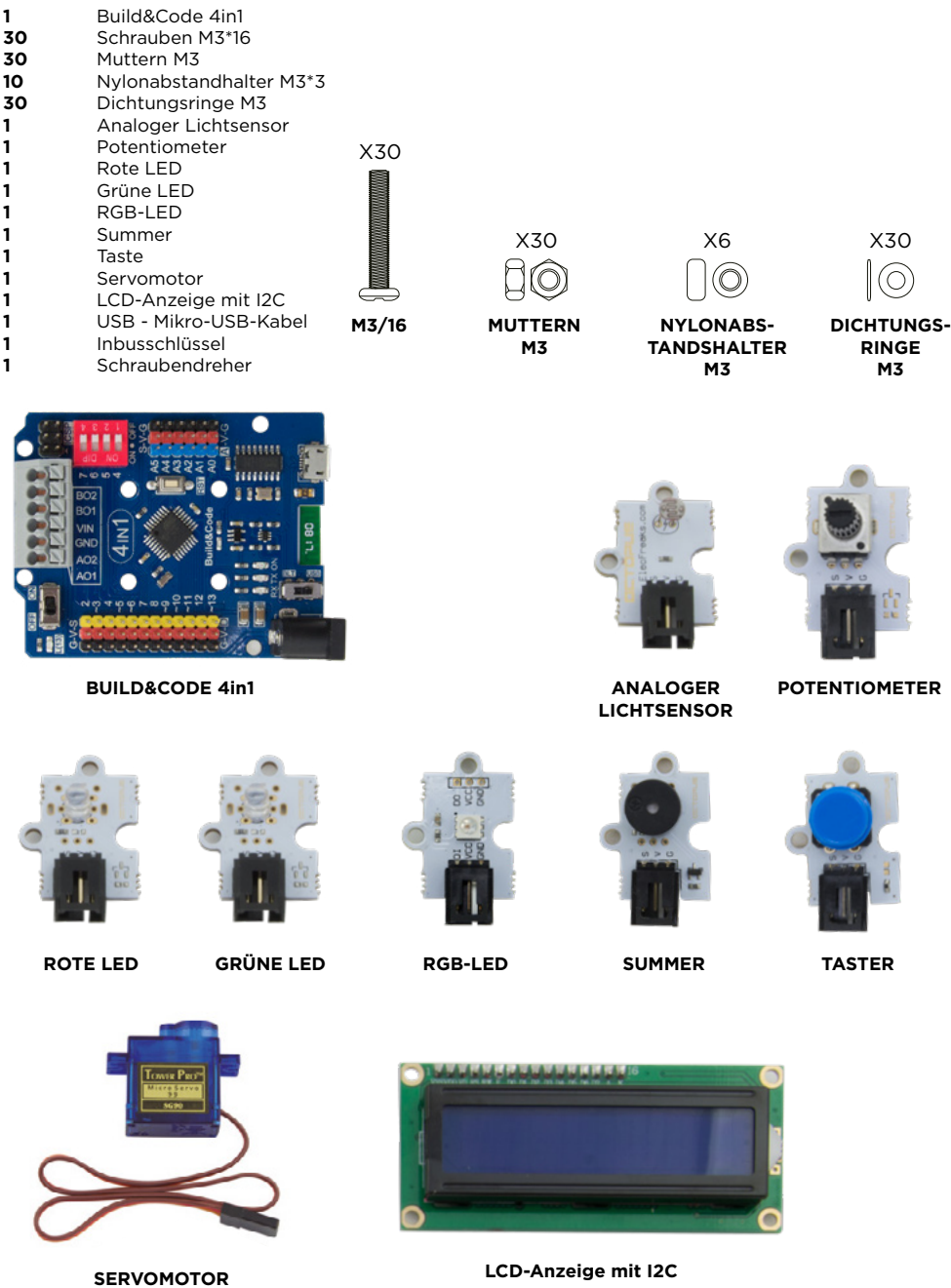

#### **DAS MINI-LAB BAUEN UND PROGRAMMIEREN**

Um das Mini-Lab zusammenzubauen, müssen Sie seine Struktur mit den mitgelieferten Teilen aufbauen. Dann müssen Sie die Kabelverbindung zwischen den Sensoren, Motoren und der Build&Code 4in1-Platine herstellen. Schließlich müssen Sie seine Funktion programmieren und auf die Build&Code 4in1-Platine hochladen, damit Sie das Mini-Lab verwenden können.

#### **MONTAGEANLEITUNG**

\*\* Bitte beachten Sie, dass Sie nicht alle Muttern und Schrauben verwenden werden. Die restlichen Teile können als Ersatzteile verwendet werden.

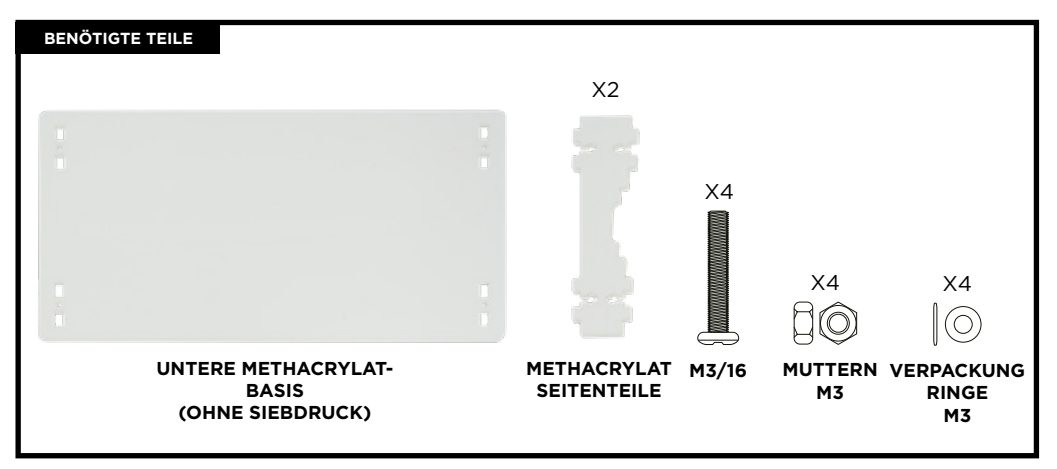

#### **SCHRITT 1**

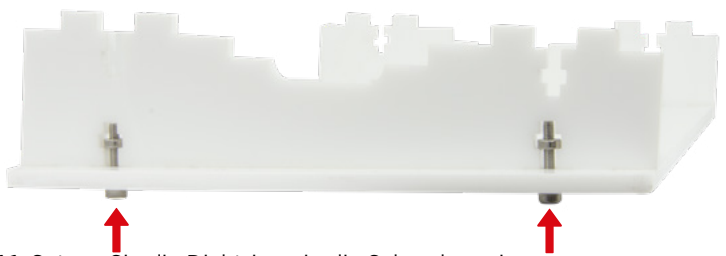

- 1.1 Setzen Sie die Dichtringe in die Schrauben ein.
- 1.2 Setzen Sie die Schrauben mit den Dichtringen in die Löcher der unteren Basis ein und verbinden Sie sie mit einer der Methacrylatseiten M3/900.
- 1.3 Wiederholen Sie diesen Schritt mit der anderen Methacrylatseite.

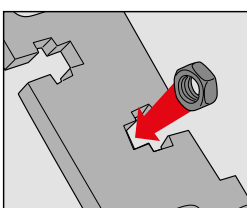

SCHRITT 1: Setzen Sie die M3-Mutter in die Queröffnung ein. Dadurch wird verhindert, dass sich die Mutter beim Einsetzen der Schraube dreht.

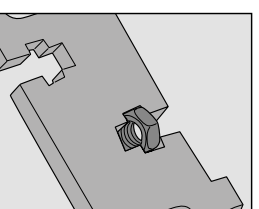

SCHRITT 2: Sie können die Mutter mit den Fingern halten, um das Eindrehen der Schraube zu erleichtern.

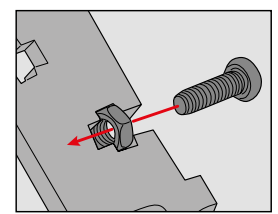

SCHRITT 3: Schrauben Sie sie fest.

**M3/900 Verbindung**

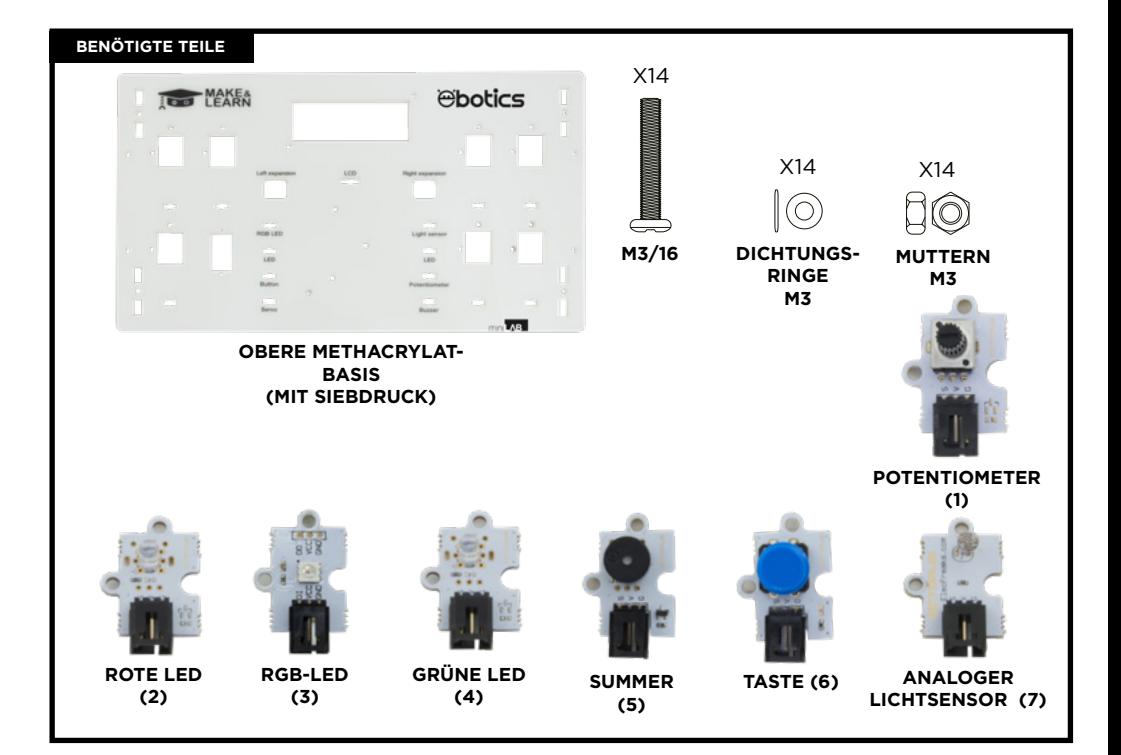

- 2.1 Setzen Sie die Dichtringe auf die Schrauben.
- 2.2 Setzen Sie die RGB-LED in das linke obere Loch der oberen Basis ein. Und setzen Sie die Schrauben mit den Dichtringen auf die angegebenen Löcher der RGB-LED.
- 2.3 Ziehen Sie die Muttern an, um die LED zu befestigen.
- 2.4 Wiederholen Sie diesen Schritt mit den anderen Sensoren, auf BILD 2 wird die Stelle angezeigt, an der sich jeder Sensor befindet.

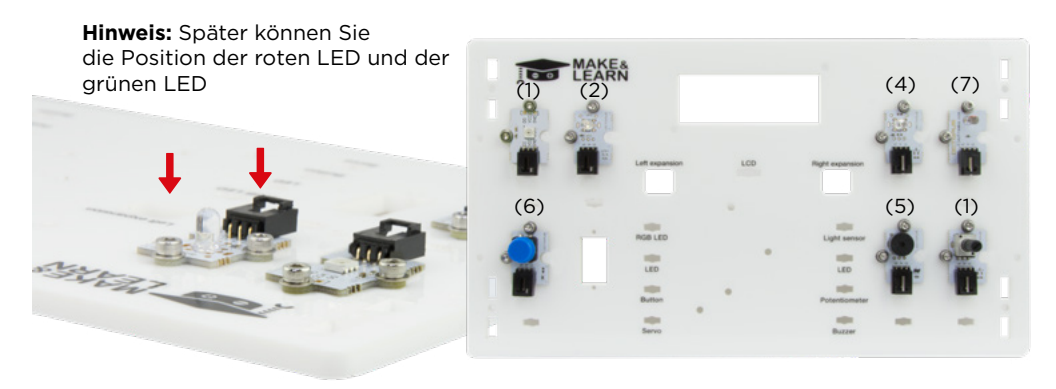

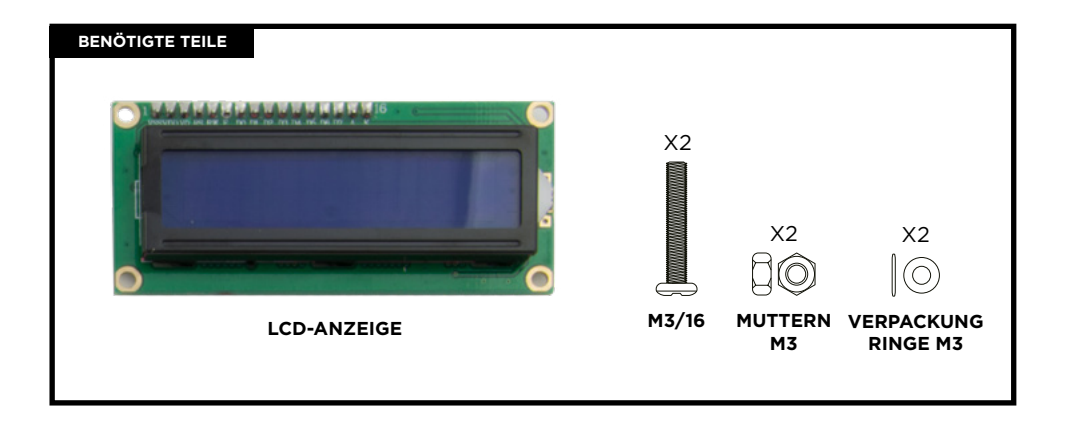

- 3.1 Setzen Sie die Dichtringe in die Schrauben und setzen Sie sie auf die in Bild 3 angegebenen oberen Löcher der Basis. Setzen Sie die Schrauben von unten ein.
- 3.2 Sobald die Schrauben über die obere Basis hinausragen, legen Sie jeweils einen Nylonabstandshalter auf jede davon.
- 3.3 Setzen Sie die LCD-Anzeige auf der oberen Basis von unten ein, so dass ihre Löcher perfekt zu den Schrauben passen.

 **Hinweis:** Die Nylonabstandshalter müssen zwischen der oberen Basis und dem LDC-Display verbleiben.

**3.4** Ziehen Sie die Schrauben mit zwei Muttern an, um die LCD-Anzeige richtig zu befestigen.

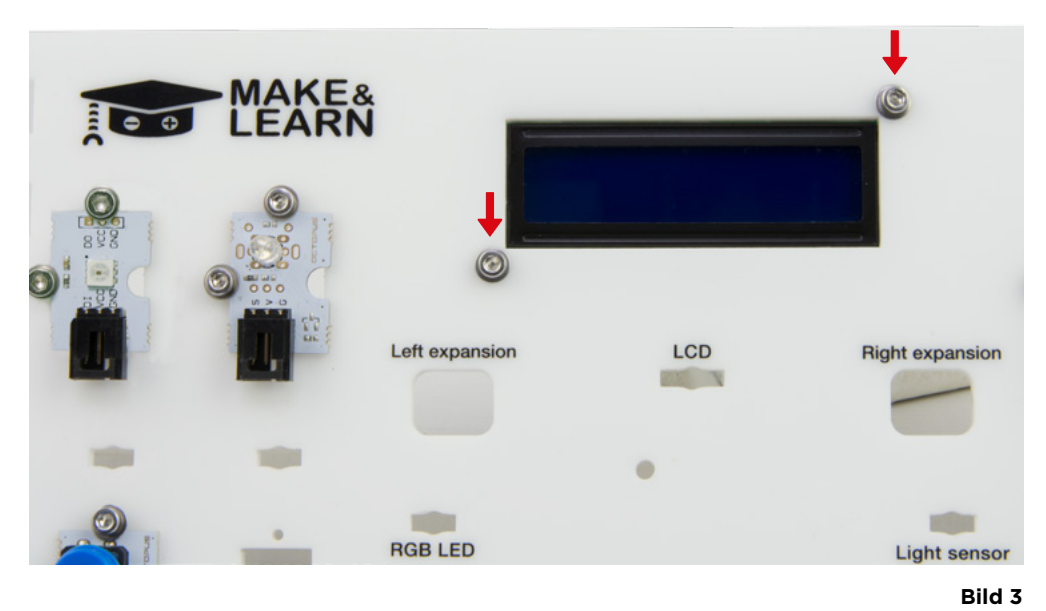

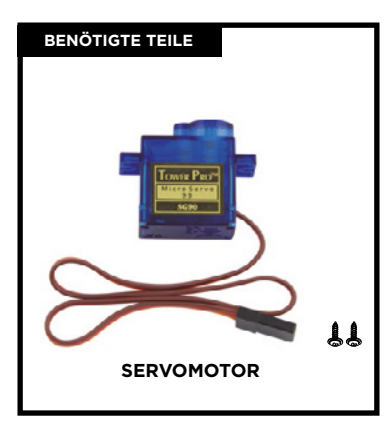

- 4.1 Setzen Sie den Servomotor in die angegebene Bohrung der oberen Basis ein
- 4.2 Die Innenseite des Servomotors muss innerhalb der oberen Basis liegen.
- 4.3 Nachdem Sie den Servomotor eingesetzt haben, befestigen Sie ihn mit 2 größeren Schrauben (im Lieferumfang des Servomotors enthalten), die innerhalb des Sockels liegen müssen.

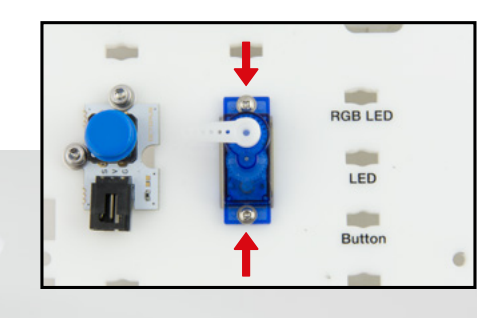

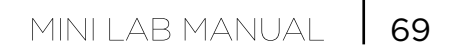

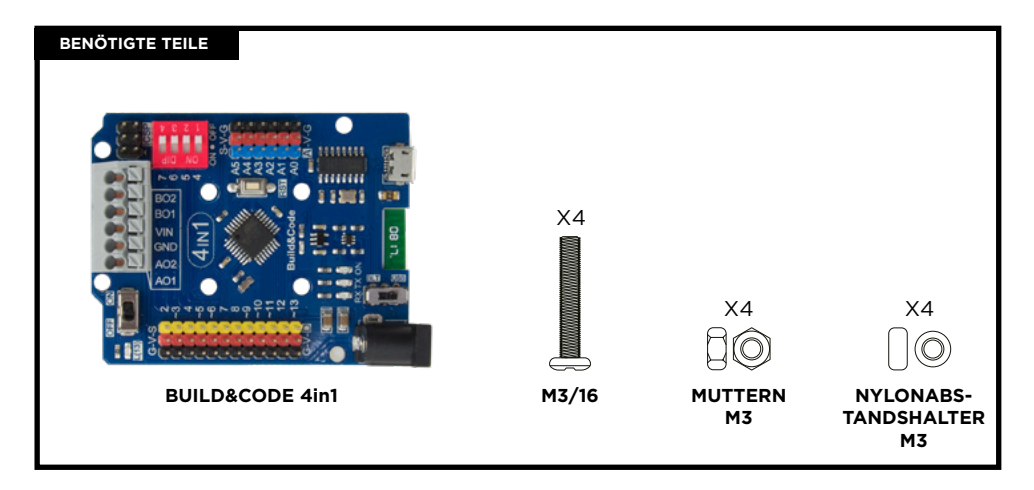

- 5.1 Setzen Sie die Nylonabstandshalter über die Löcher der oberen Basis, wie in Bild 5 dargestellt.
- 5.2 Setzen Sie die Build&Code 4in1-Platine vorsichtig über die Nylonabstandshalter. Die Löcher der Platine und der Abstandshalter müssen übereinstimmen.
- 5.3 Setzen Sie 4 Schrauben M3/16 in die Löcher an der Stelle ein, an der sich die Abstandshalter befinden.
- 5.4 Ziehen Sie die Schrauben mit den Muttern von der Innenseite der Platine aus an. Ziehen Sie die Muttern mit dem Inbusschlüssel M3 an, bis sie vollständig befestigt sind.

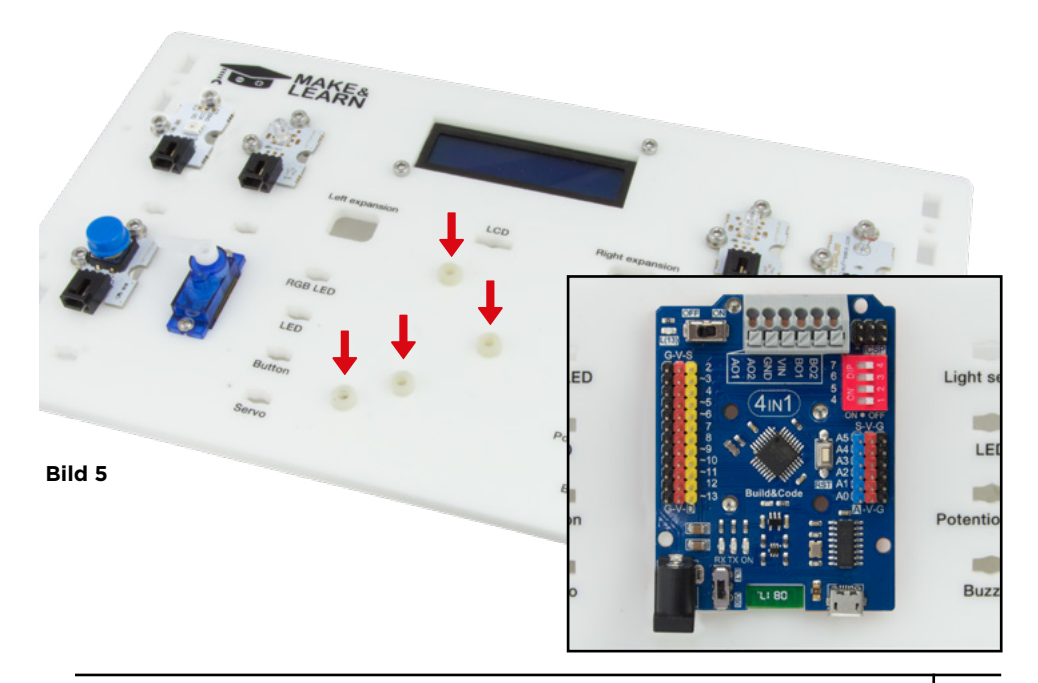

6.1 Bewegen Sie alle Sensorkabel unter die obere Platine und ziehen Sie sie dann durch die angegebenen Löcher heraus (Bild 6).

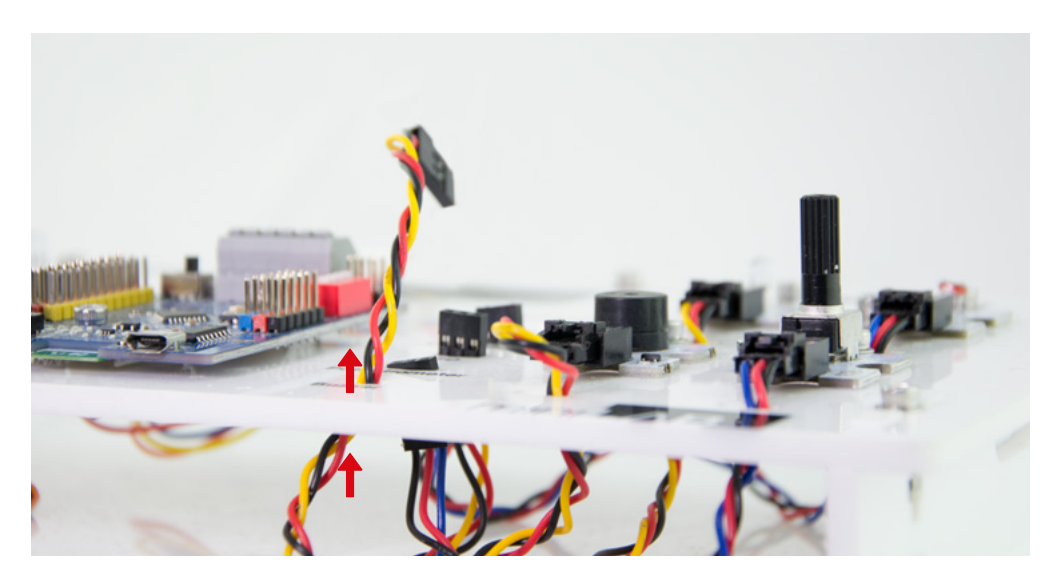

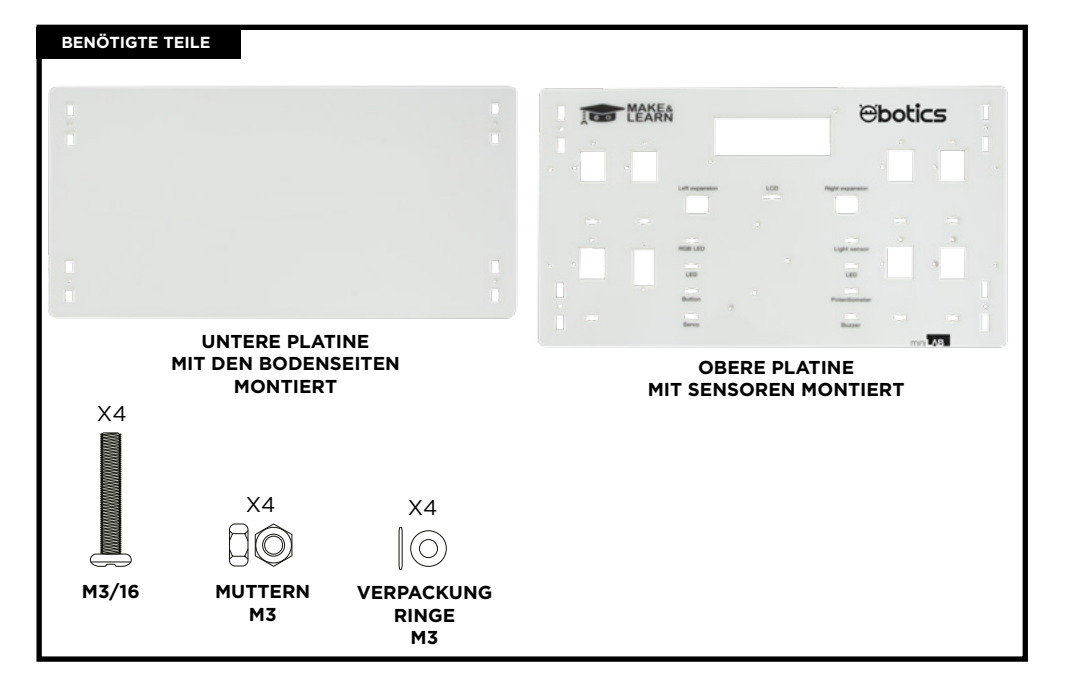

7.1 Setzen Sie die Dichtringe auf die Schrauben und befestigen Sie die obere Platine mit der Verbindung M3/900 an den Basisseiten.

**Hinweis:** Die Seiten müssen oben liegen

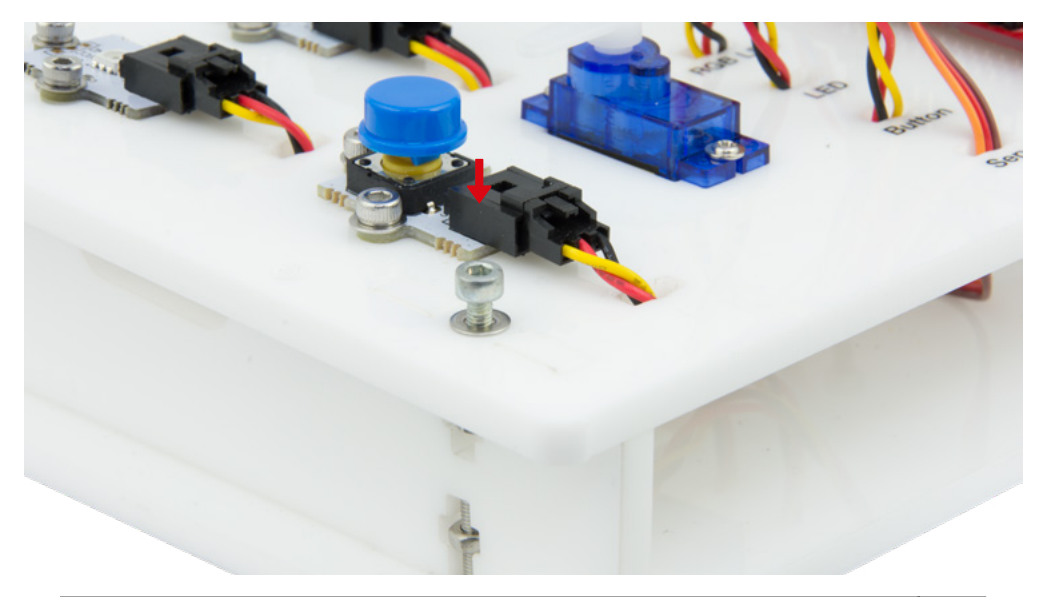
## **VERBINDUNGEN**

Build&Code 4in1-Platine Anschlussschema für Sensoren und Stellantriebe.

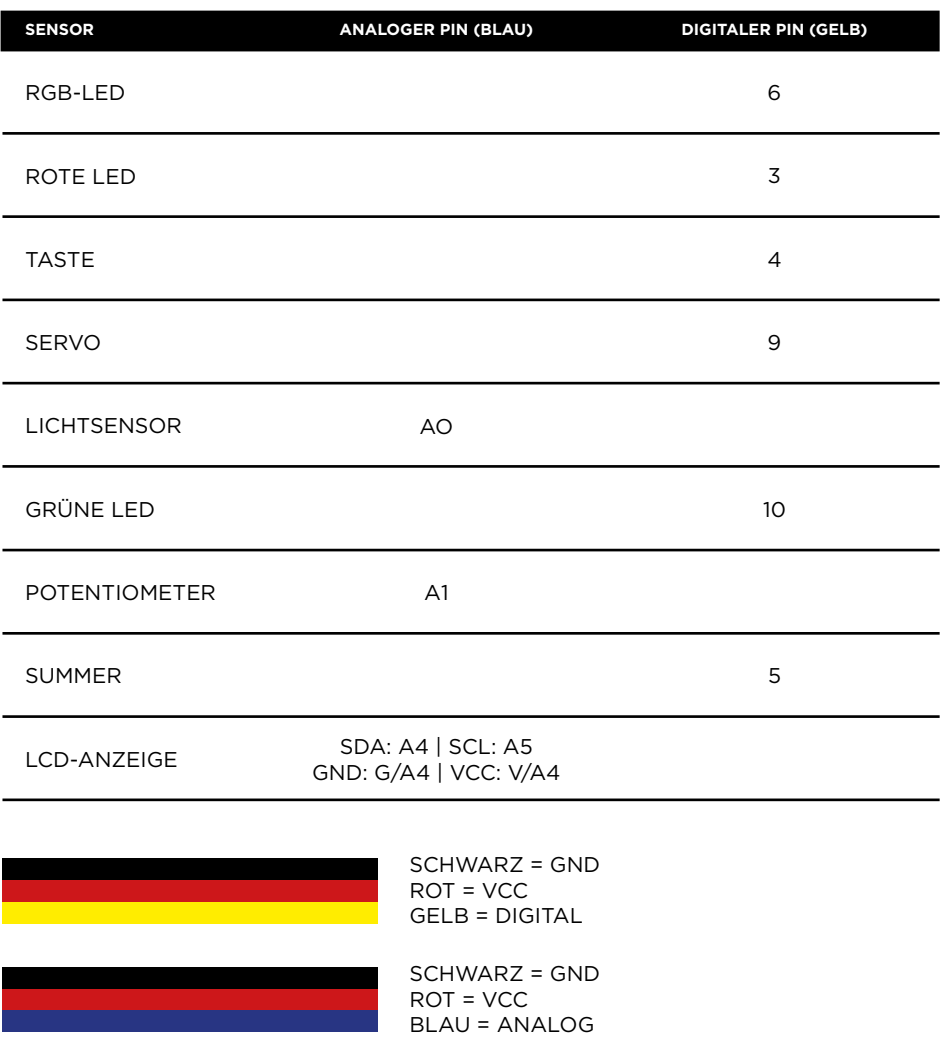

# **DAS PRODUKT MIT STROM VERSORGEN**

Das Mini-Lab wird über das USB-Kabel mit Strom versorgt, wenn es an den Computer angeschlossen ist.

### **PROGRAMMIERUNG**

Sie können das Programm mit der Arduino IDE schreiben, visuelle Programmierung durch blockkompatible oder BitBloq-Plattformen.

Laden Sie die Arduino IDE, visuelle Programmierung durch blockkompatible oder BitBloq-Software herunter und installieren Sie sie auf Ihrem Computer. Alle sind mit Windows, Mac und Linux kompatibel.

Konfigurieren Sie Arduino IDE, Bitbloq und andere blockkompatible visuelle Programmiersoftware, als ob Sie eine Arduino UNO-Platine verwenden würden, da die Build&Code UNO-Platine den gleichen Mikrocontroller hat. Bevor Sie beginnen, vergewissern Sie sich, dass die Build&Code 4in1-Platine korrekt angeschlossen ist und dass der BTL/USB-Schalter auf USB eingestellt ist, damit Sie die Platine mit Ihrem Computer programmieren können.

Die Installationsanweisungen finden Sie unter folgendem Link:

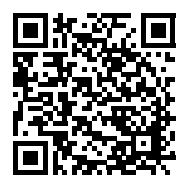

## BUILD&CODE 4in1-PLATINE KONFIGURATION

Sie haben zwei Möglichkeiten, ein Mini-Lab-Programm auszuführen:

1.- Laden Sie den Code von unserer Website herunter und laden Sie ihn auf die Platine hoch. Der Code hat Kommentare, damit Sie verstehen können, wie er funktioniert.

2.- Programmieren Sie ihn von Grund auf neu. Sie müssen nur wissen, wie man die Arduino IDE oder die visuelle Programmiersoftware von blockkompatiblen Plattformen verwendet, wie die Kabel angeschlossen werden und können mit dem Schreiben des Codes beginnen.

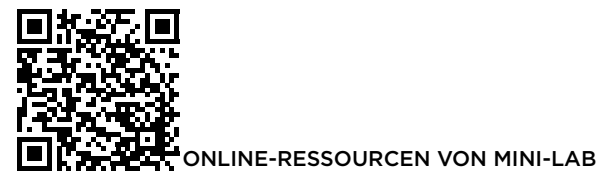

#### PROGRAMMIERUNG: Mini-Lab Funktionen DEMO

• Verwenden Sie das Potentiometer, um eine LED-Helligkeit und die Bewegung eines Servomotors zu steuern.

• Verwenden Sie die Taste, um eine LED ein- und auszuschalten oder den Summer, um einen Song wiederzugeben.

- Verwenden Sie den Lichtsensor, um eine LED je nach Lichthelligkeit ein- oder auszuschalten.
- Zeigen Sie auf dem LCD-Display die Messwerte des Lichtsensors, die Position des Servomotors und eine kundenspezifische Meldung an.

# Der Computer erkennt die Build&Code 4in1-Platine nicht

Vergewissern Sie sich, dass die Build&Code 4in1-Platine korrekt angeschlossen ist und dass der BTL/USB-Schalter auf USB eingestellt ist.

Wenn Sie die Platine zum ersten Mal an den Computer anschließen, müssen Sie eine Weile warten, bis der Computer alle erforderlichen Treiber installiert hat, um die Platine zu erkennen. Wenn der Installationsvorgang nach einigen Sekunden nicht automatisch startet, müssen Sie die Treiber manuell installieren. Sie können die Treiber unter folgender Adresse herunterladen: https://github.com/EBOTICS. Die LED AN (grüne Farbe) leuchtet auf, um anzuzeigen, dass sie ordnungsgemäß funktioniert.

# Die Build&Code 4in1-Platine LED AN leuchtet nicht.

Vergewissern Sie sich, dass der Programmcode fehlerfrei ist, Sie müssen ihn kompilieren, um ihn zu überprüfen.

Wenn das Problem weiterhin besteht, überprüfen Sie, ob Arduino IDE, Bitbloq oder andere visuelle Block-Programmiersoftware korrekt konfiguriert ist, um mit der Arduino UNO-Platine zu funktionieren.

Das bedeutet, dass die Softwarekonfiguration so eingestellt werden sollte, dass sie mit Arduino UNO funktioniert und die Portkonfiguration so eingestellt werden sollte, dass sie mit dem richtigen Port arbeitet, an dem die Platine angeschlossen ist. Wenn das Problem weiterhin besteht, bestätigen Sie, dass Sie die neueste Arduino IDE, Bitbloq oder eine andere visuelle Block-Programmiersoftware installiert haben.

Überprüfen Sie, ob die TX-Sender und RX-Empfänger der LEDs blinken, während das Programm installiert wird. Wenn sie nicht blinken, trennen Sie das USB-Kabel und schließen Sie es wieder an.

#### Die Schaltung verhält sich nicht so, wie sie sollte

Überprüfen Sie, ob der Programmcode fehlerfrei ist.

Überprüfen Sie, ob die Schaltung korrekt aufgebaut ist, und stellen Sie sicher, dass es sich nicht um Kurzschlüsse handelt.

Vergewissern Sie sich, dass alle Erdungen in Ihrer Schaltung mit den Build&Code 4in1-Platinen-Erdungs-Pins (GND) verbunden sind.

#### Die Platine schaltet sich nicht ein/sie funktioniert nicht richtig, wenn sie nicht mit dem Computer verbunden ist.

Vergewissern Sie sich, dass die Stromquelle (Batterie/Steckdose) den empfohlenen Spannungsbereich (7-12V) aufweist. Andernfalls ist es möglich, dass die Platine nicht eingeschaltet wird oder nicht kontinuierlich funktioniert.

#### Muss ich den Anschlussport jedes Mal konfigurieren, wenn ich das USB-Kabel wieder einstecke?

Ja, jedes Mal, wenn das USB-Kabel abgetrennt und wieder angeschlossen wird, müssen Sie angeben, an welchem USB-Anschluss die Platine angeschlossen ist.

# Der Sensorschild funktioniert nicht richtig

Vergewissern Sie sich, dass der Sensorschild korrekt mit der Build&Code 4in1-Platine verbunden ist.

Überprüfen Sie, ob der Sensorschild GND und 5V-Pins mit den GND- und 5V-Pins der Build&- Code 4in1-Platine verbunden sind.

Überprüfen Sie, ob der analoge/digitale Pin des Sensorschildes mit dem analogen/digitalen Pin der Build&Code 4in1-Platine verbunden ist.

Überprüfen Sie, ob die Build&Code 4in1-Pins, die Sie in Ihrer Schaltung verwenden, im Programmcode korrekt angegeben sind.

Überprüfen Sie das Programm, um sicherzustellen, dass es keine Fehler im Code gibt. Überprüfen Sie die Schaltung, um sicherzustellen, dass keine Kurzschlüsse vorliegen.

# Was ist ein digitaler Sensor und ein analoger Sensor?

Ein Sensor ist eine elektronische Vorrichtung, die ständig eine physikalische Größe misst. Zum Beispiel: Temperatur, Entfernung, Feuchtigkeit, Licht, etc.

Ein digitaler Sensor erkennt nur zwei mögliche Zustände: ob er bei 100% oder bei 0% funktioniert.

Ein analoger Sensor misst kontinuierlich die Größe und erfasst jeden Proportionalwert zwischen 100% und 0%. Aus diesem Grund ist die vom analogen Sensor bereitgestellte Messung genauer als die vom digitalen Sensor.

# Die Bluetoothverbindung der Build&Code 4in1-Platine funktioniert nicht

Vergewissern Sie sich, dass die Build&Code 4in1-Platine eingeschaltet ist und mit Strom versorgt wird. Überprüfen Sie auch, ob der USB/ BLT-Schalter auf BLT eingestellt ist, dies ist eine Voraussetzung, damit Ihre Build&Code 4in1-Platine mit der Bluetooth-App kommuniziert.

# WARTUNGSINFORMATIONEN

• Schalten Sie den Computer nicht aus und trennen Sie das USB-Kabel nicht, wenn ein Programm auf der Platine installiert ist.

• Reinigen Sie die Platine und das Kabel regelmäßig mit einem trockenen Tuch. Sie müssen trocken sein, wenn Sie sie reinigen.

• Halten Sie die Platinenstecker und das Kabel frei von Staub, Fusseln usw., Um unsachgemäße Verbindungen zu vermeiden.

- Vermeiden Sie es, die Kabel zu brechen. Legen Sie keine Gegenstände darüber.
- Ziehen Sie nicht am Kabel, um es vom Computer oder dem Board zu trennen.
- Halten Sie das Kabel ausgezogen, wenn es verwendet wird.

• Vermeiden Sie es, die Platine fallen zu lassen oder zu schütteln. Sie kann beschädigt werden.

• Wenn Sie das Produkt nicht verwenden, bewahren Sie es in einem Behälter auf, um es vor Staub und Schmutz zu schützen.

# **SICHERHEITSRELEVANTE INFORMATIONEN**

• Vergewissern Sie sich, dass die Platine immer im empfohlenen Spannungsbereich (7-12V) arbeitet. Arbeiten Sie niemals außerhalb des Spannungslimits (6-20V)

• Überprüfen Sie die Schaltung mindestens einmal, bevor Sie sie mit der Platine verbinden. Vergewissern Sie sich, dass keine Kurzschlüsse vorhanden sind.

• Werfen Sie die Platine und/oder die Kabel nicht in Feuer und halten Sie sie von Wärmequellen fern.

• Schließen Sie die Kabel nicht an eine Steckdose an.

• Machen Sie die Platine nicht nass. Bewahren Sie sie immer an einem trockenen Ort, geschützt vor Feuchtigkeit, auf.

- Verwenden Sie das Produkt nicht, wenn Sie sichtbare Mängel feststellen.
- Wir empfehlen Ihnen, die mitgelieferten Kabel zusammen mit dem Produkt zu verwenden.
- Trennen Sie die Platine vom Computer, wenn Sie sie nicht benutzen wollen.
- Von Kindern fernhalten. Enthält kleine Teile, die eine Erstickungsgefahr darstellen können.
- Kinder müssen dieses Produkt unter Aufsicht von Erwachsenen verwenden.

• Bauen Sie keine Stromkreise, die für Sie (physisch/gesundheitlich) oder für andere Menschen gefährlich sein können.

• Bauen Sie die Platine nicht auseinander und demontieren Sie sie nicht. Diese Aktionen führen zum Erlöschen der Garantie.

## **RECHTLICHER HINWEIS**

Die in diesem Handbuch beschriebenen Funktionen und Merkmale basieren auf Tests von Atlantis Internacional S.L. Es liegt in der Verantwortung des Benutzers, das Produkt nach dem Kauf zu untersuchen und zu überprüfen. Technische Daten und Design können ohne vorherige Ankündigung geändert werden.

Atlantis Internacional S.L. ist nicht verantwortlich und haftet niemals für Personenschäden, wirtschaftliche Verluste, Sachschäden oder Schäden, die durch Fehlanwendung, Missbrauch oder unsachgemäße Installation des Produkts entstehen.

Atlantis Internacional S.L. ist nicht verantwortlich und haftet niemals für Funktions-, Kommunikations- und Verbindungsausfälle zwischen dem Produkt und dem Computer, Smartphone oder Tablet.

# **ENTSORGUNG VON ELEKTRONISCHEN UND ELEKTRISCHEN GERÄTEN**

Dieses Symbol weist darauf hin, dass Elektro- und Elektronikgeräte getrennt gesammelt werden müssen.

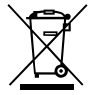

• Dieses Produkt ist für die getrennte Sammlung an einer geeigneten Sammelstelle bestimmt. Nicht als Hausmüll entsorgen.

• Wenn das Gerät Batterien verwendet, müssen diese aus dem Gerät entfernt und in einer geeigneten Sammelstelle entsorgt werden. Wenn sich die Batterien nicht entfernen lassen, versuchen Sie nicht,

versuchen Sie nicht, dies selbst zu tun, da dies von einem qualifizierten Fachmann durchgeführt werden muss.

• Die getrennte Sammlung und Verwertung trägt zur Schonung der natürlichen Ressourcen bei und verhindert negative Folgen für die menschliche Gesundheit und die Umwelt, die sich aus einer falschen Entsorgung ergeben können.

• Weitere Informationen erhalten Sie im Einzelhandel oder bei den für die Abfallwirtschaft zuständigen örtlichen Behörden.

# **WARNUNG**

Von Kindern fernhalten. Enthält kleine Teile, die eine Erstickungsgefahr darstellen können.

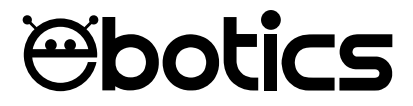

# Mini Lab

Electronic and programming kit

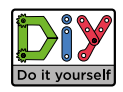

ebotics.com